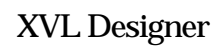

. チュートリアル

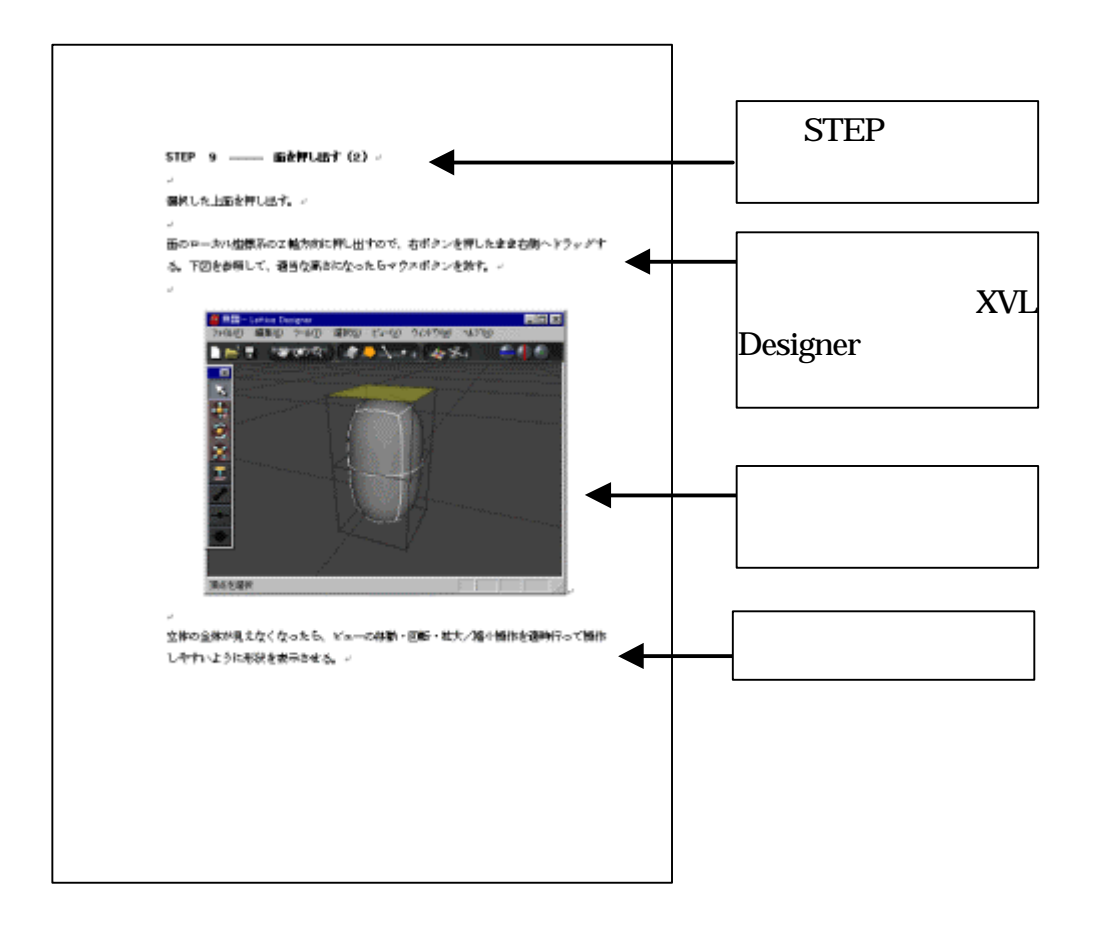

**.** 練習問題 説明形式

## **XVL Designer**

. . モデリング練習 モデリング

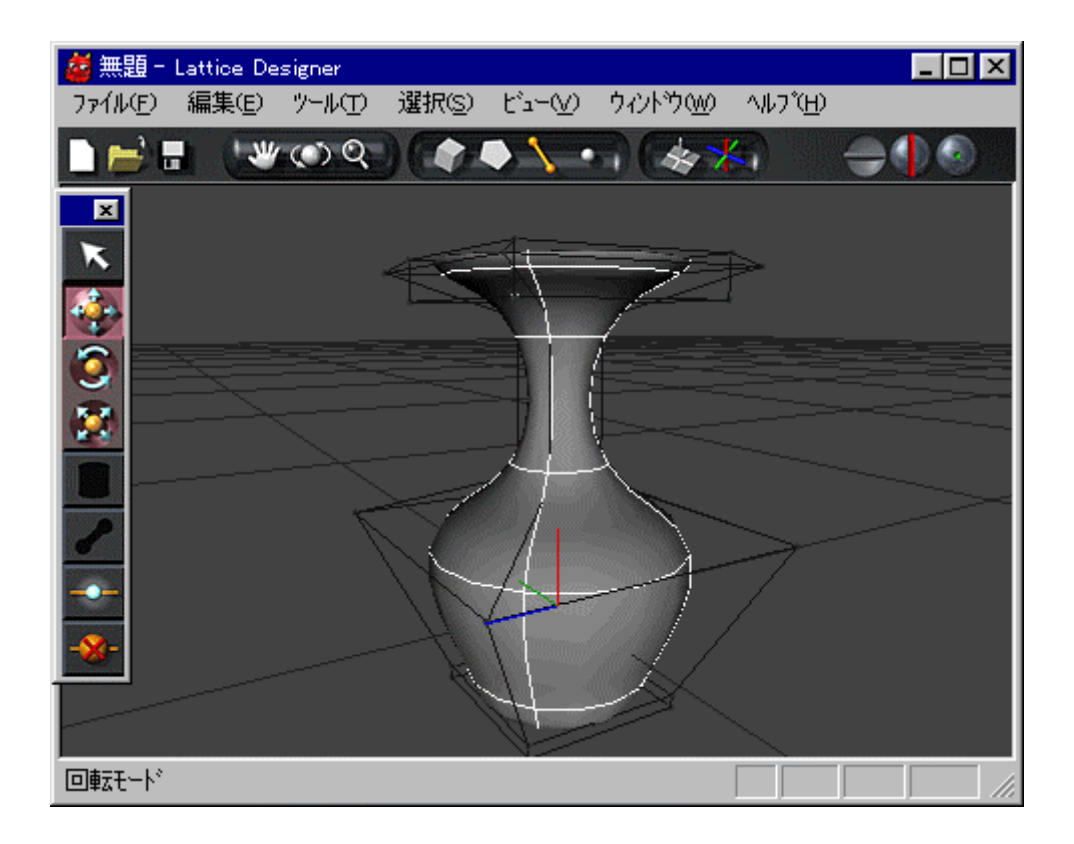

## **STEP** ——— **XVL Designer**

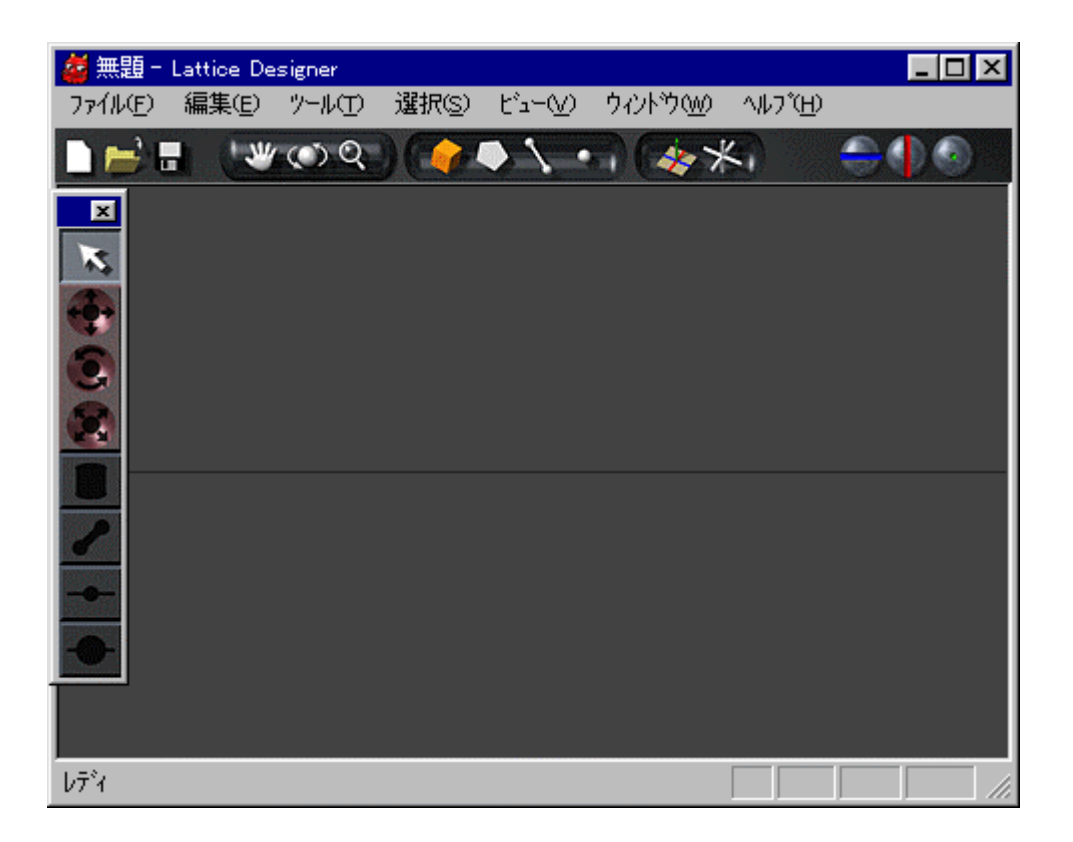

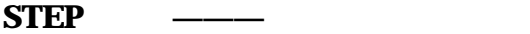

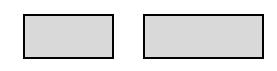

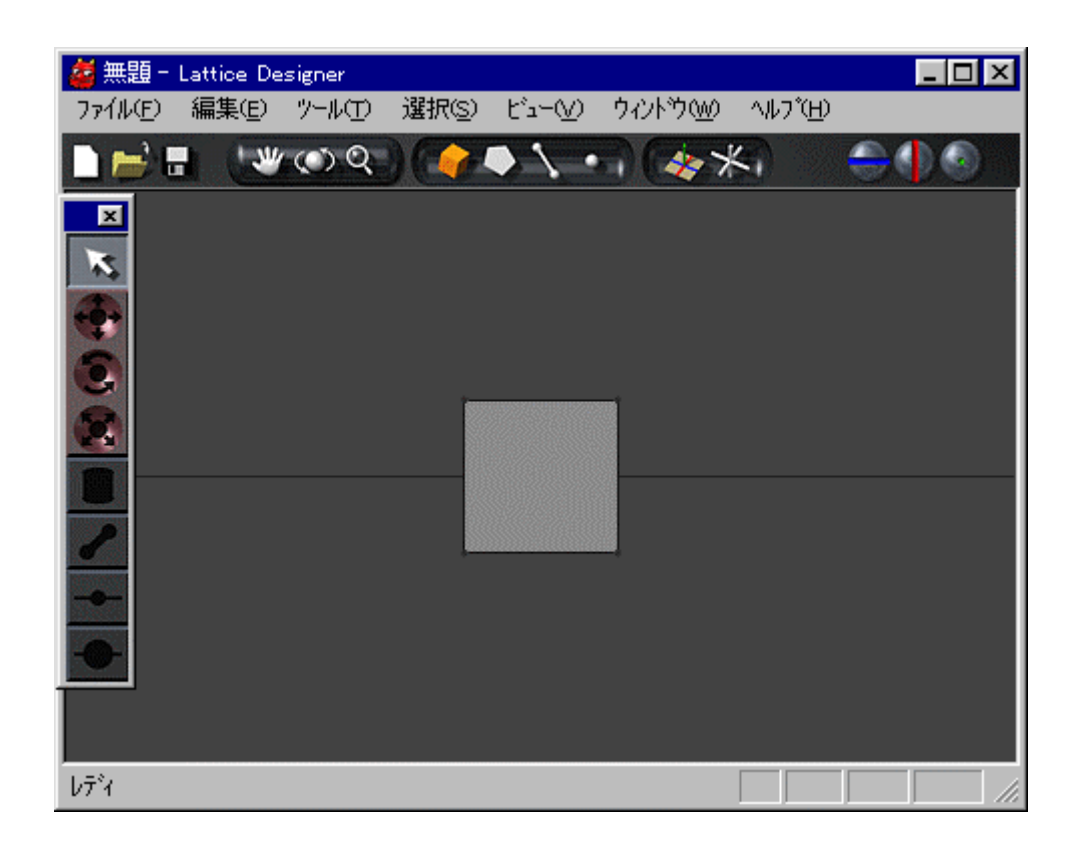

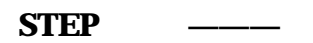

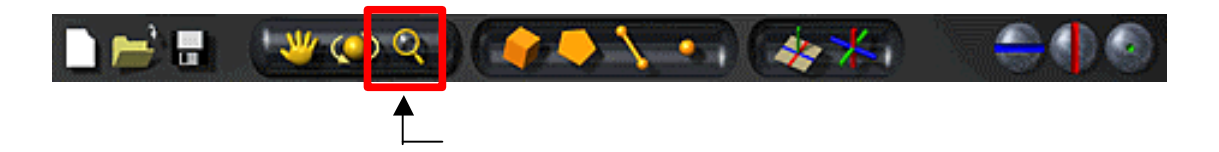

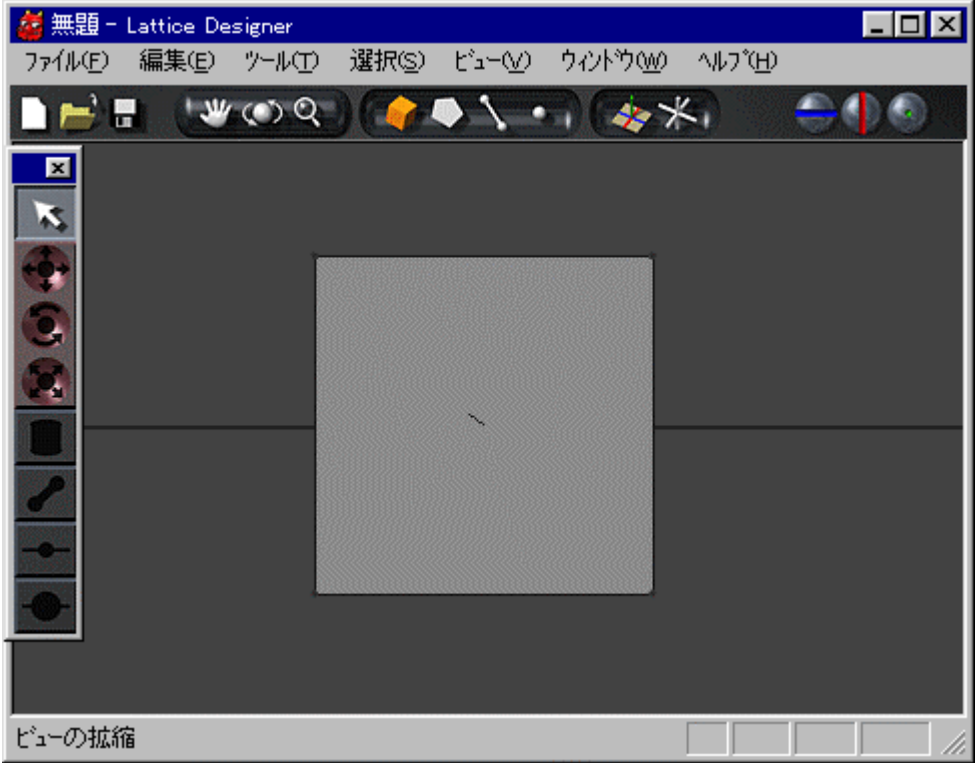

キー しながら同様 マウス操作をしても ビュー 拡大できます

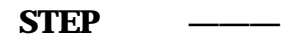

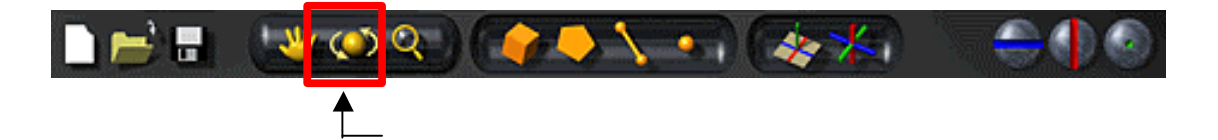

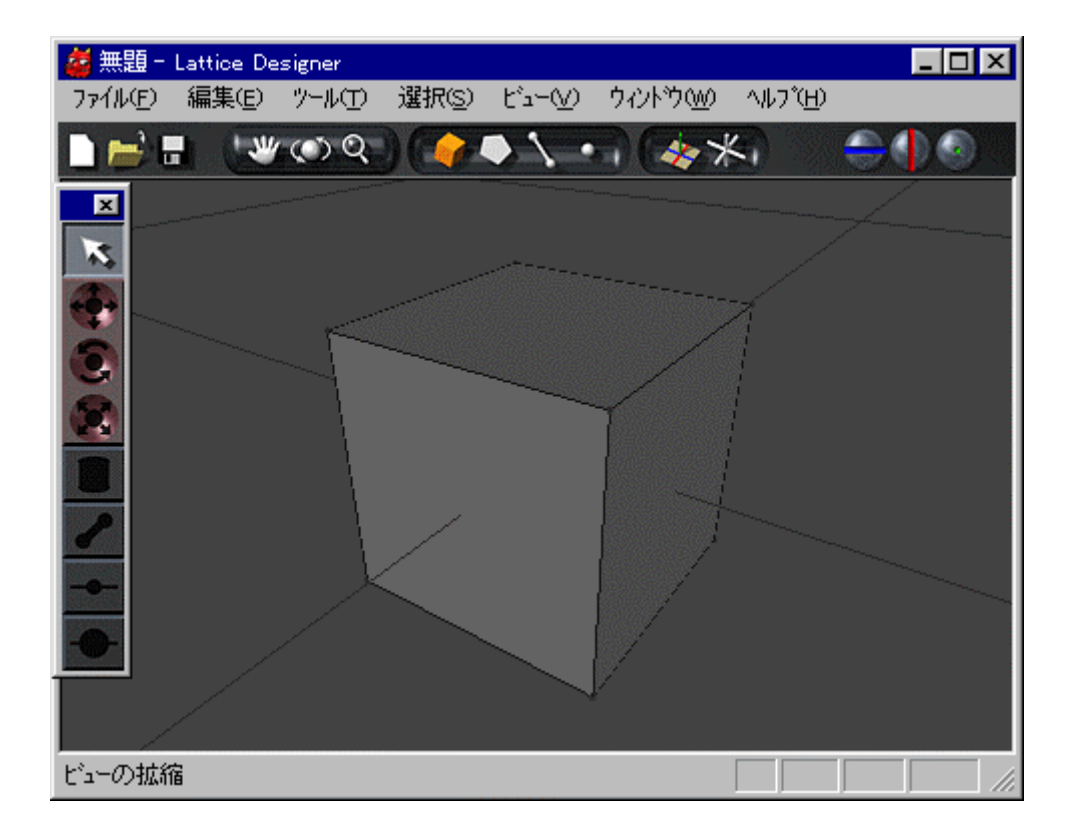

キー しながら同様 マウス操作をしても ビュー 回転できます

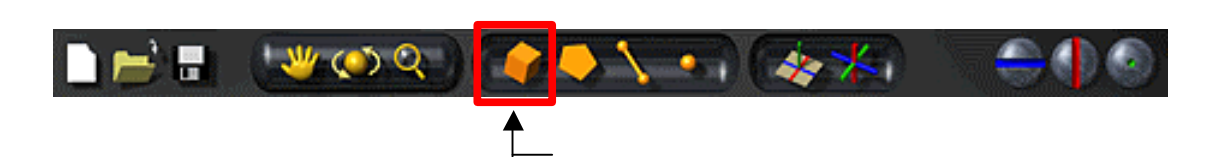

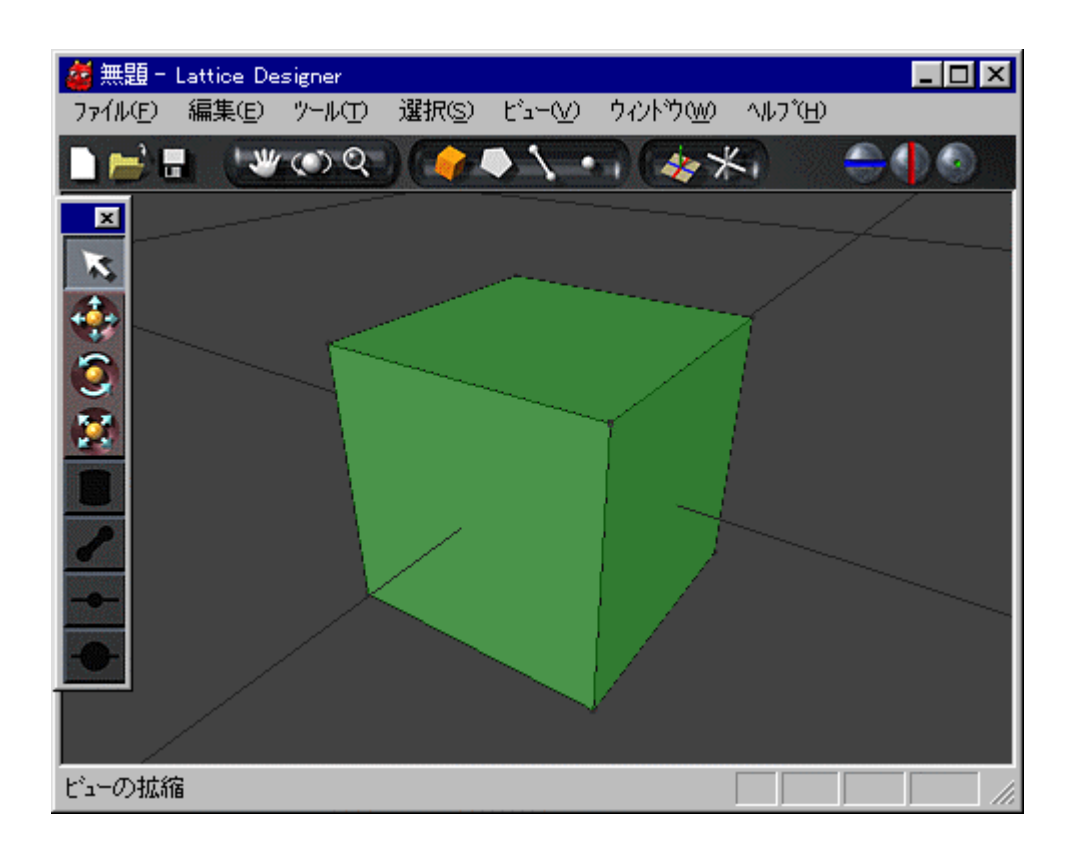

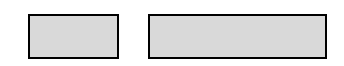

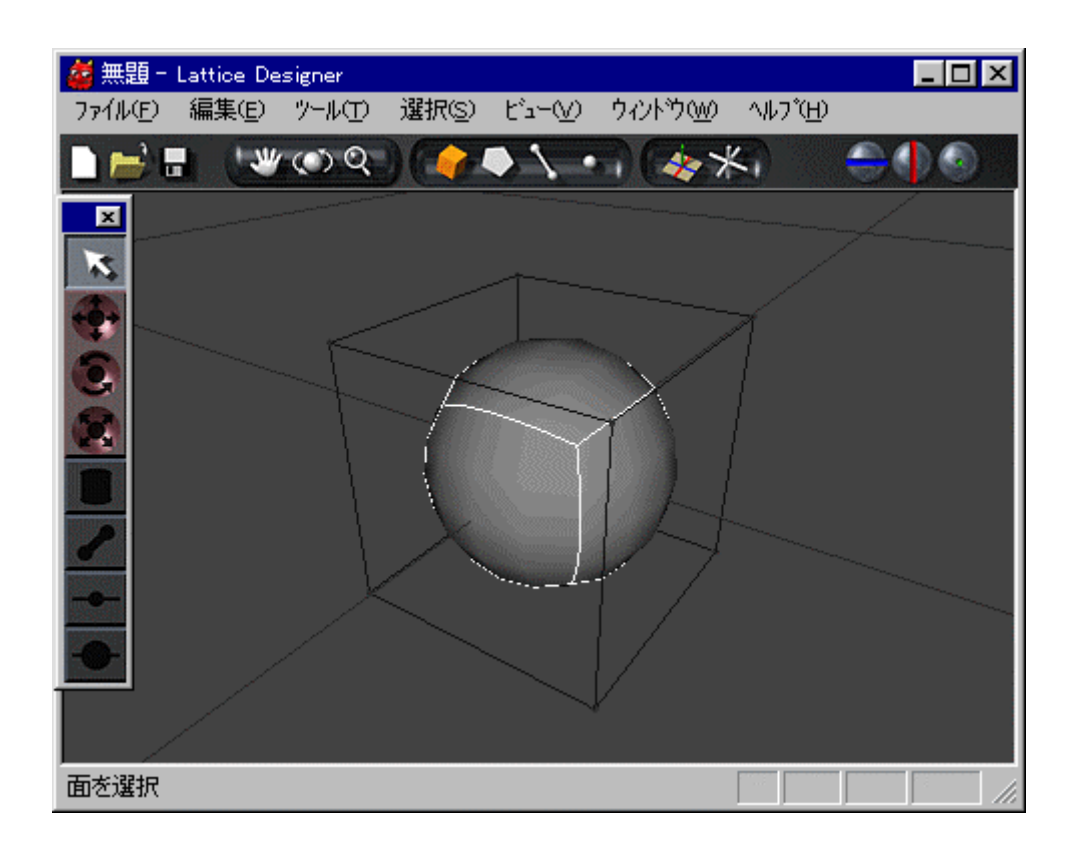

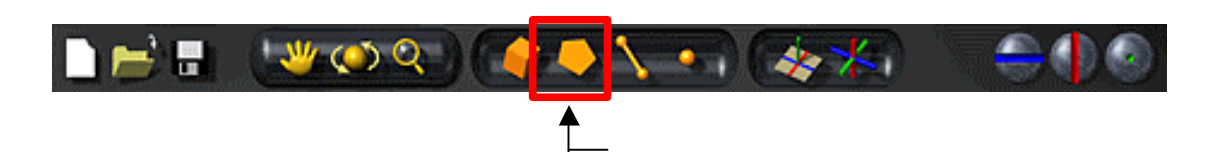

**STEP ———** 選択する

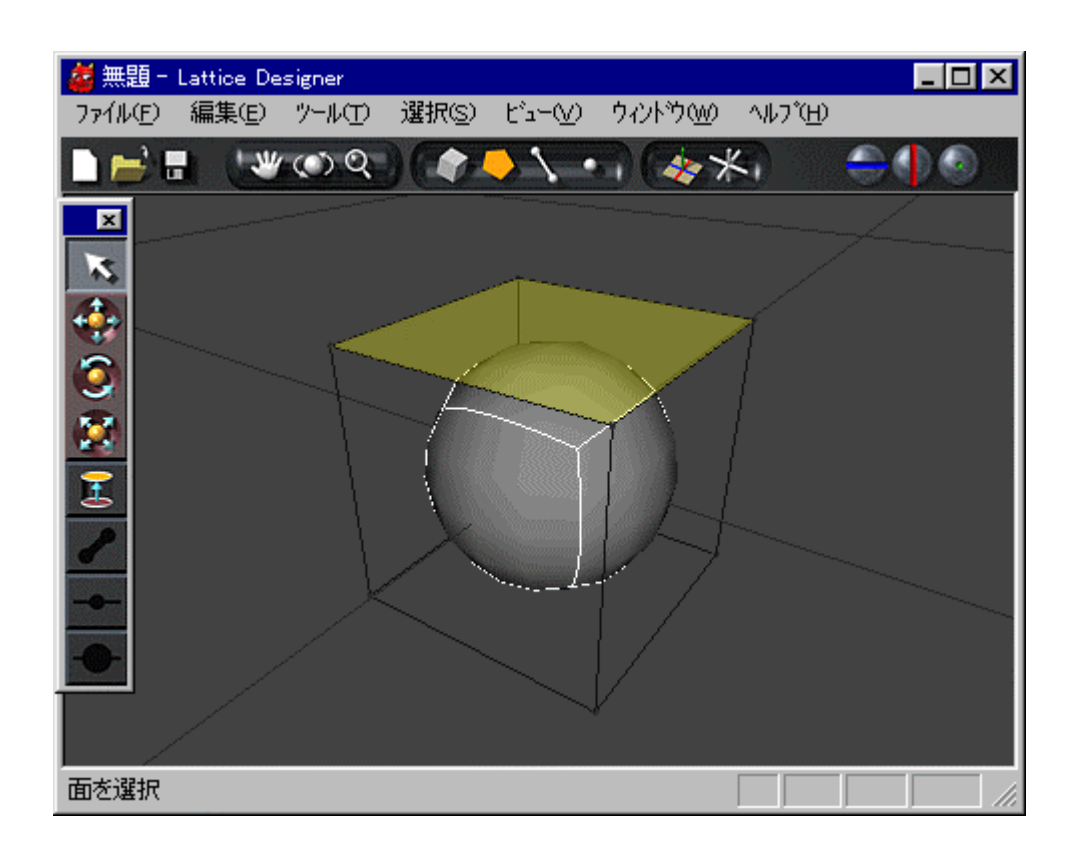

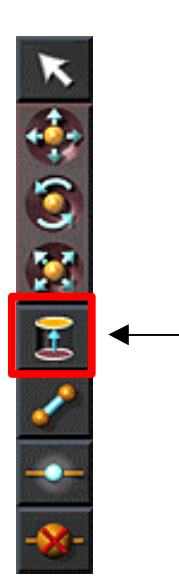

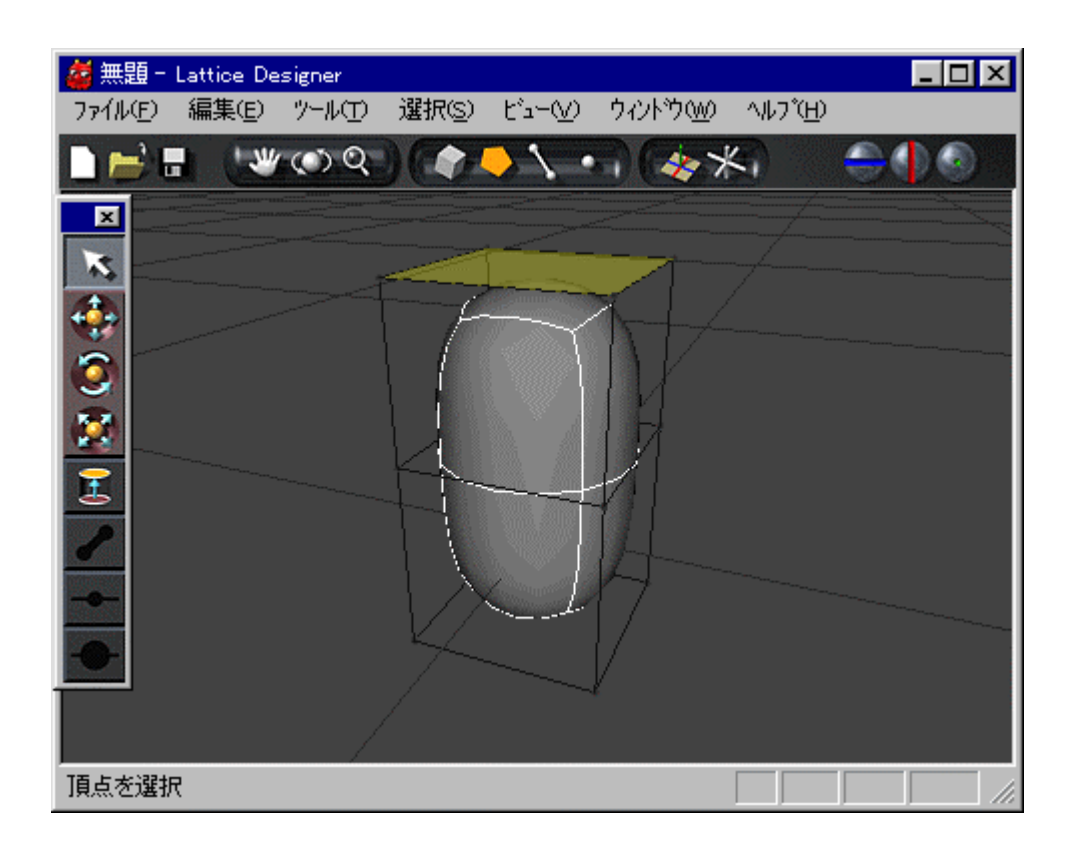

**STEP** –

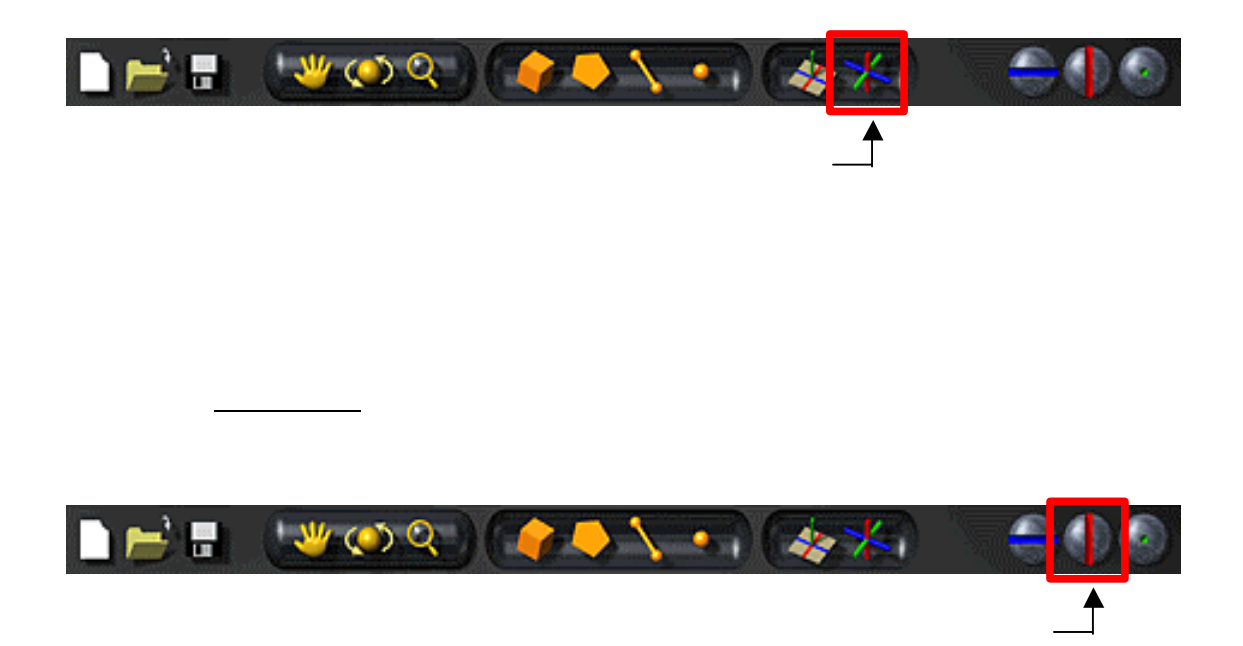

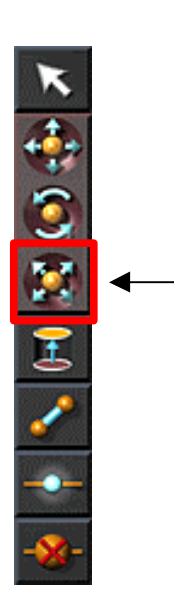

クリックするか キー します

**STEP**  $-$ 

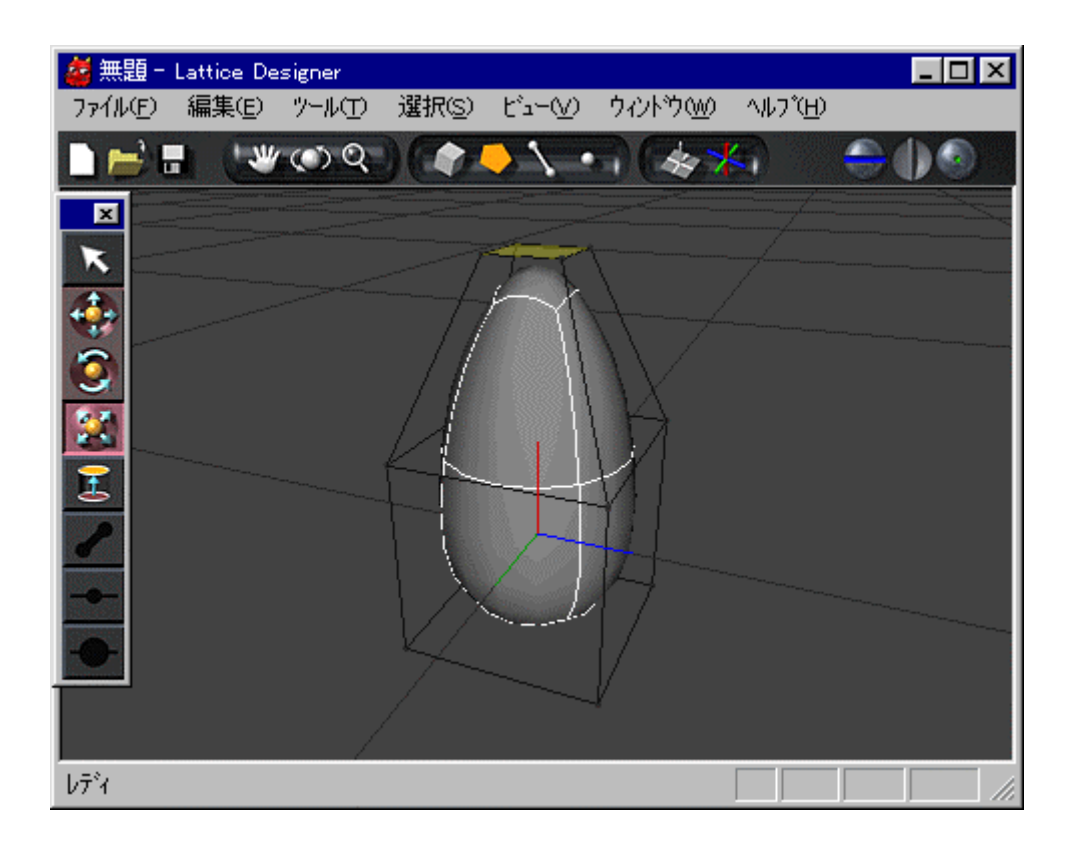

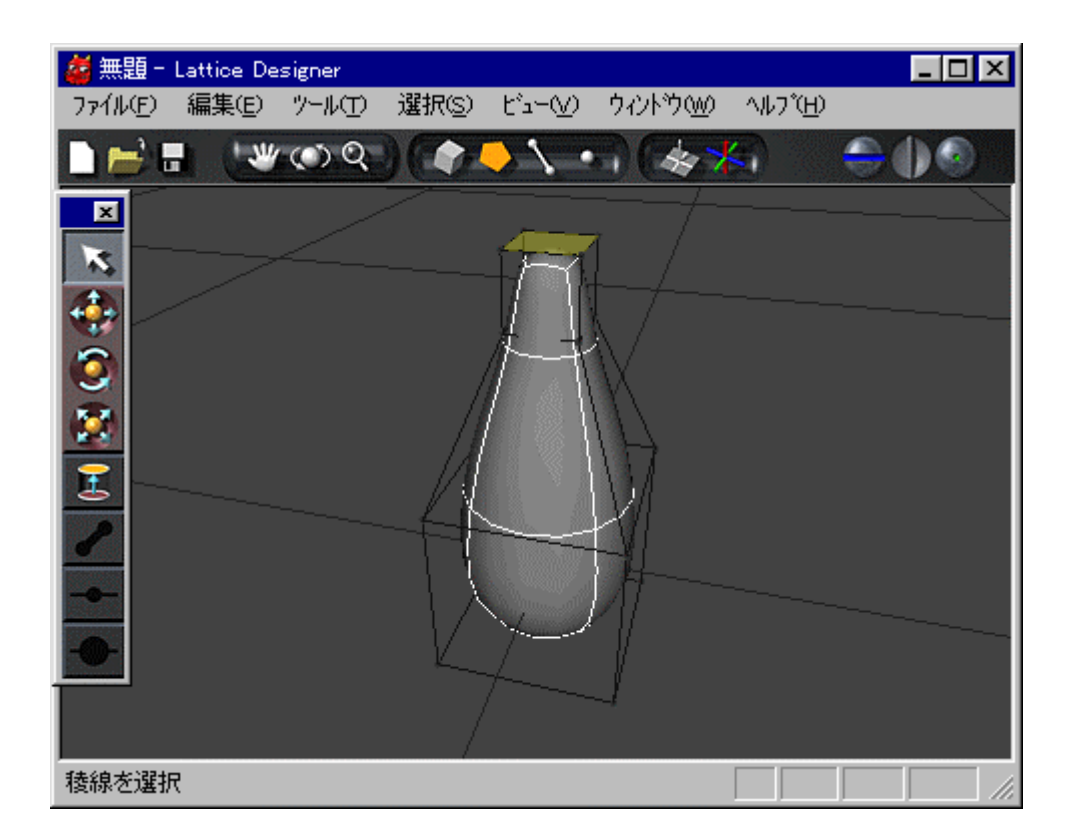

**STEP**  $-$ 

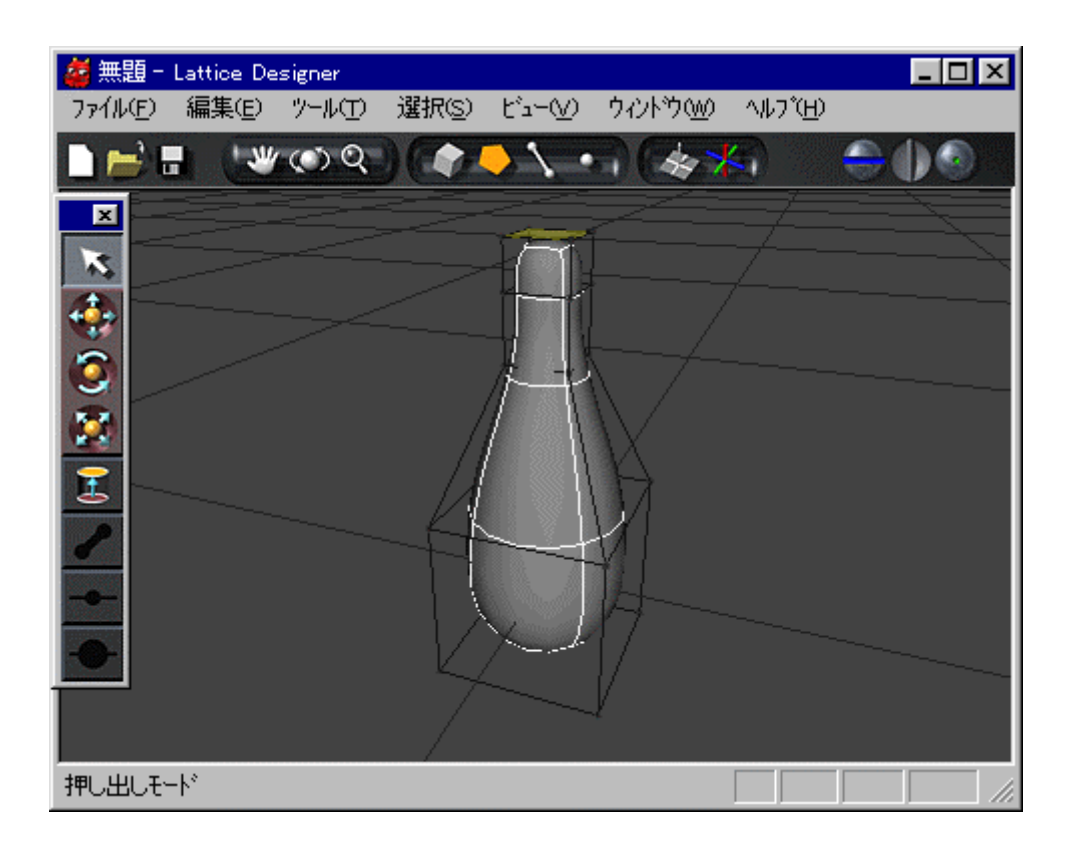

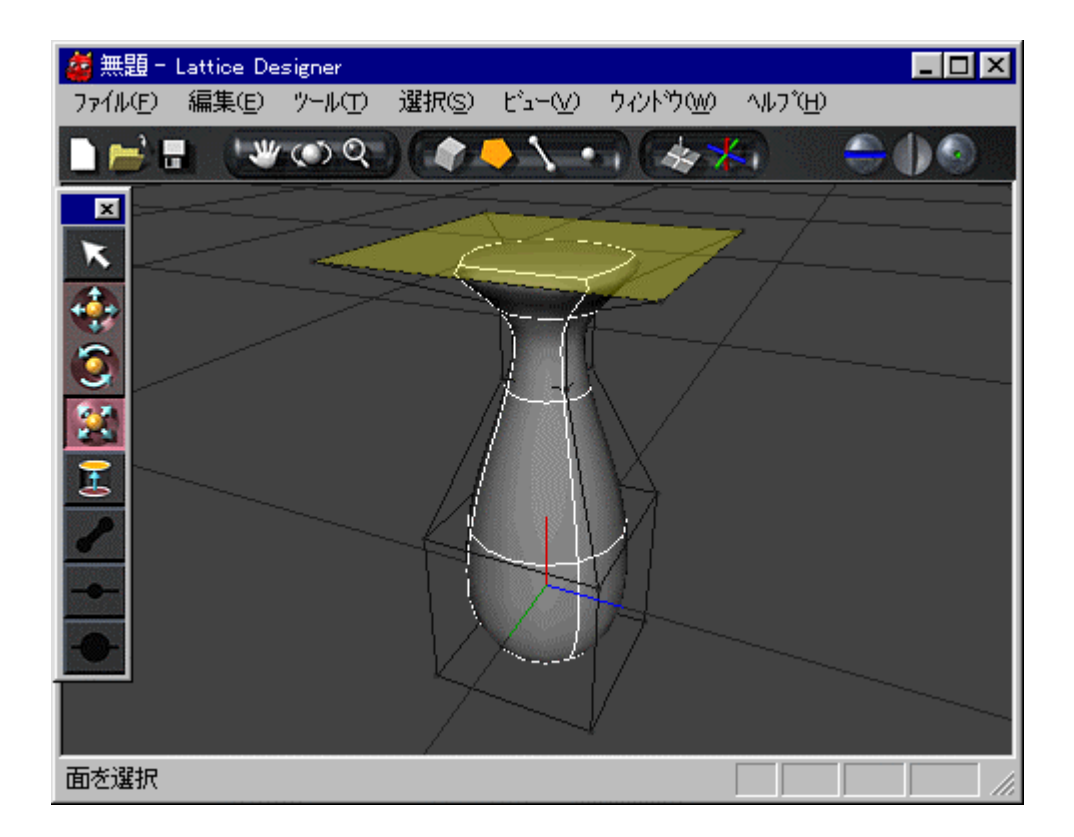

**STEP** 16 **———**

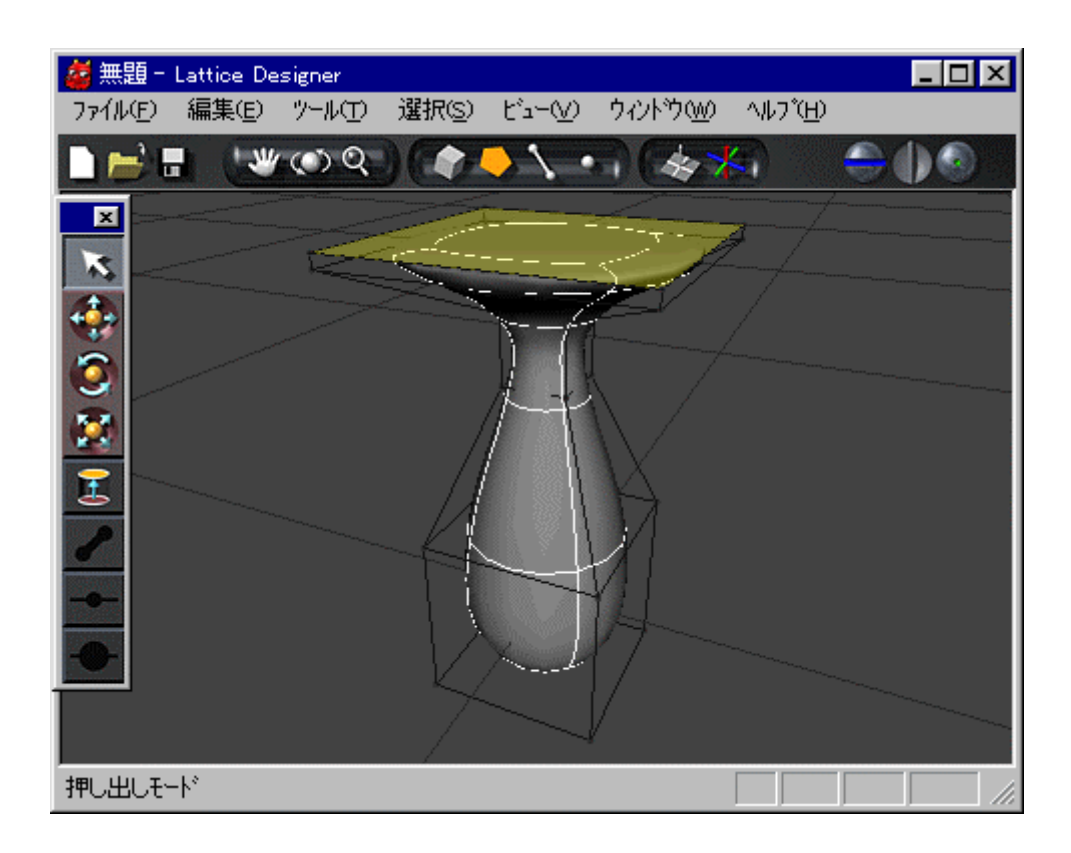

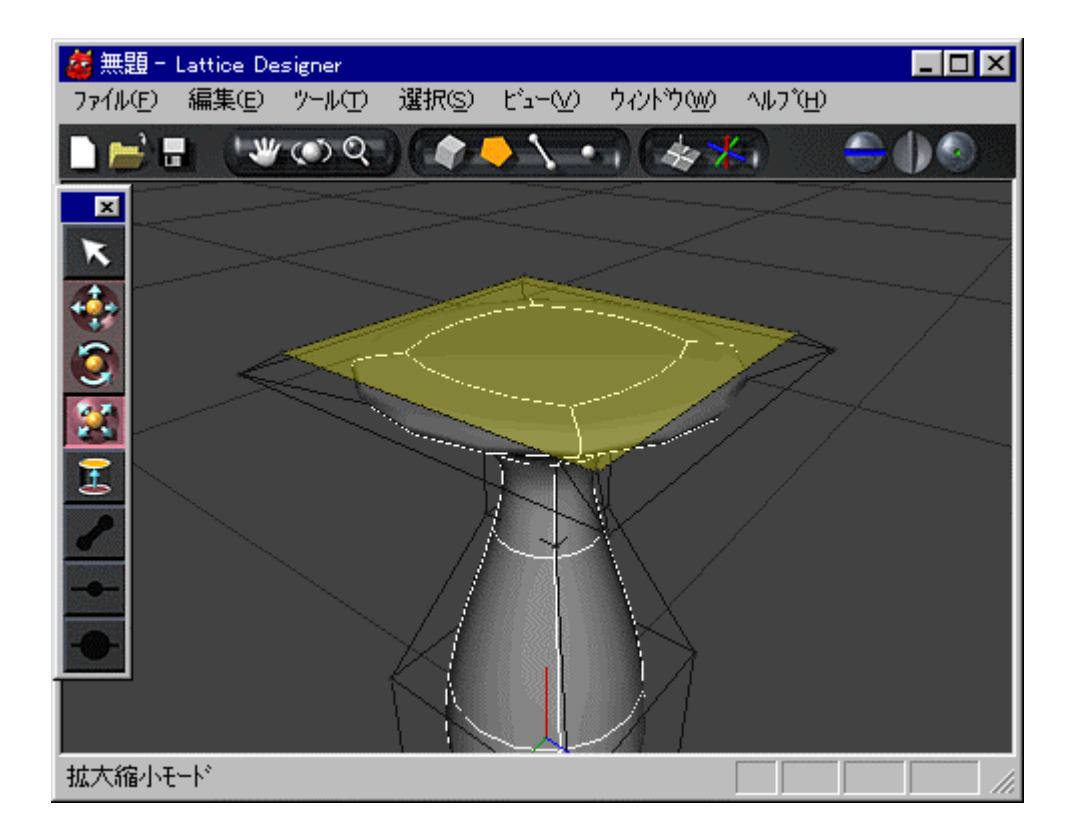

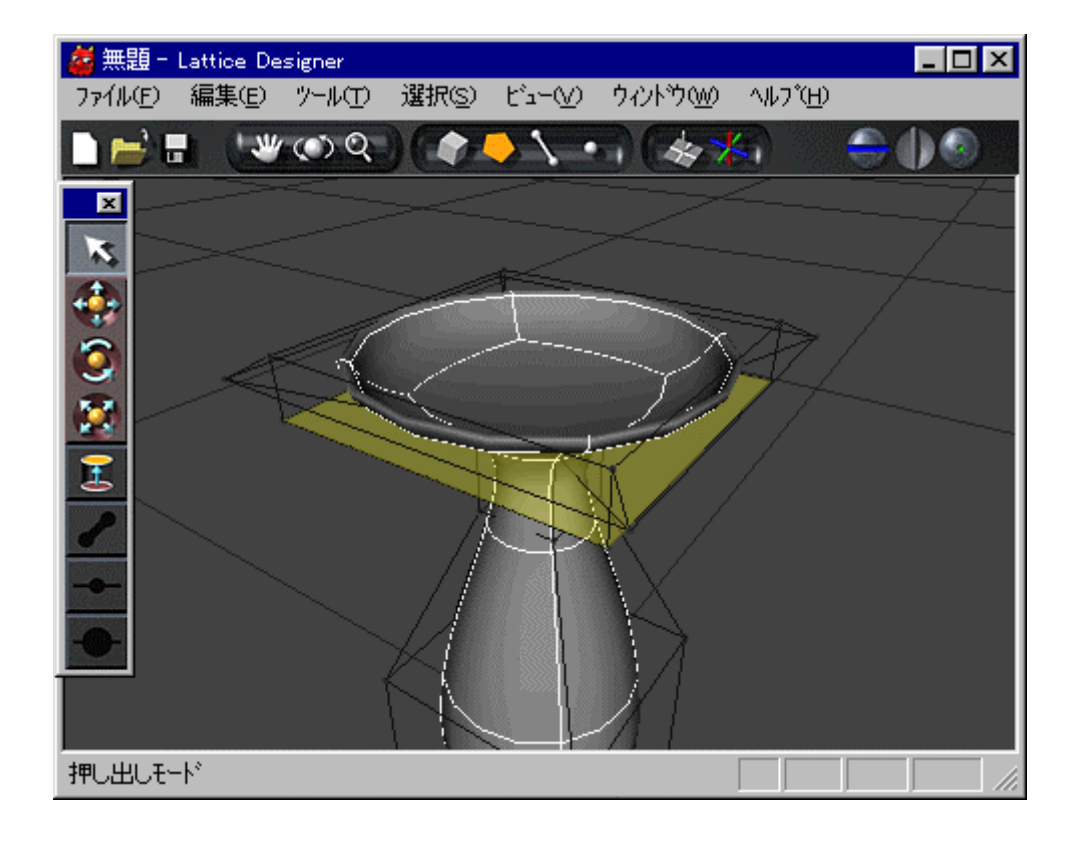

もし きく から がはみ してしまったら メインメニュー 編集

アンドゥ 選択して アンドゥ ディー・ディー・ディー・ディー

**STEP** 18 **———**

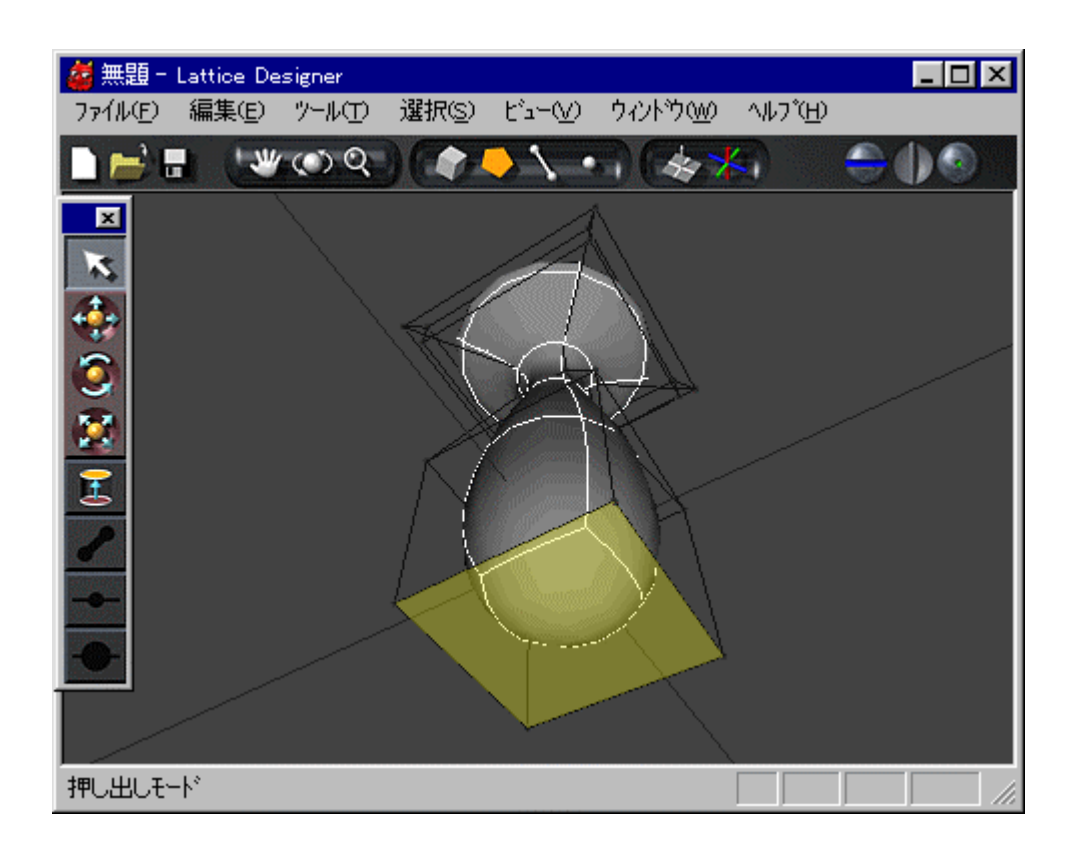

環境設定での設定 底面 えるような表示 有効になっていると 底面 えている

XVL Designer  $\Box$ 

**STEP**  $-$ 

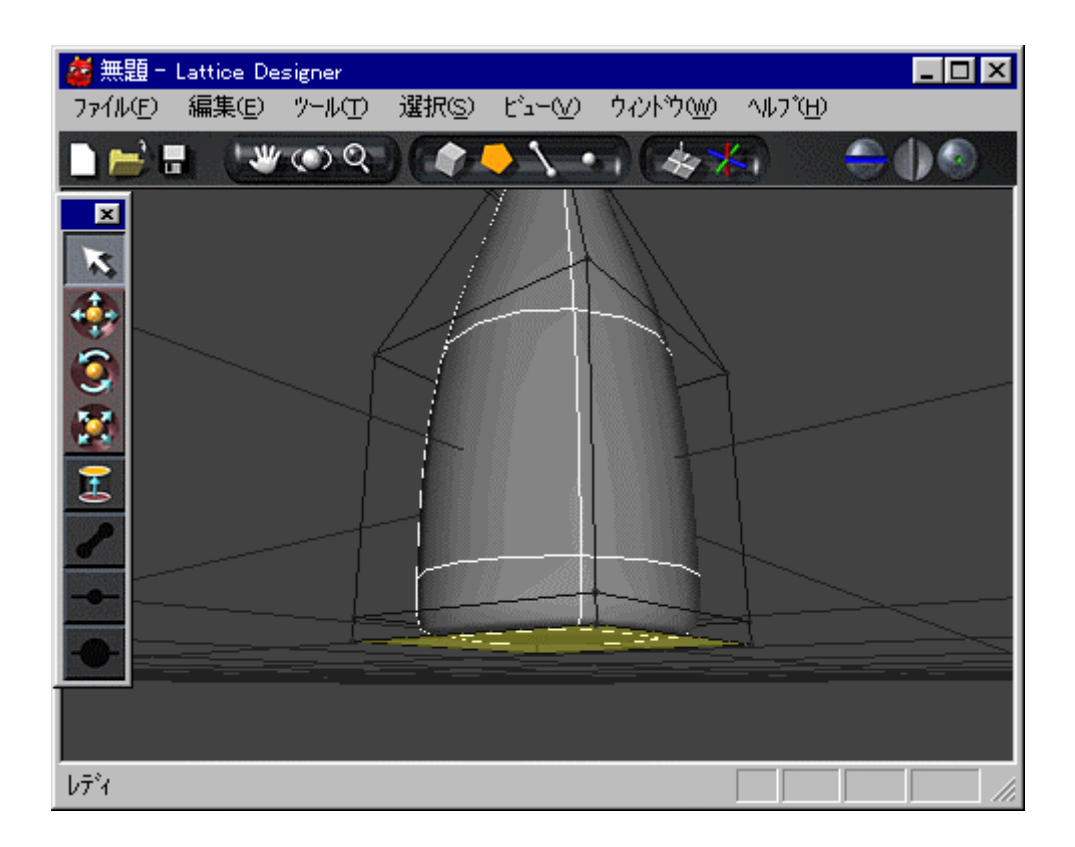

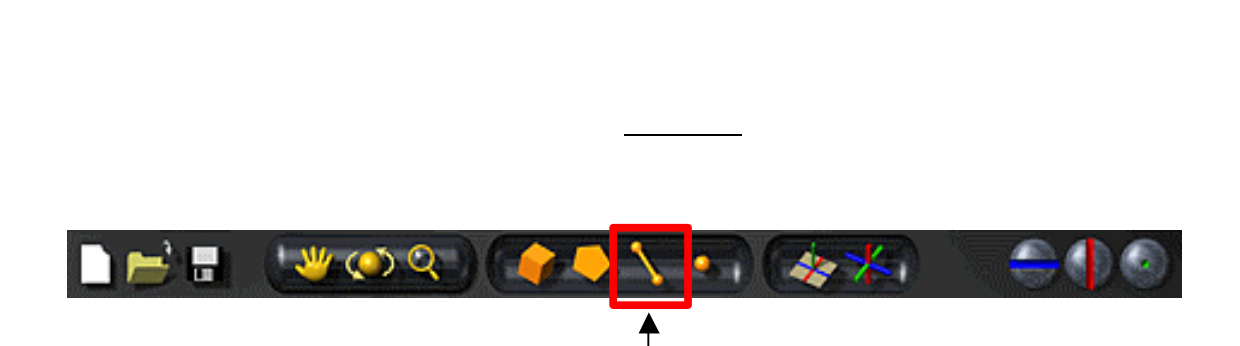

**STEP** —

 $\text{Shift}$ 

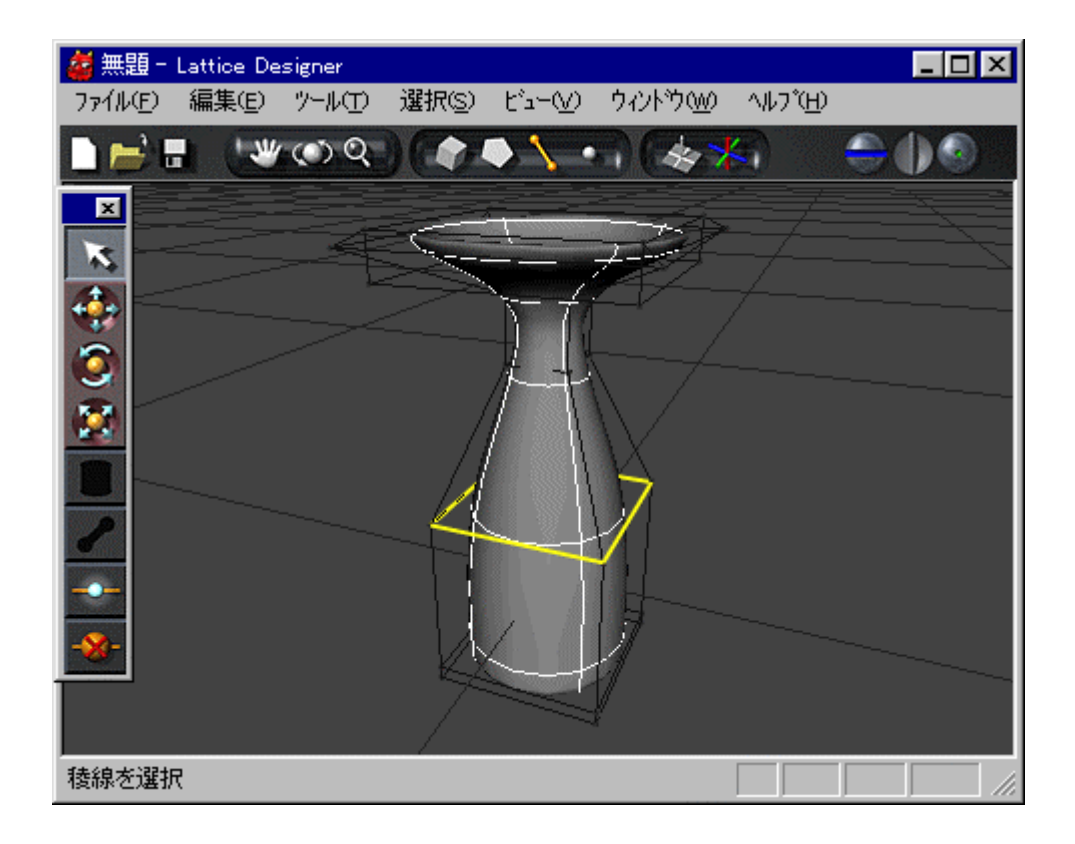

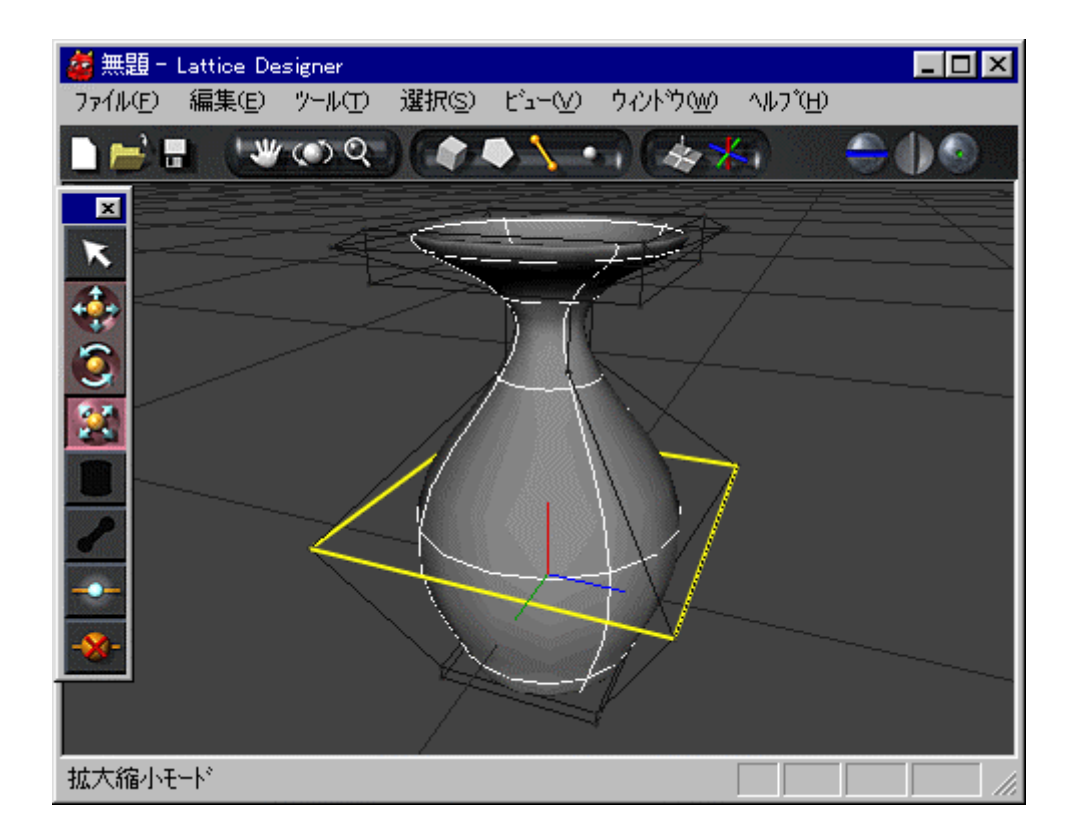

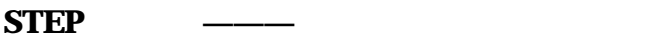

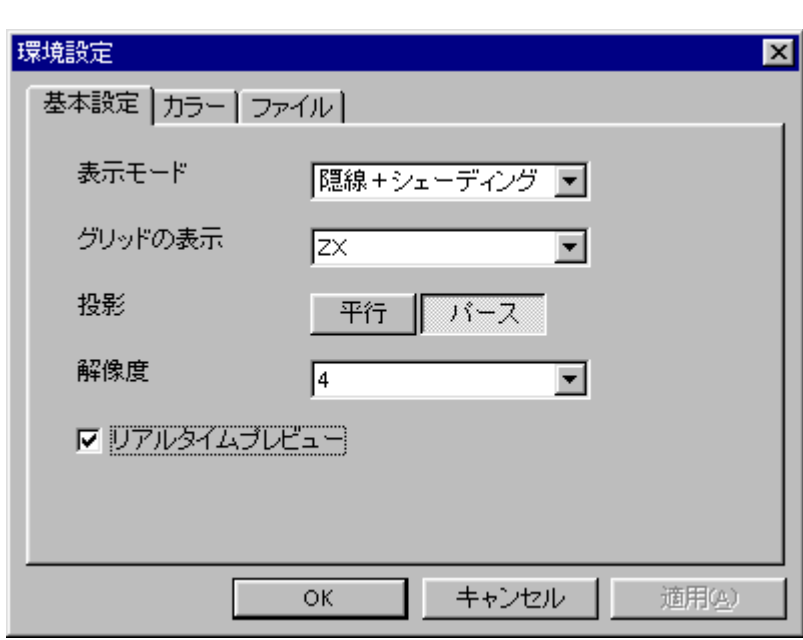

メインメニュー ファイル 環境設定 選択すると 下図 環境設定パネル てきます

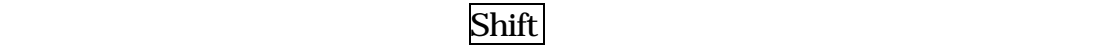

基本設定 パネル 表示モード 、「ワイヤーフレーム 選択します OK クリック

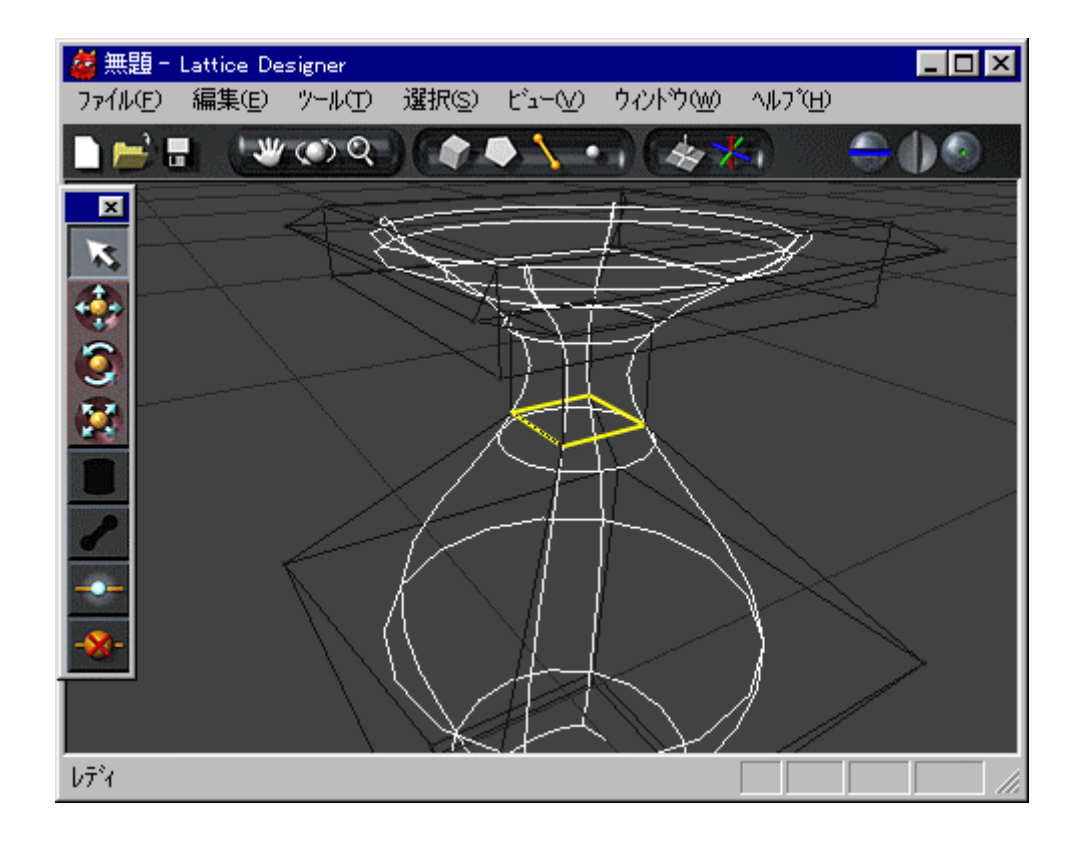

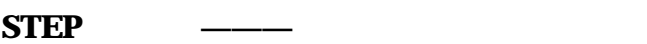

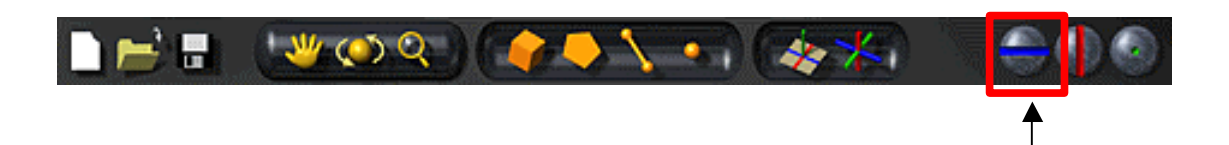

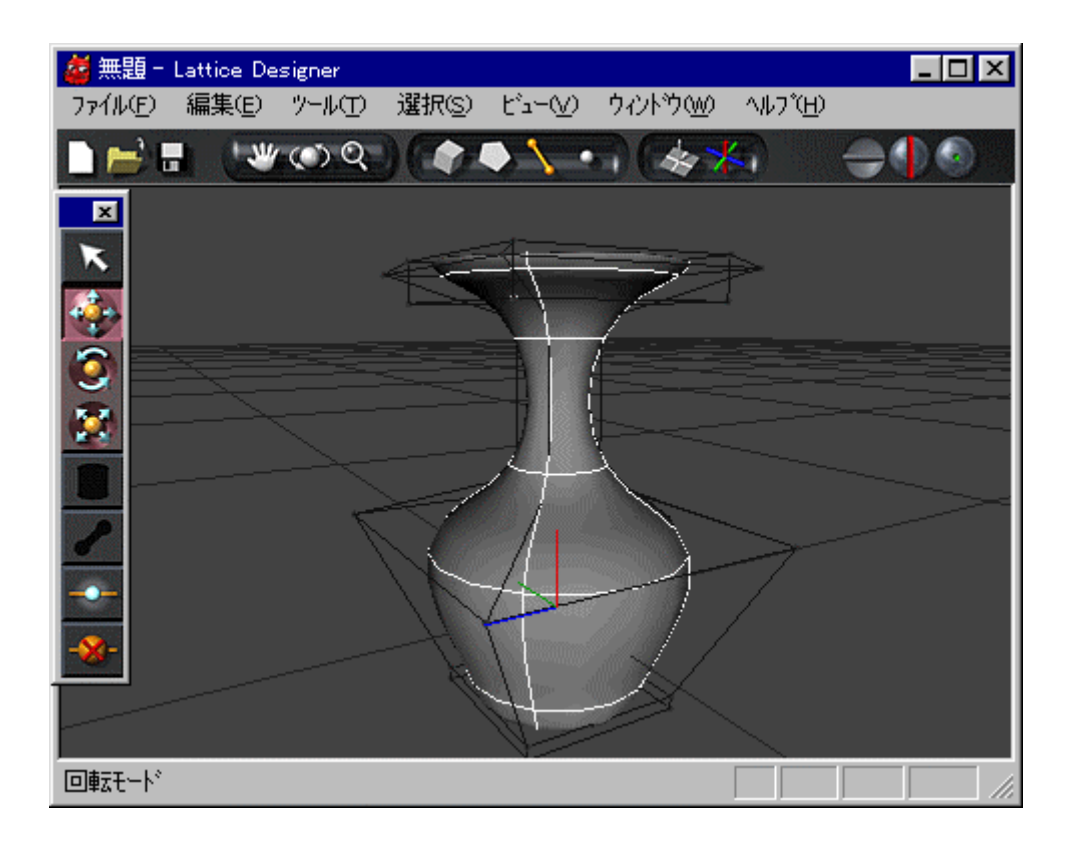

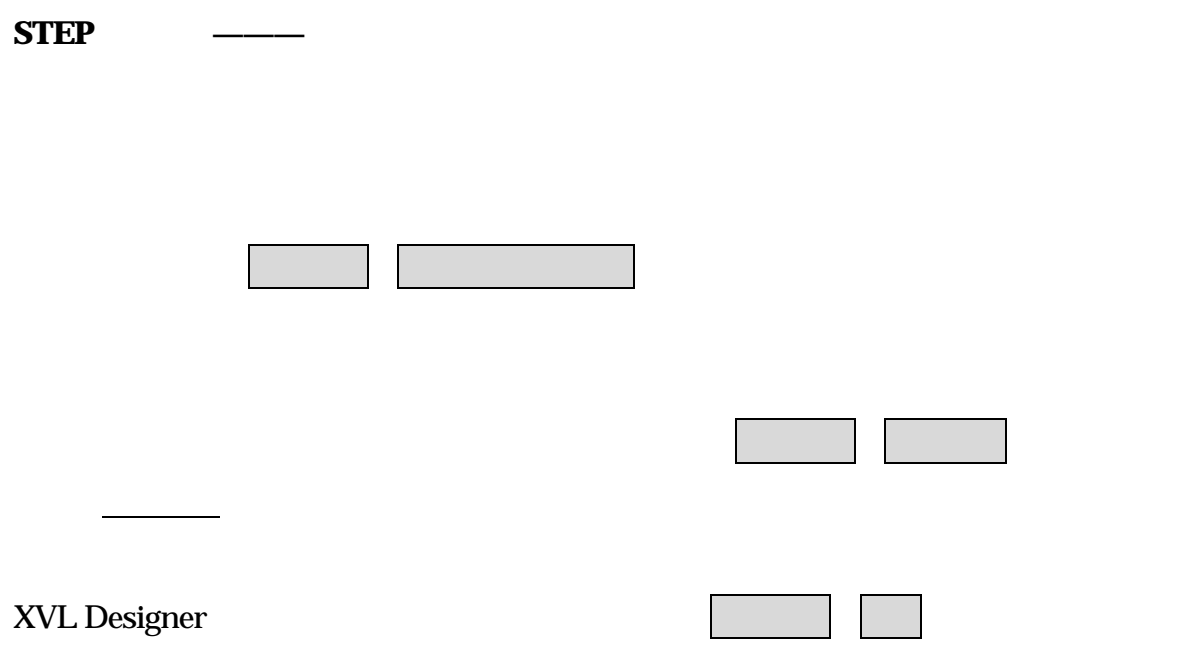

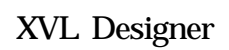

. . モデリング練習 椅子 モデリング

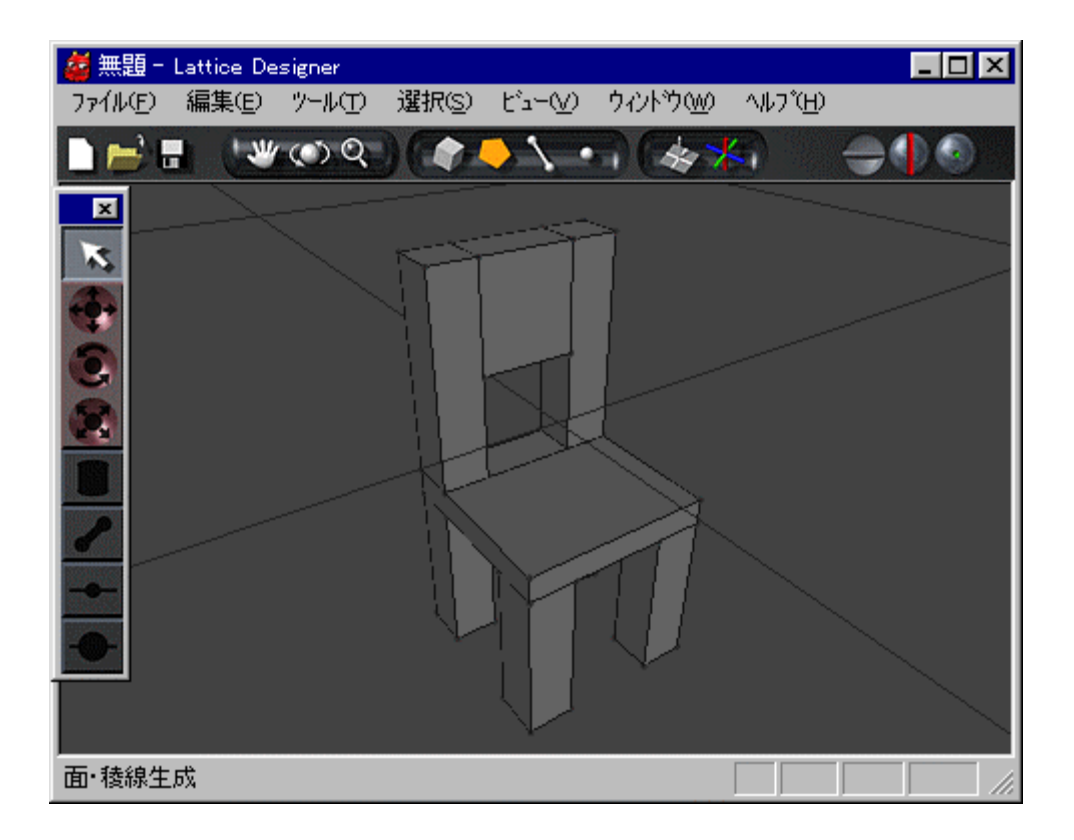

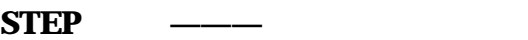

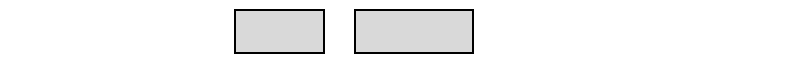

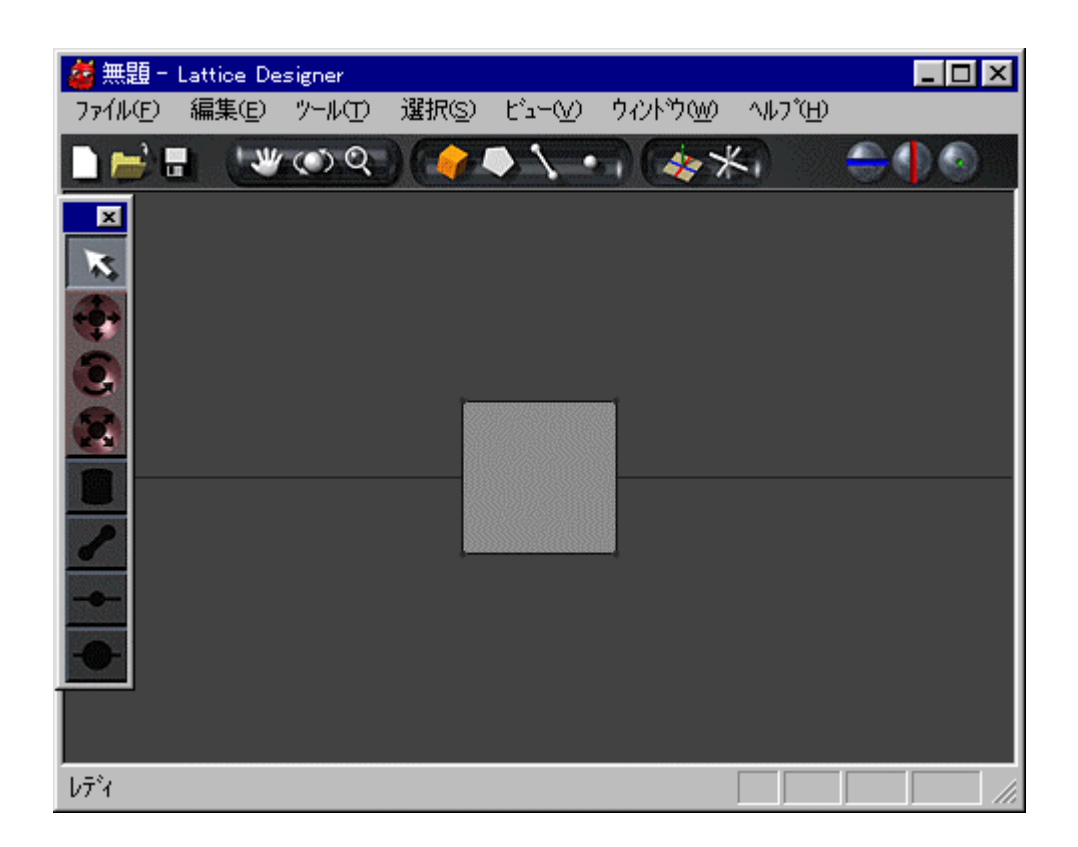

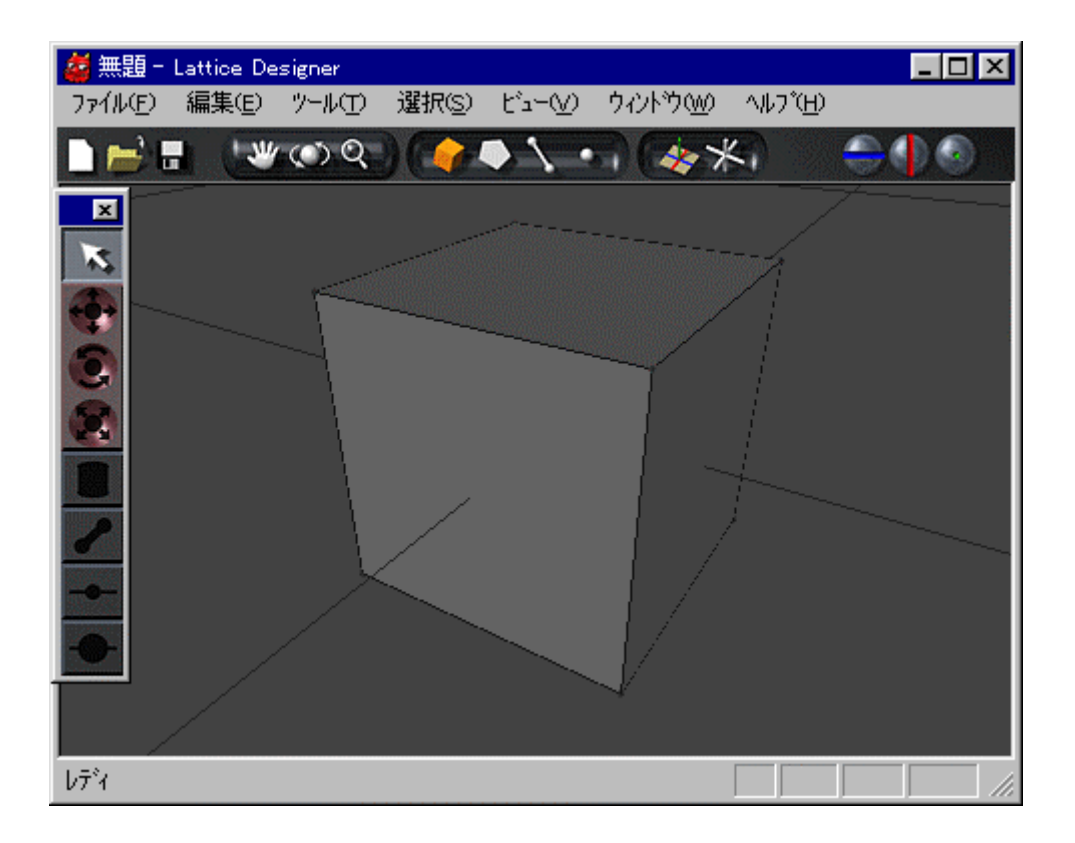

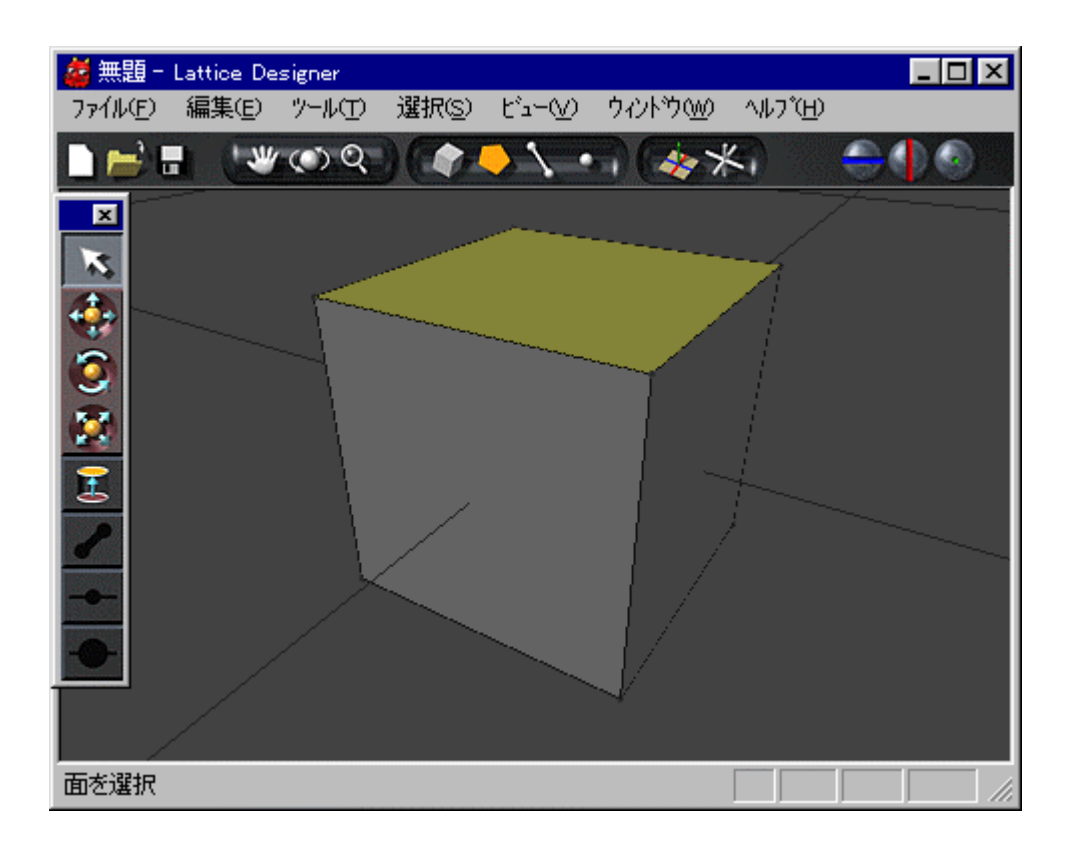

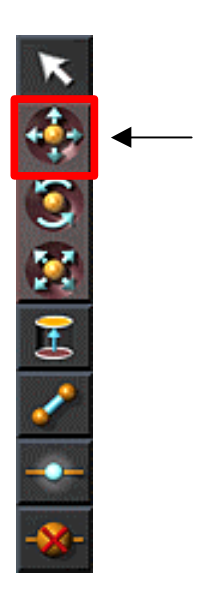

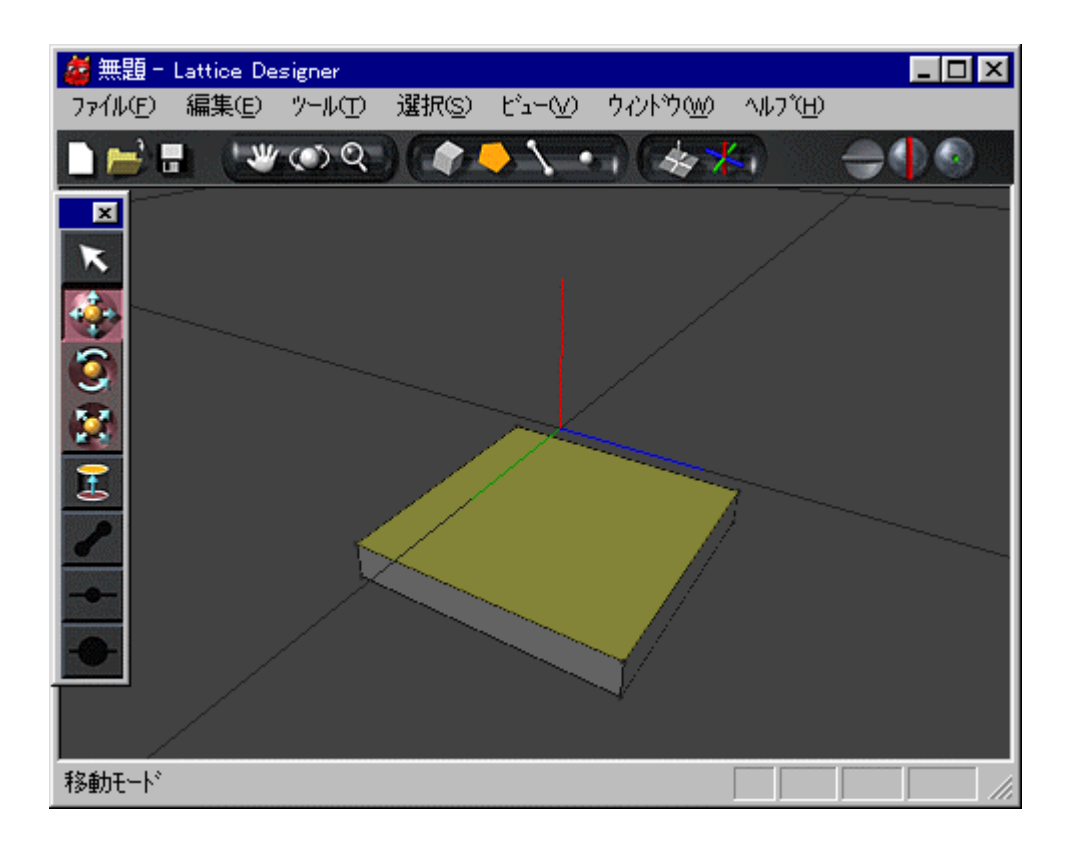

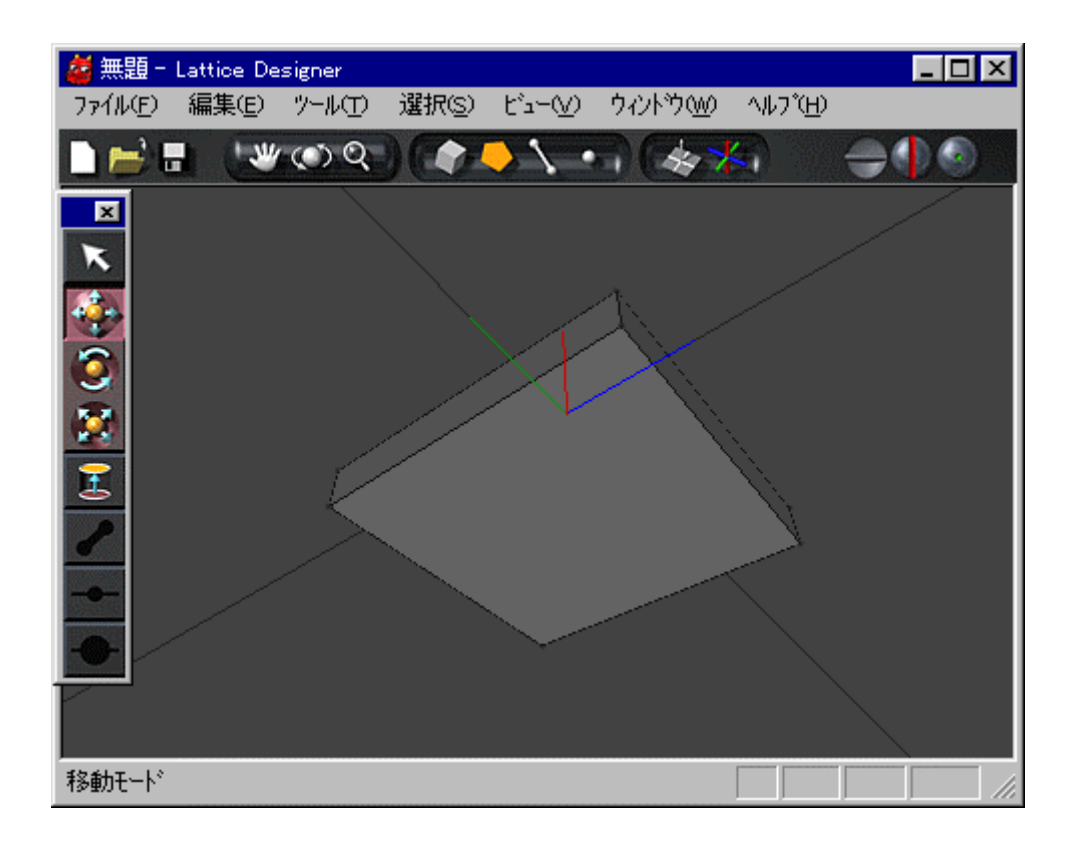

キー しながら同様 マウス操作をしても ビュー 回転できます
# Shift

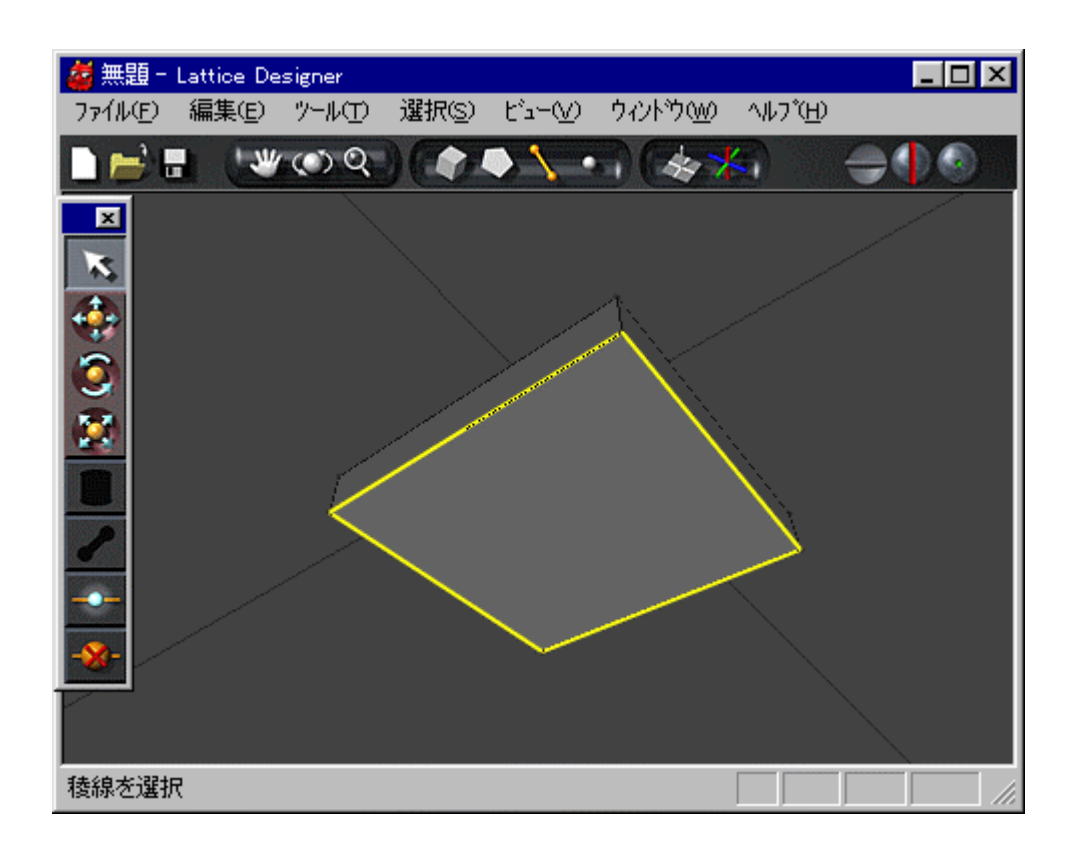

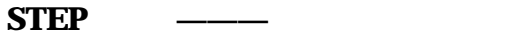

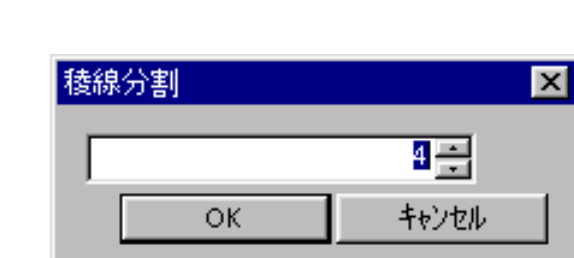

分割数 入力するテキストボックス 入力してOK クリックします

メインメニュー ツール 稜線分割 選択すると 稜線分割パネル てきます

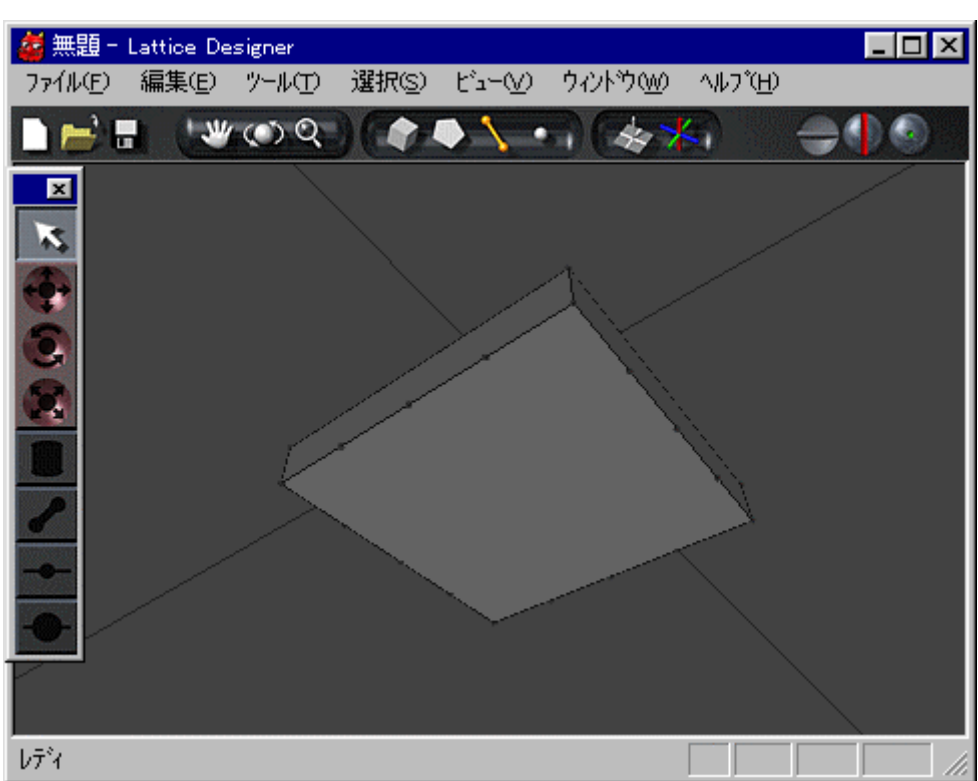

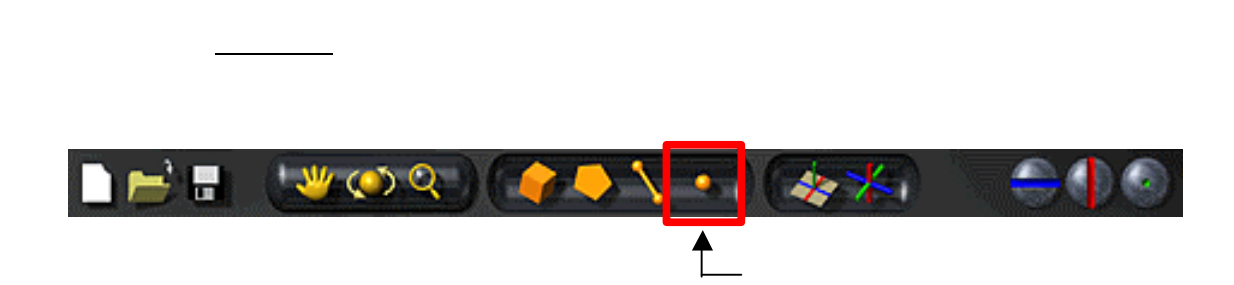

Shift

**STEP ———** 頂点 選択する

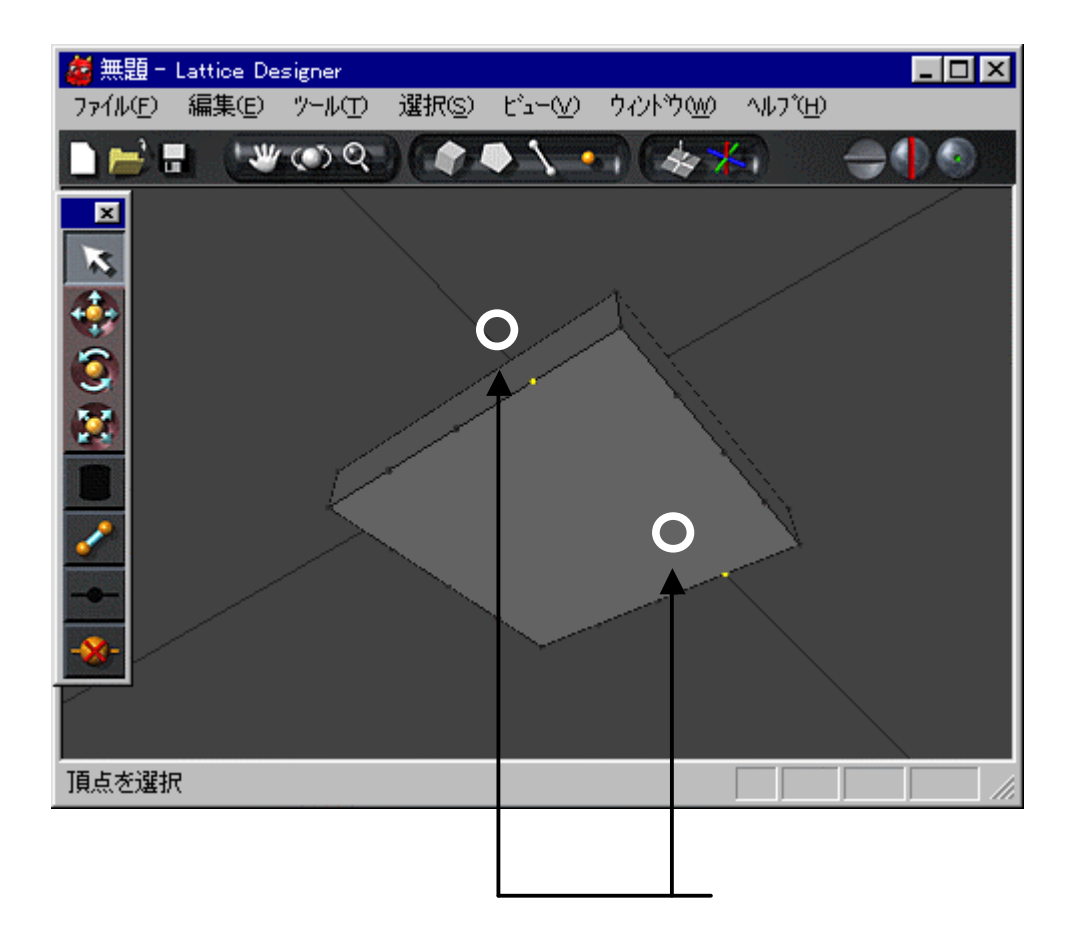

**STEP** 10 **———** 稜線 生成する

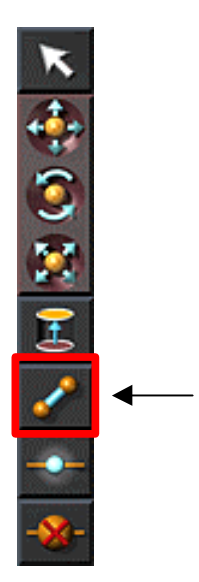

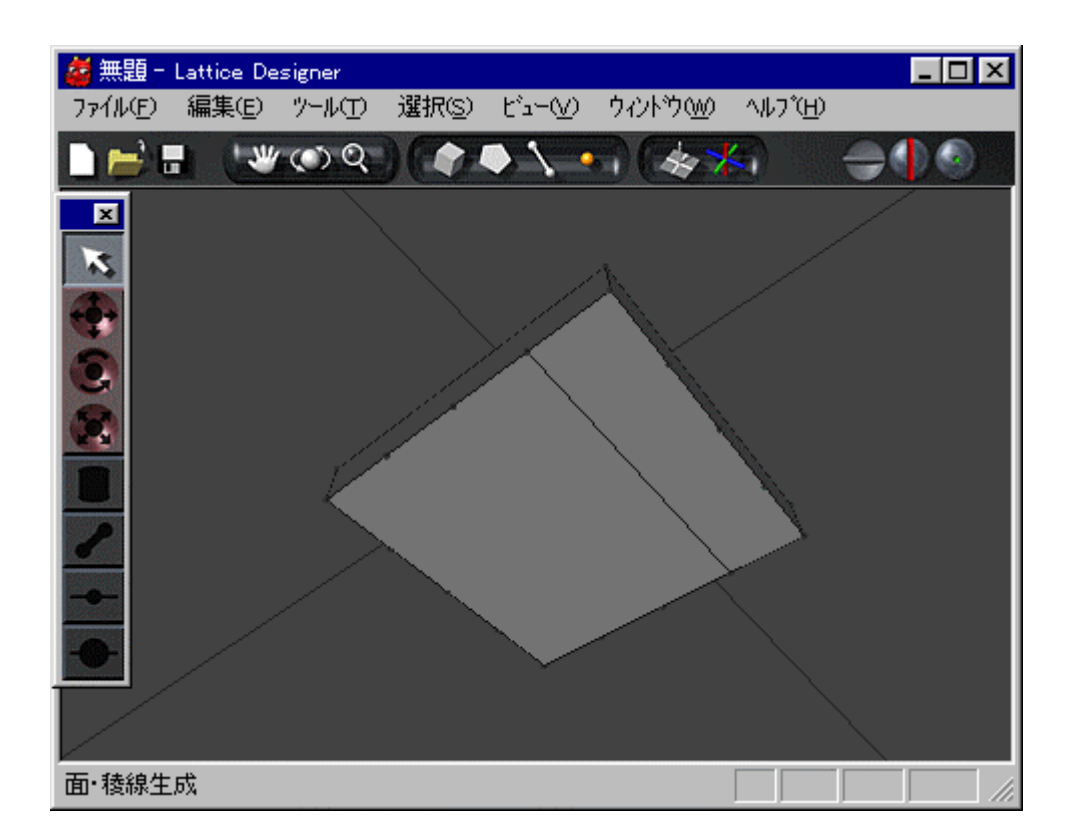

**STEP** –

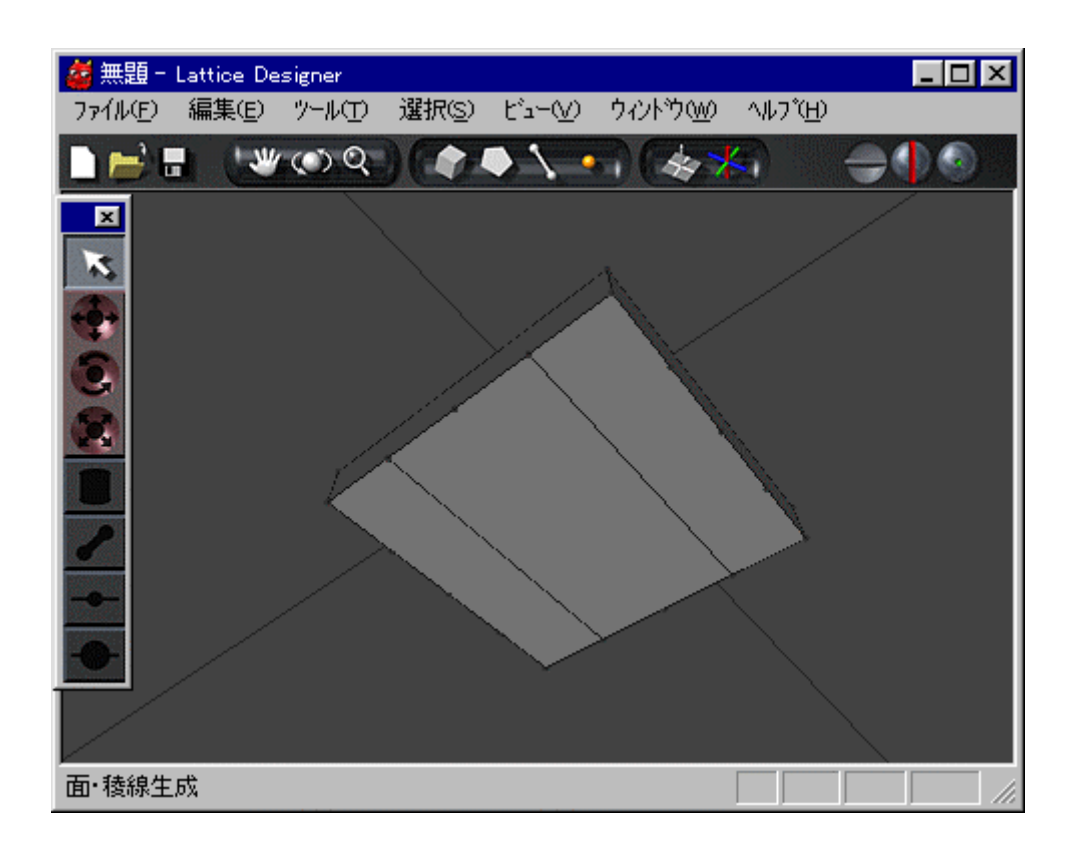

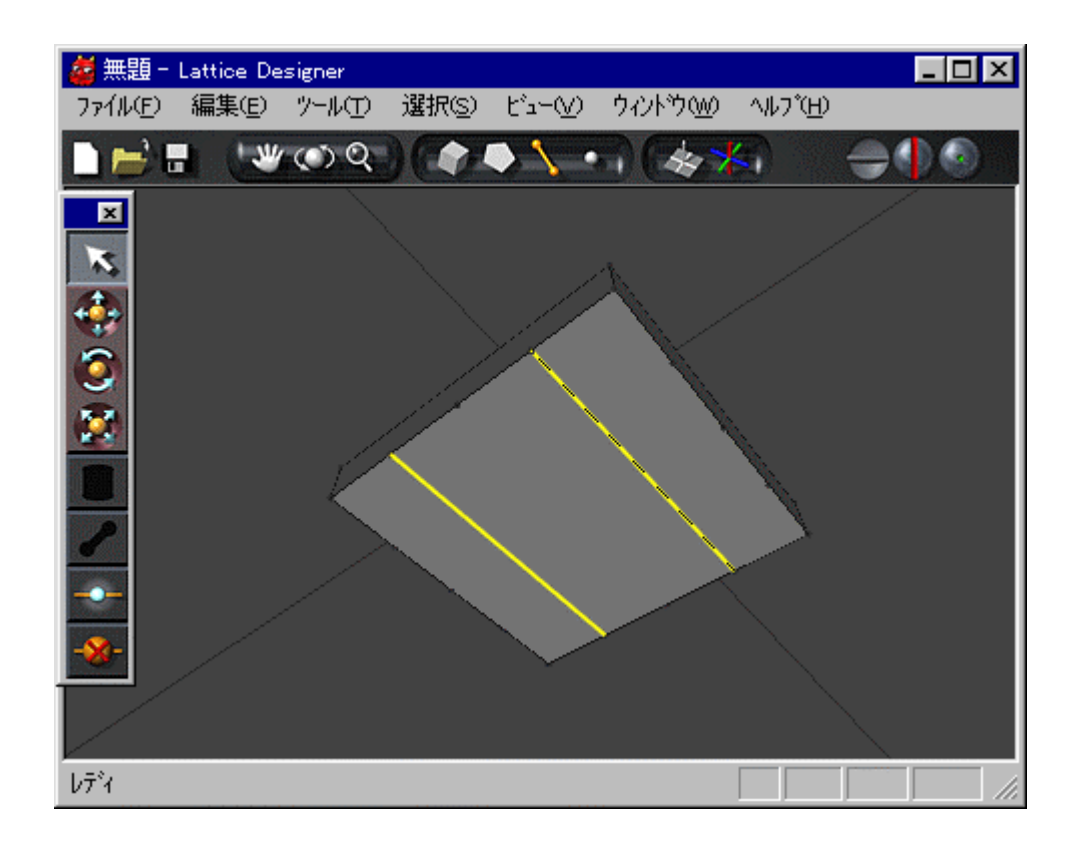

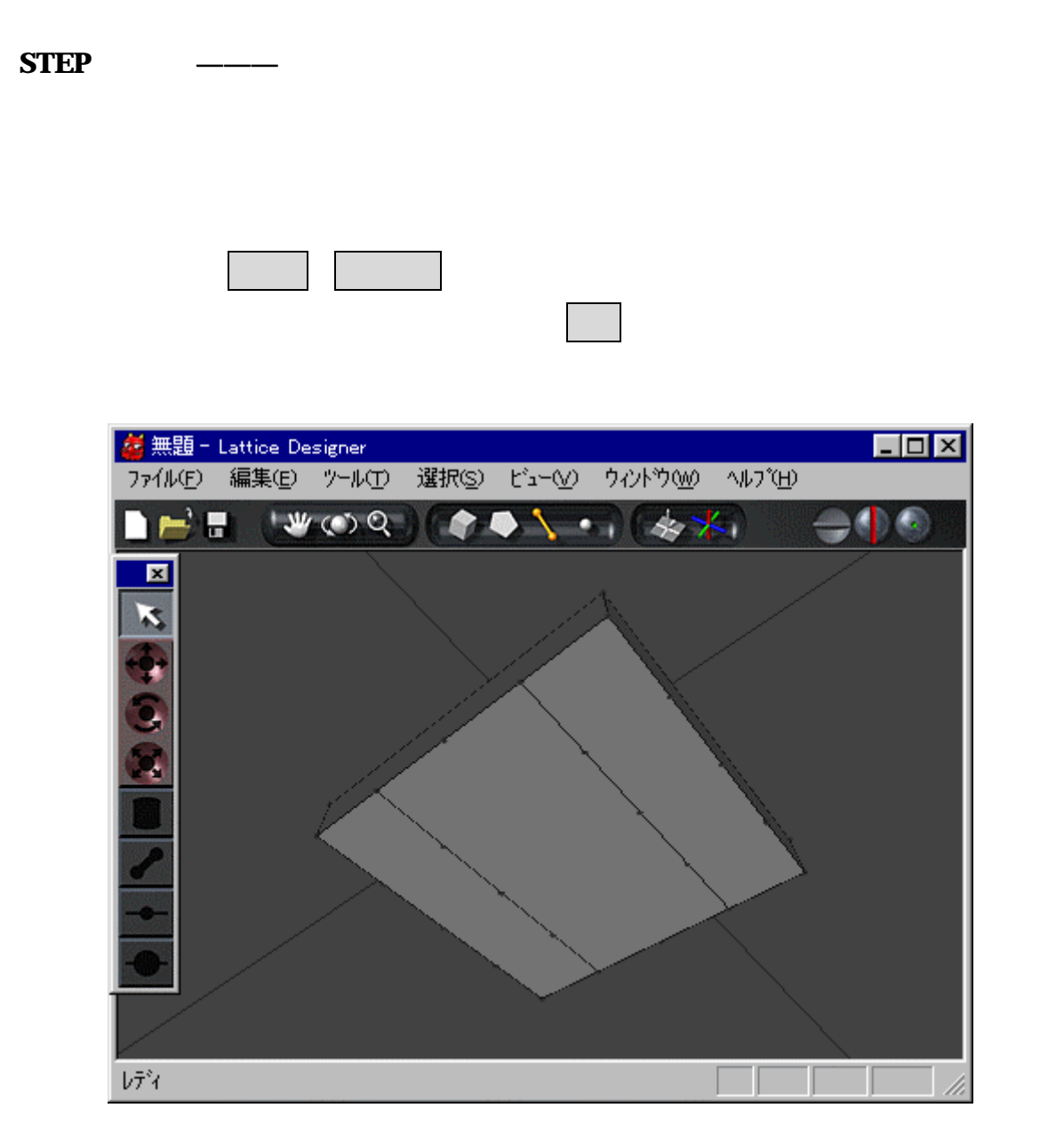

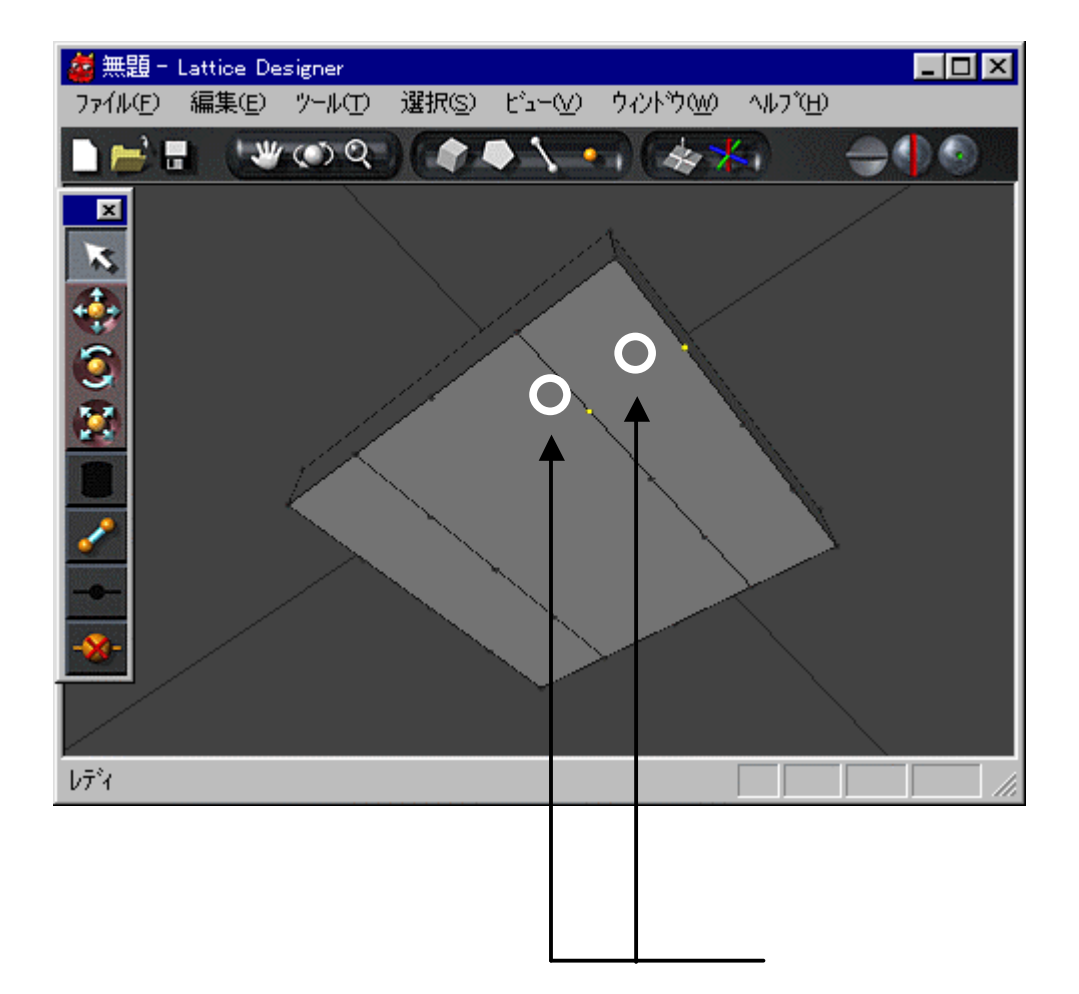

**STEP** –

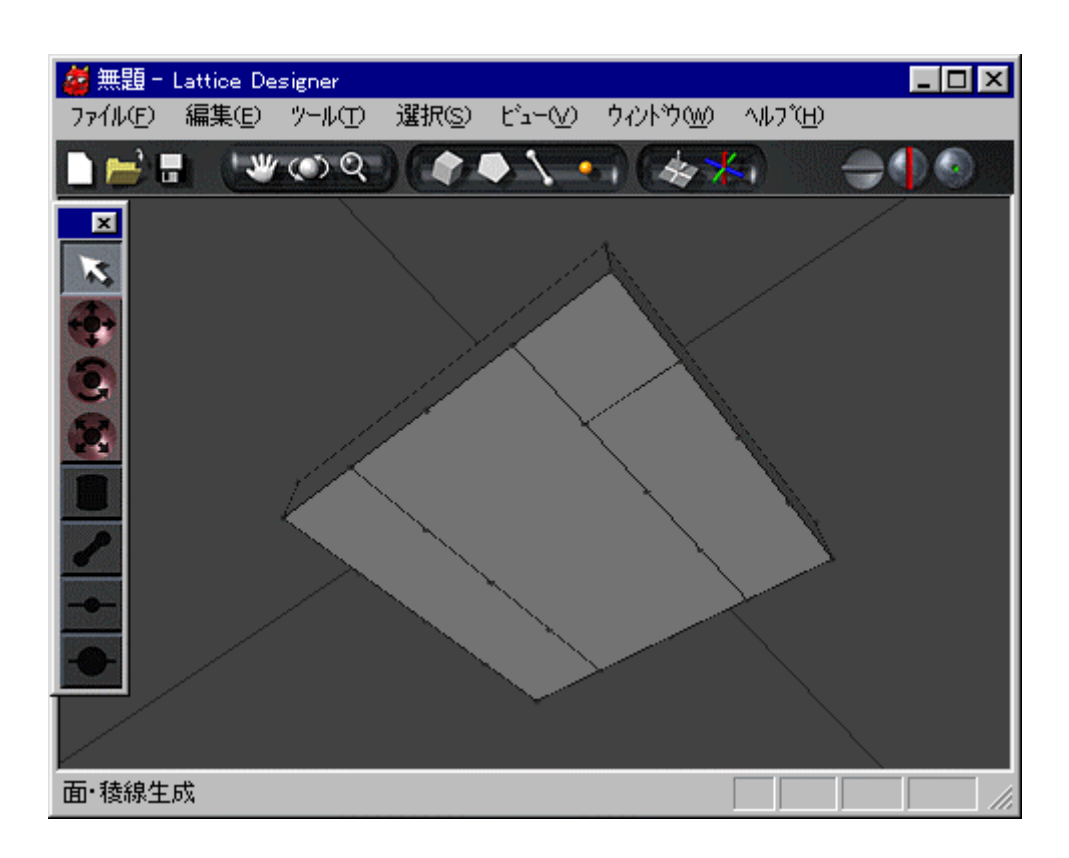

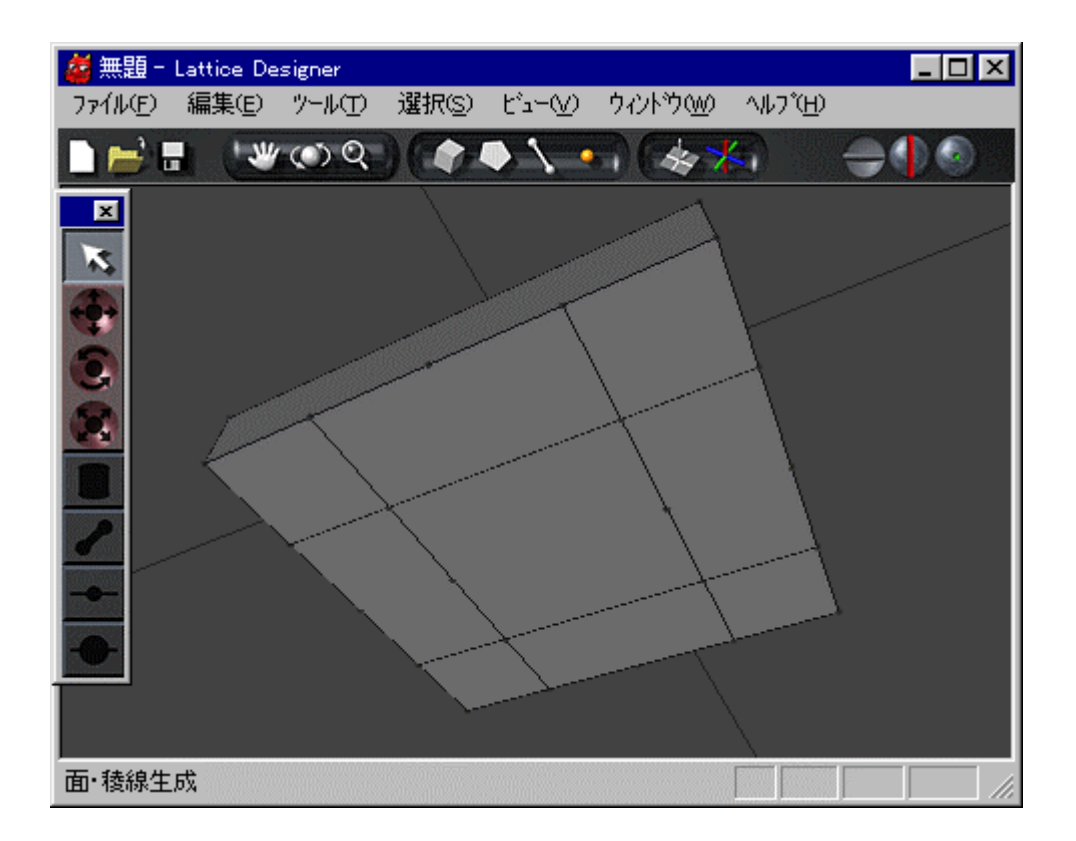

**STEP** —

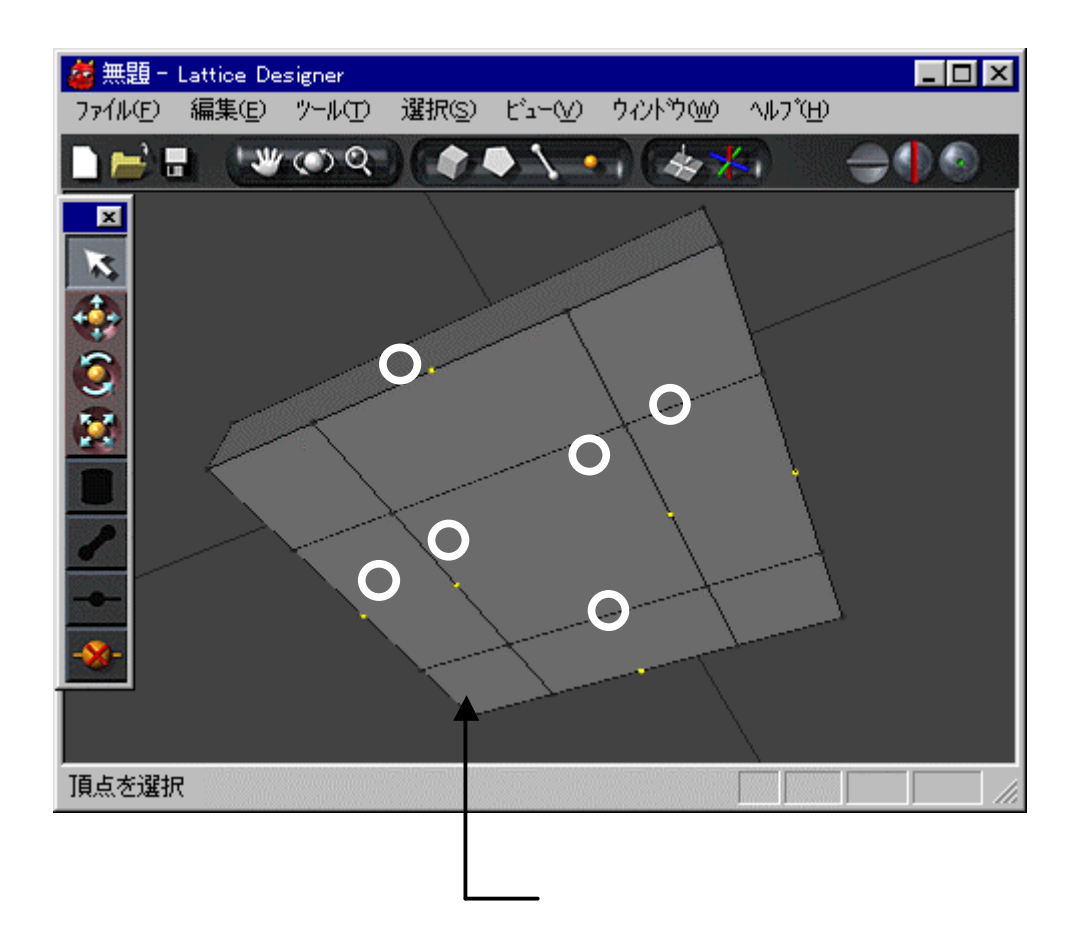

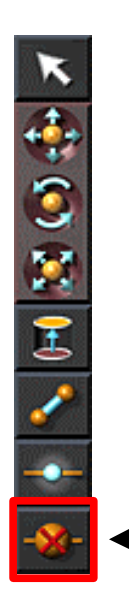

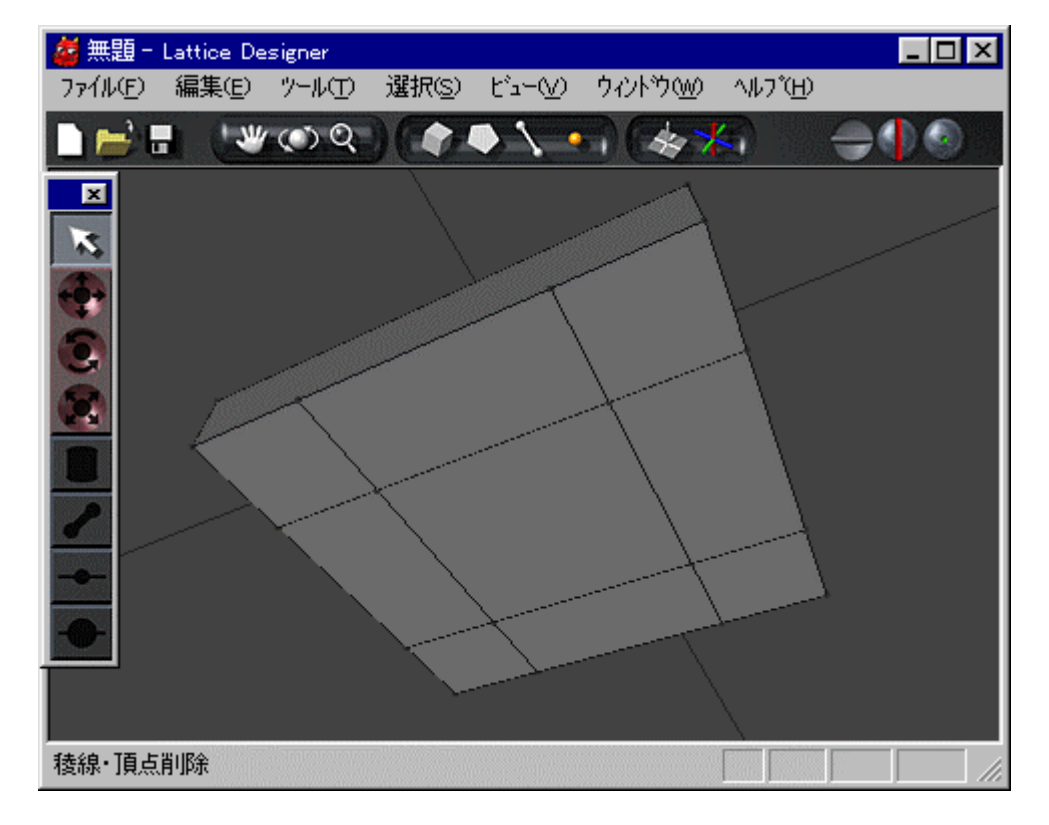

**STEP**  $\qquad$ 

## $\mathsf{Shift}$

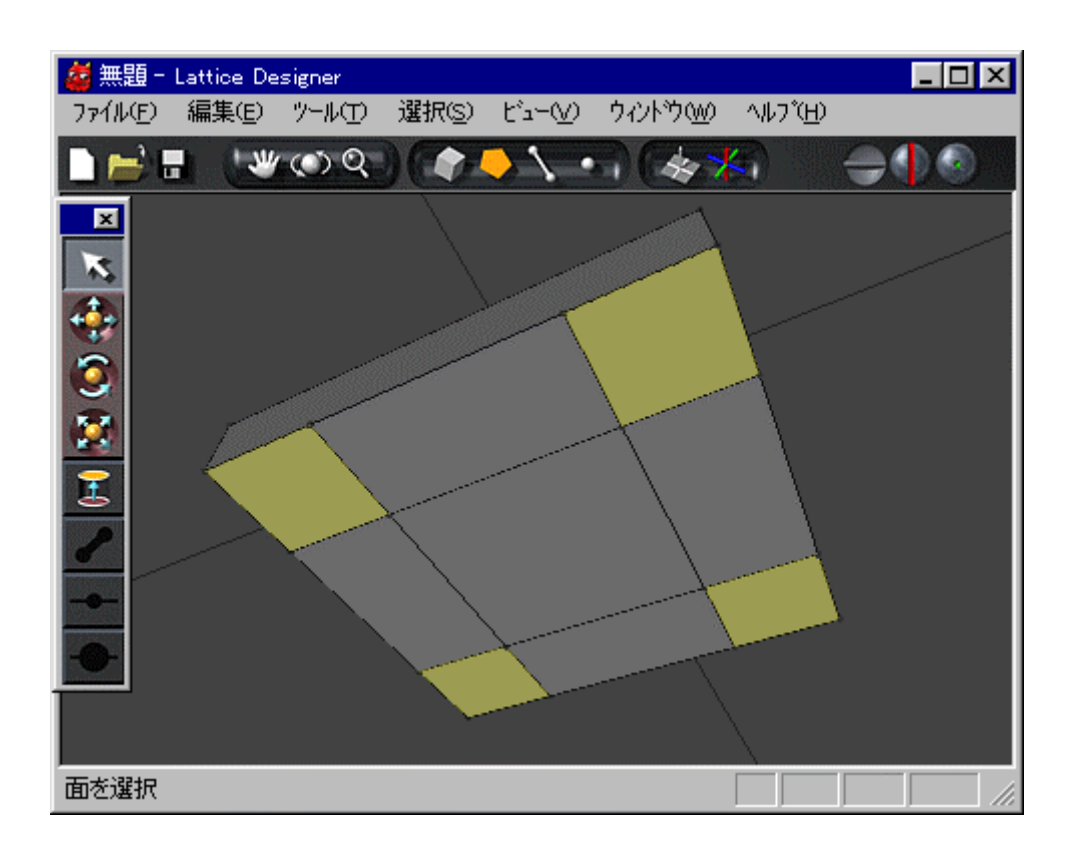

200

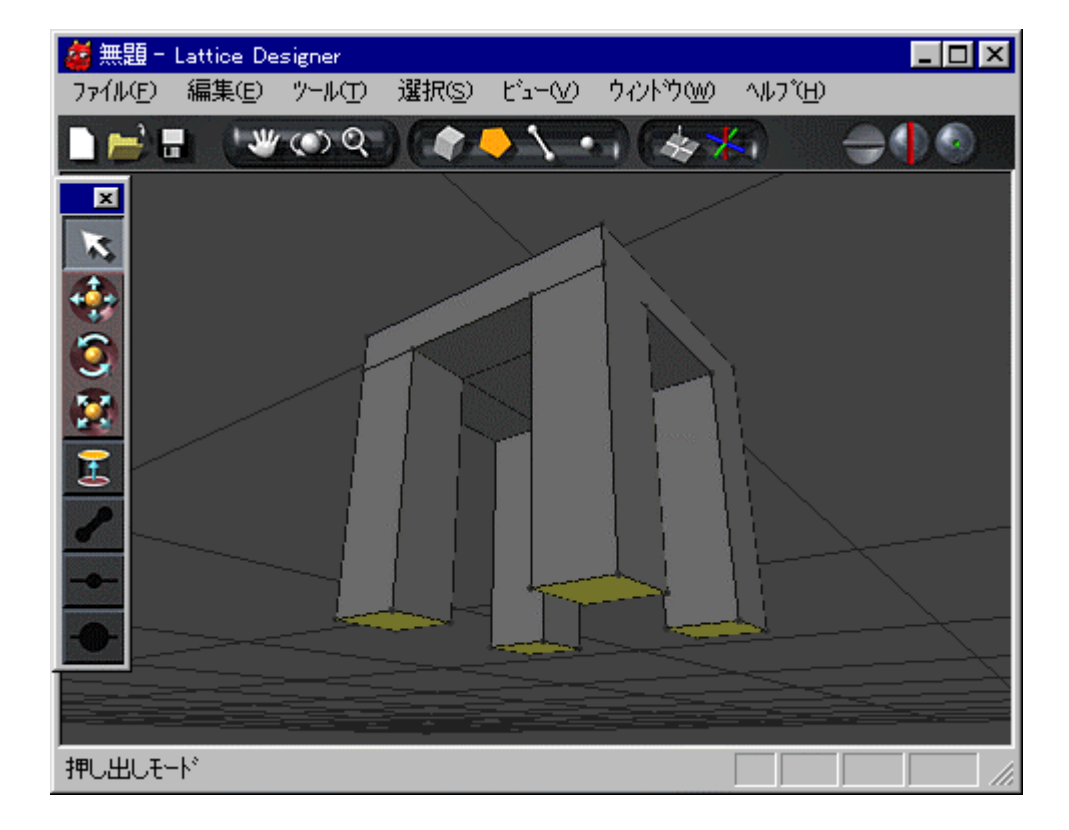

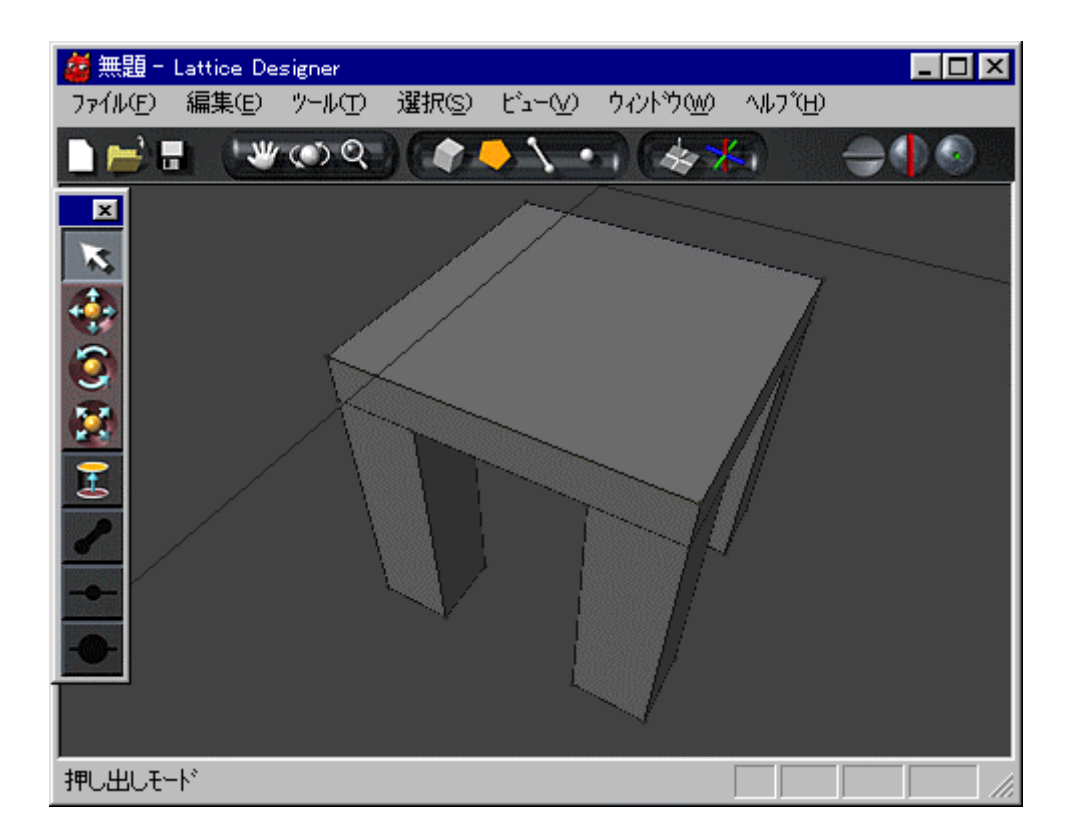

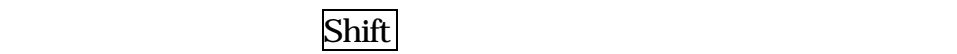

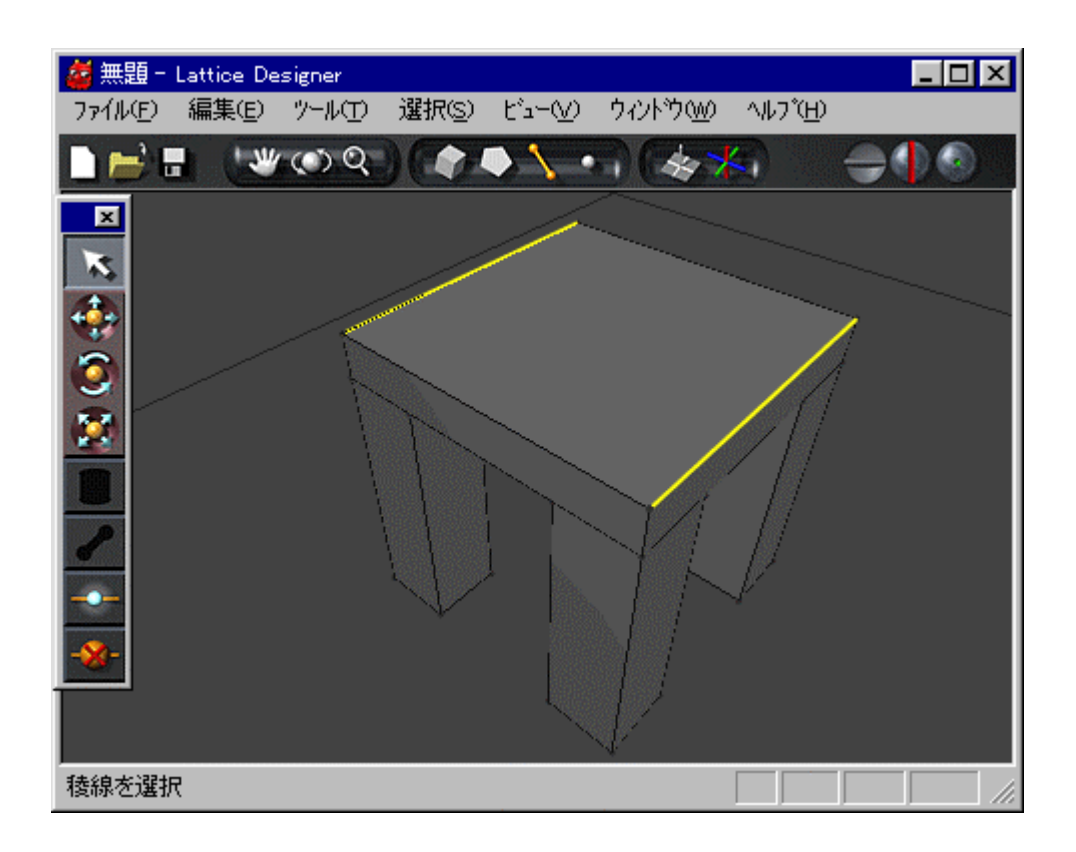

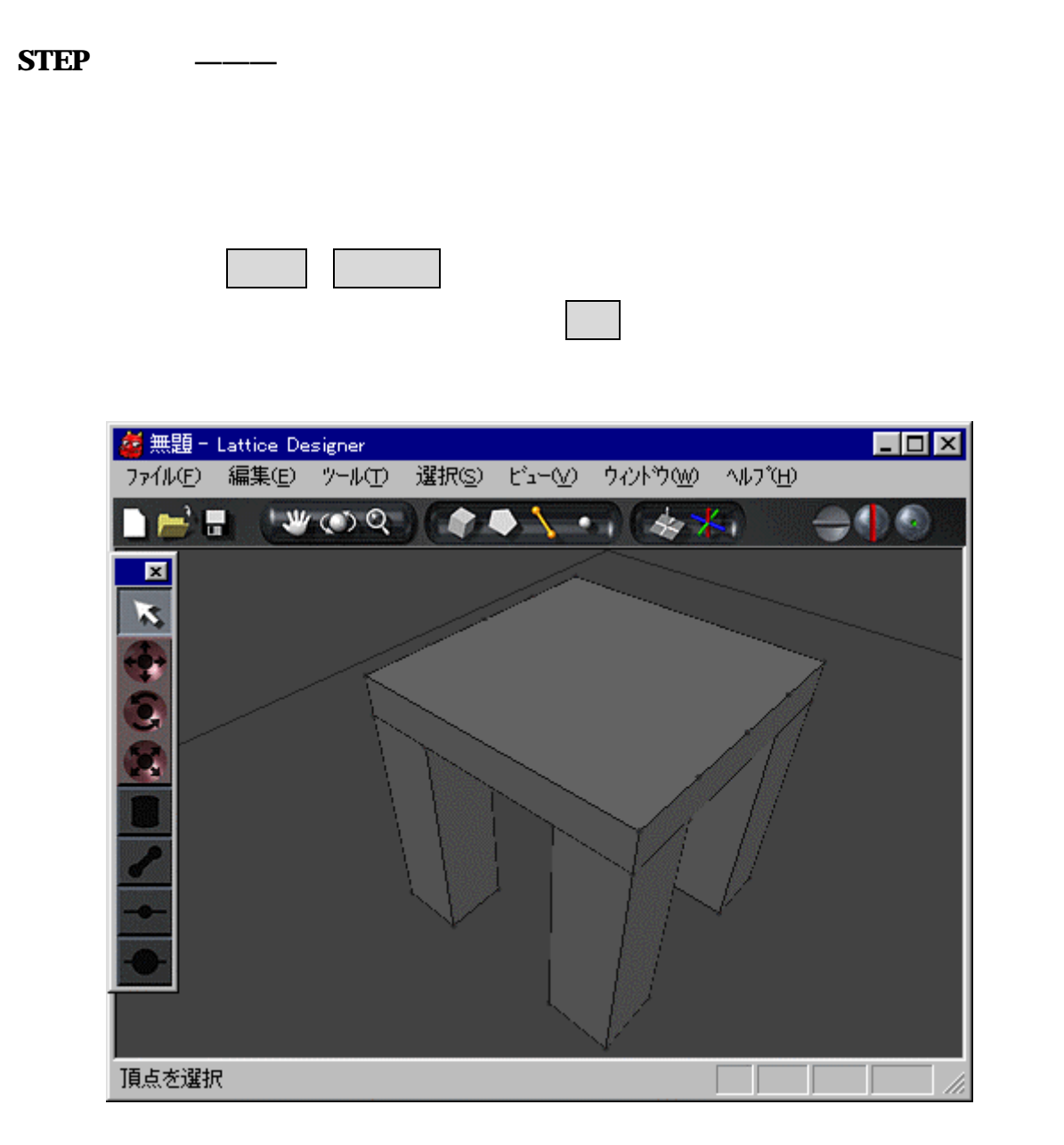

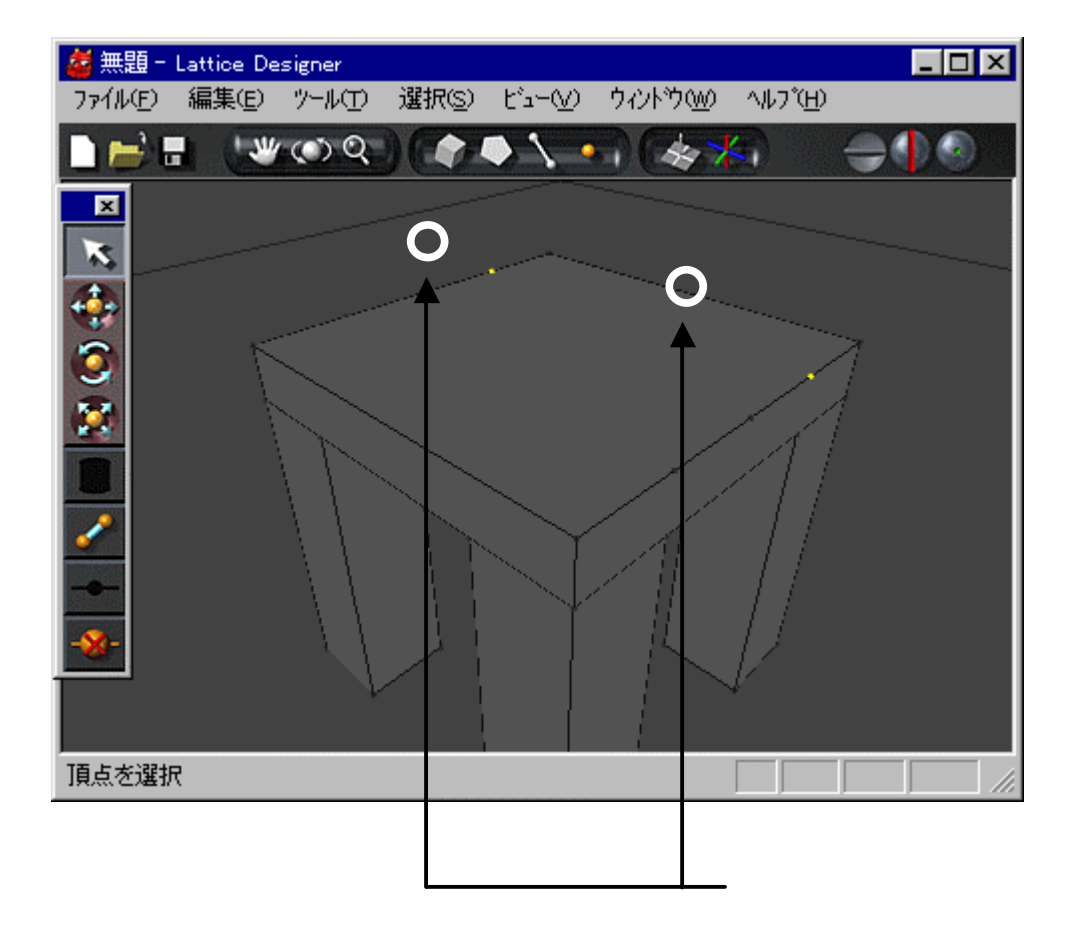

**STEP** 

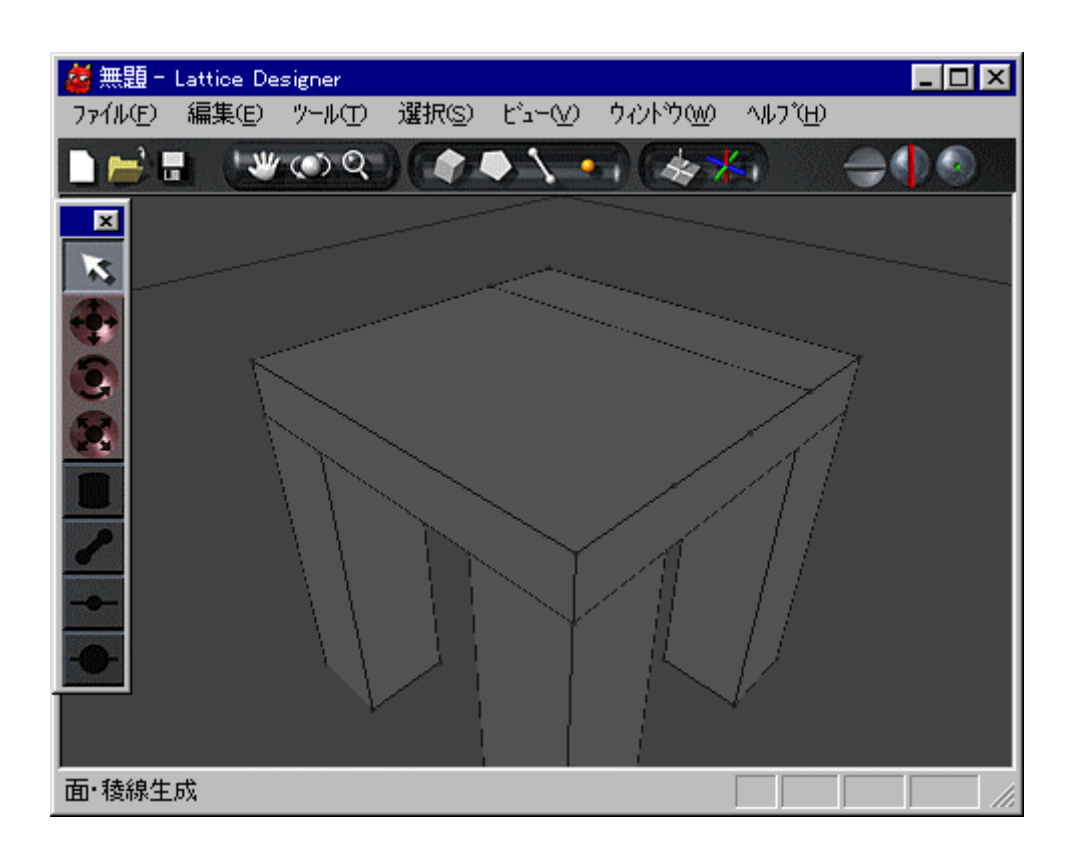

#### $STEP$

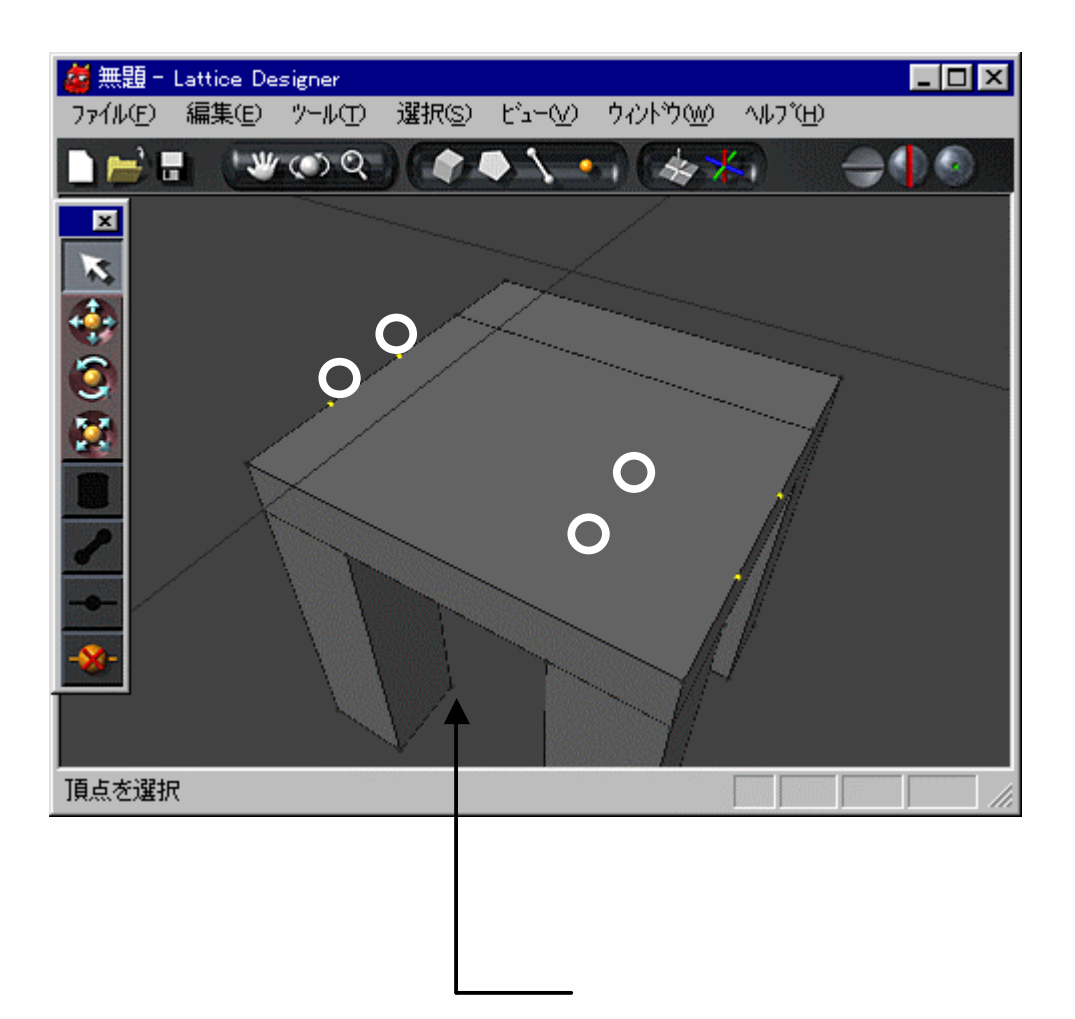

 $STEP$ 

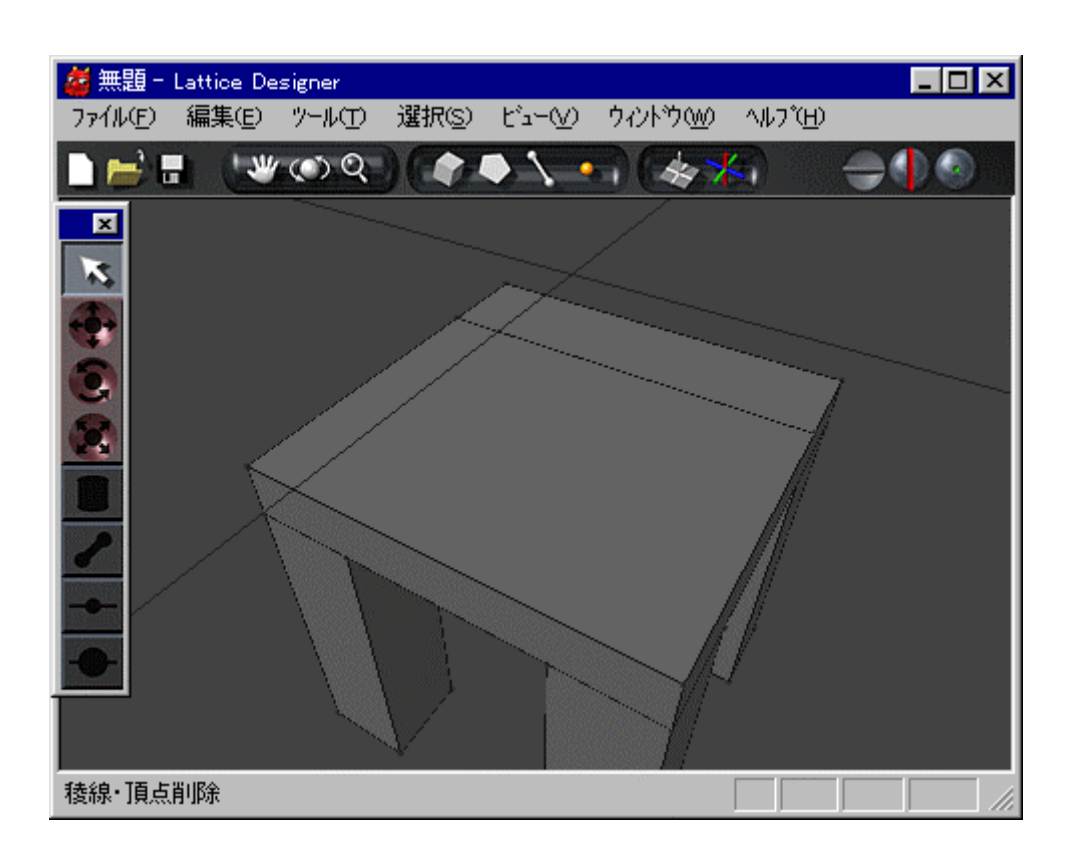

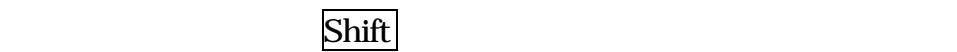

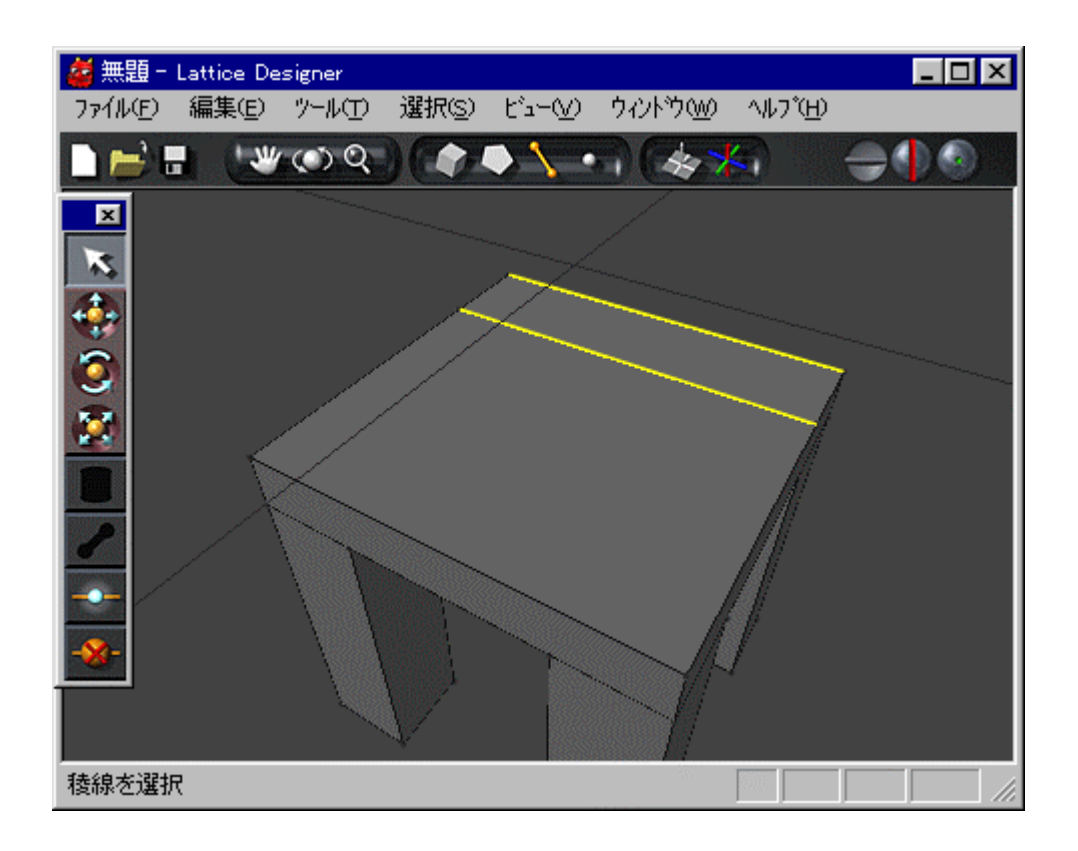

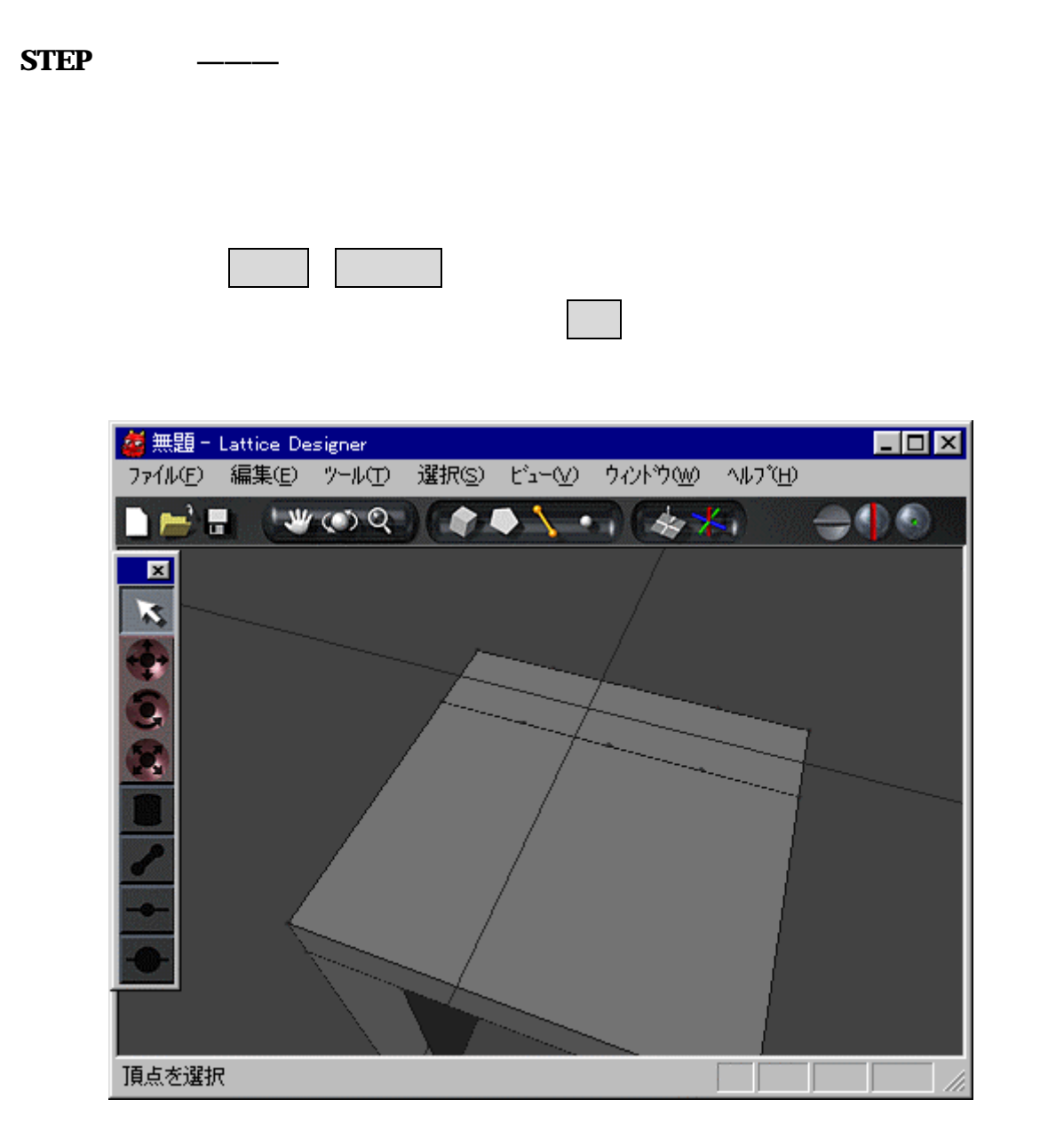

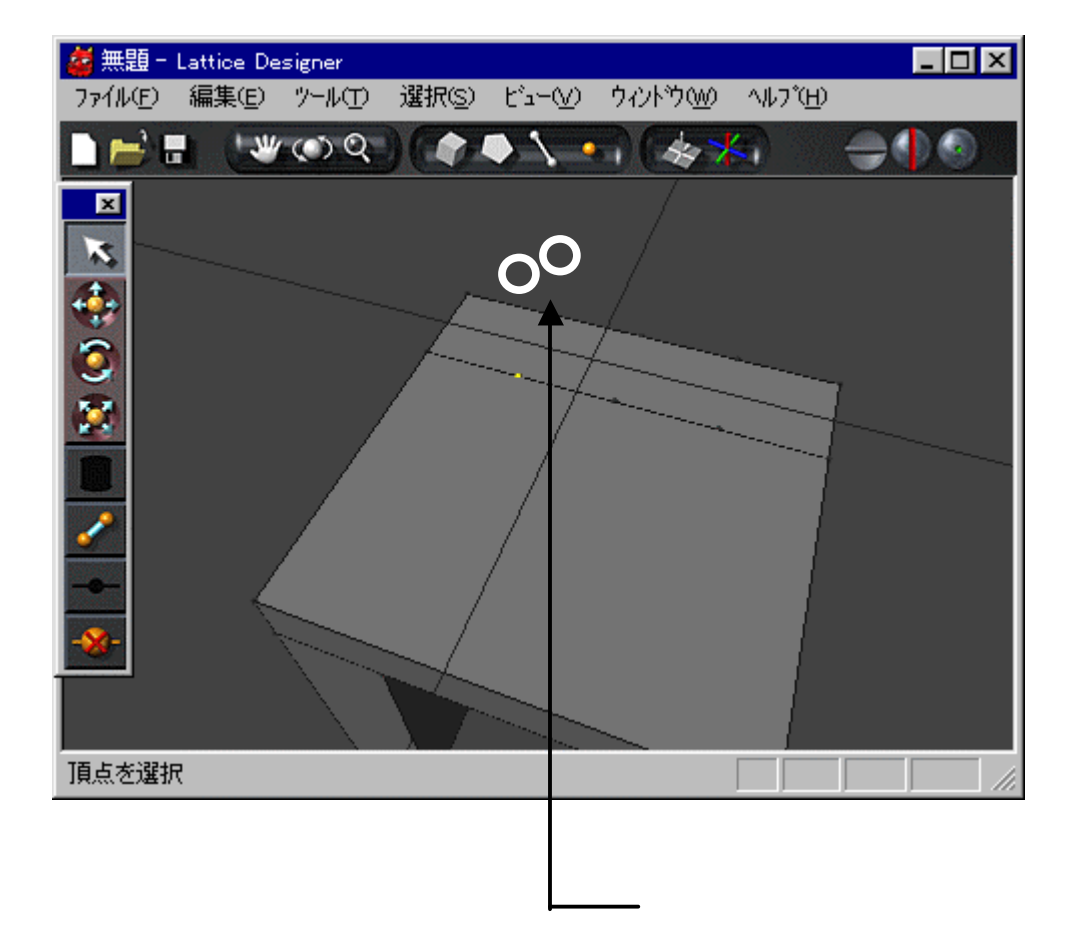

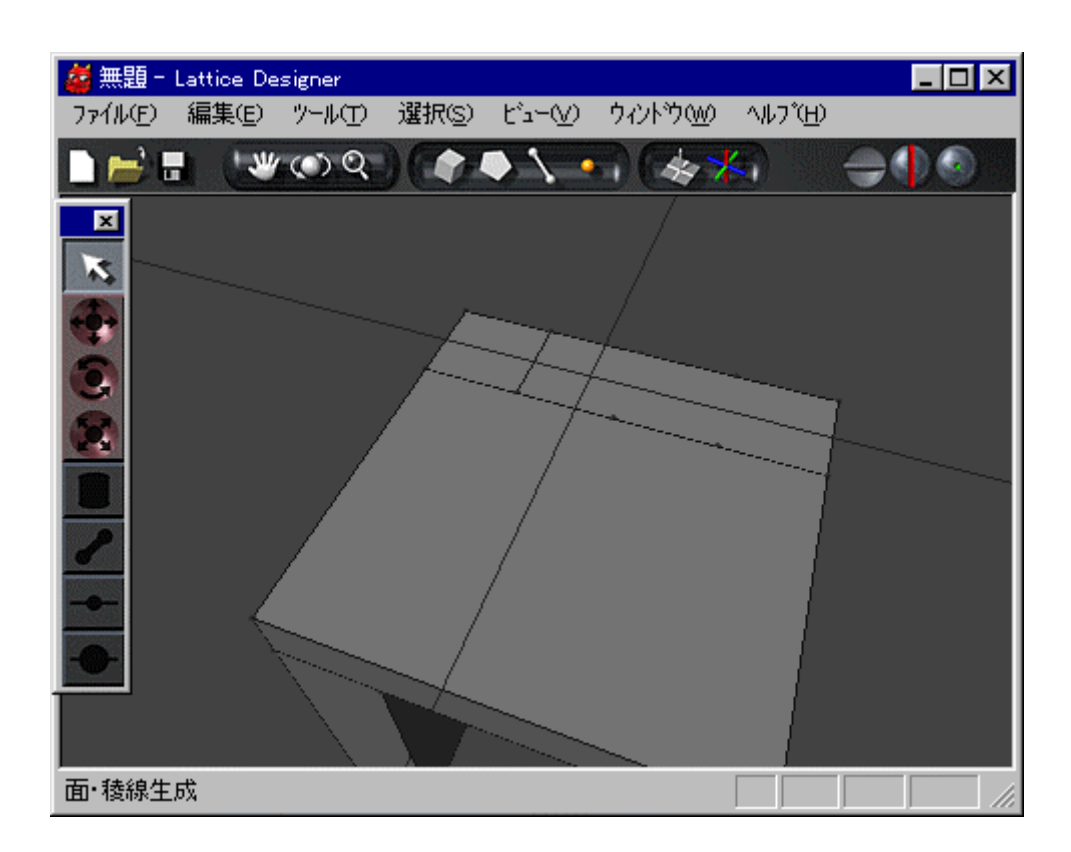

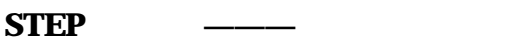

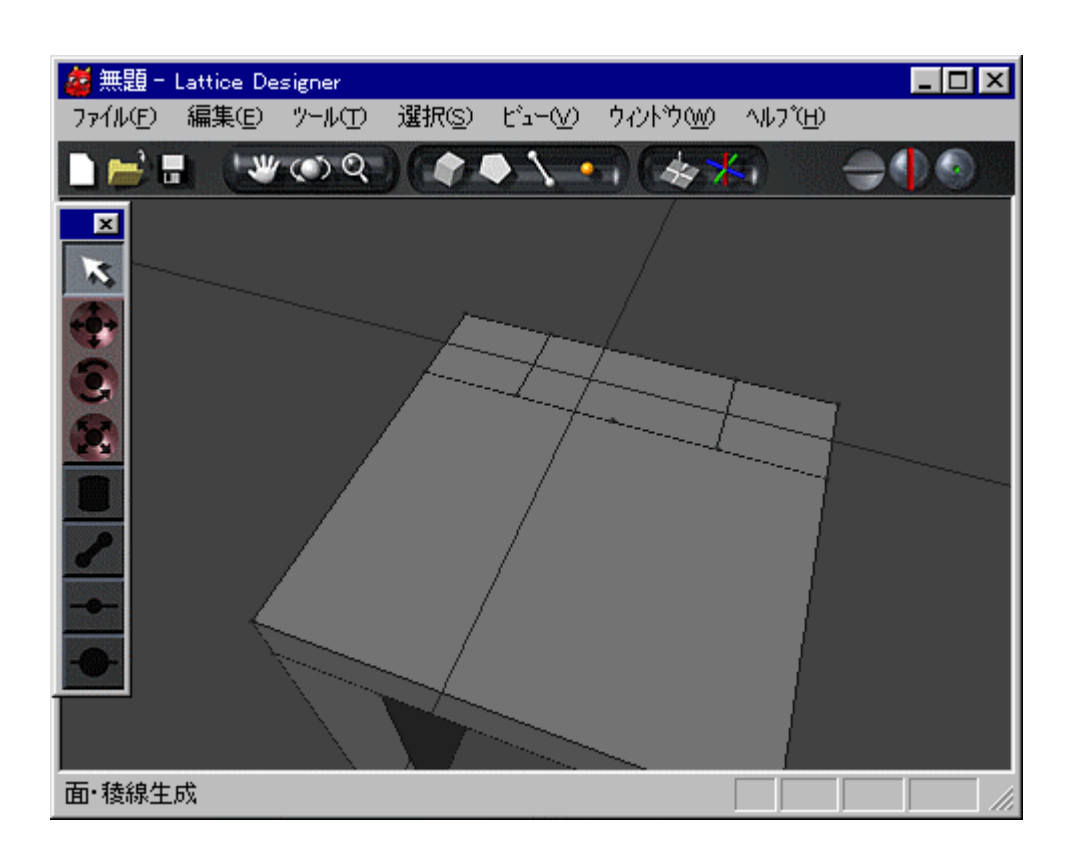

#### $\mathsf{Shift}$

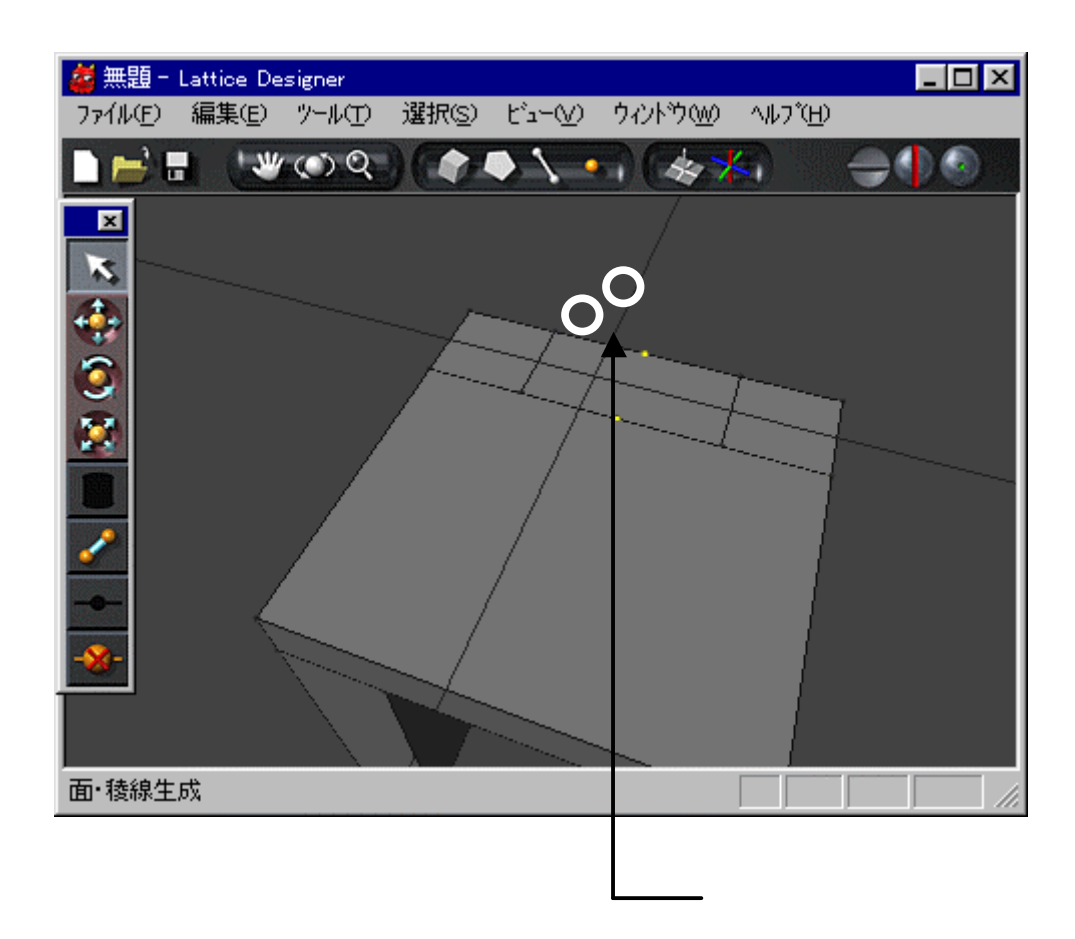

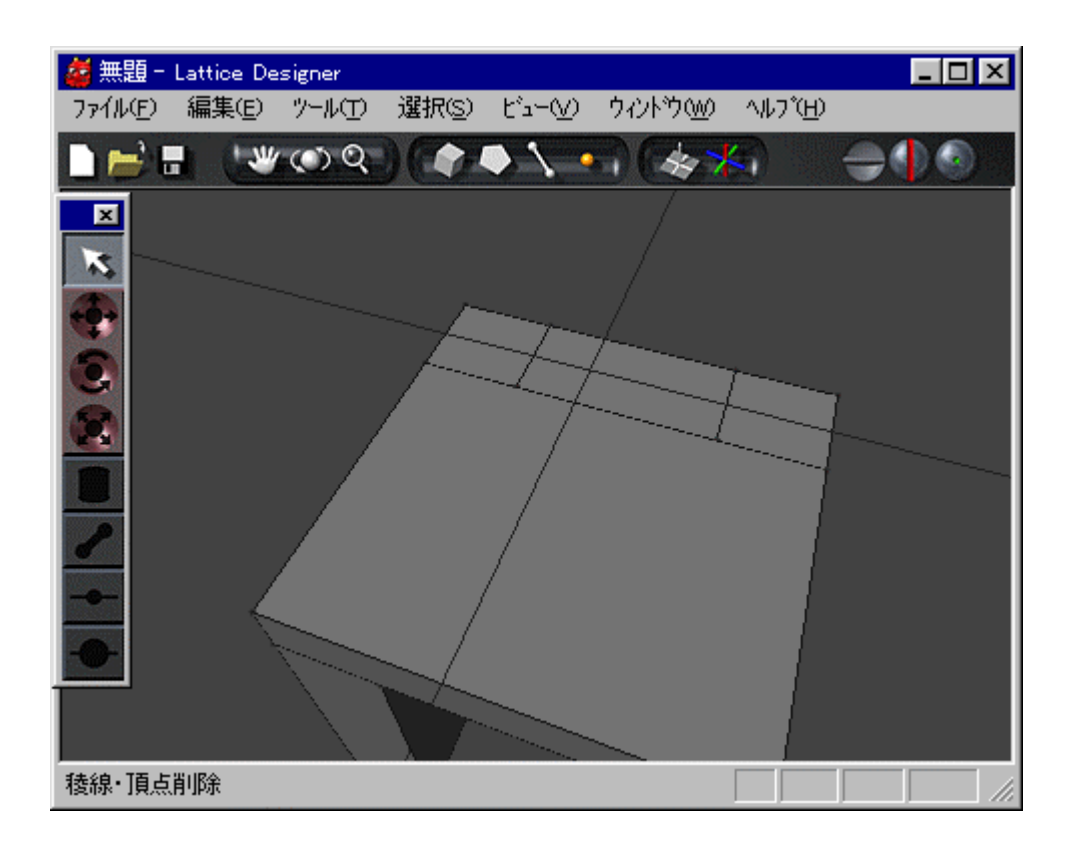

# Shift

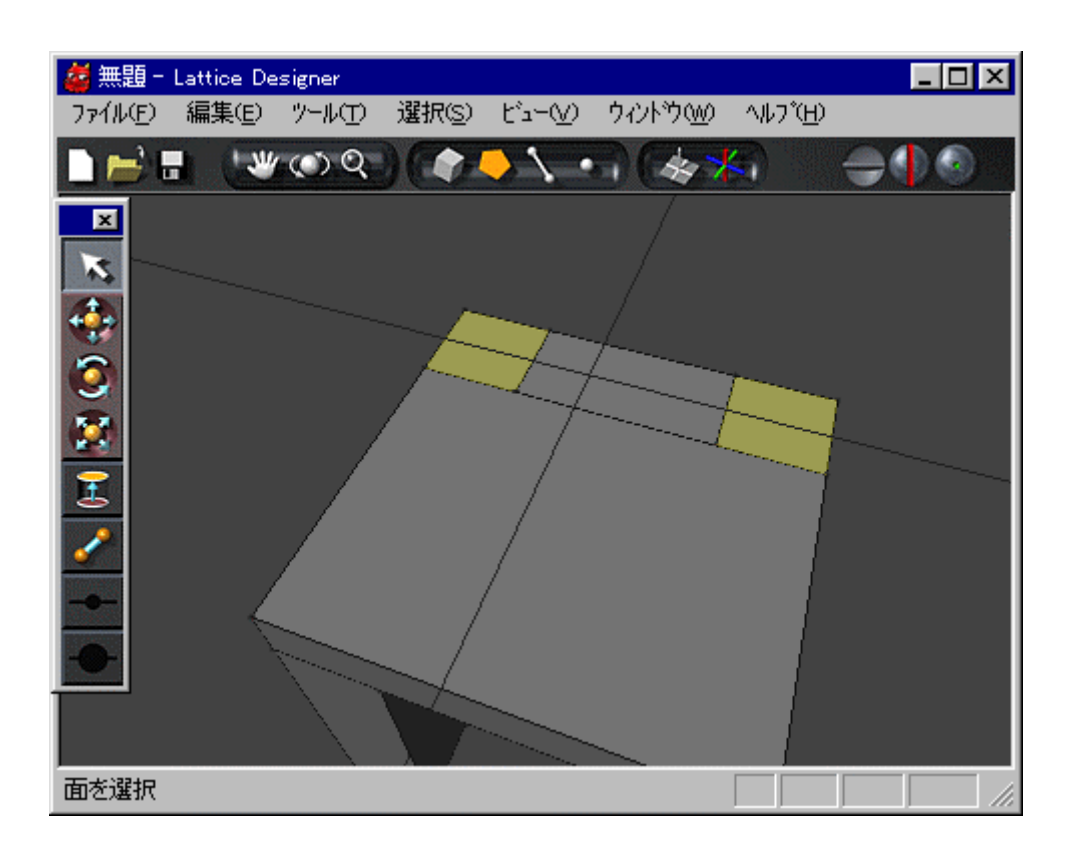

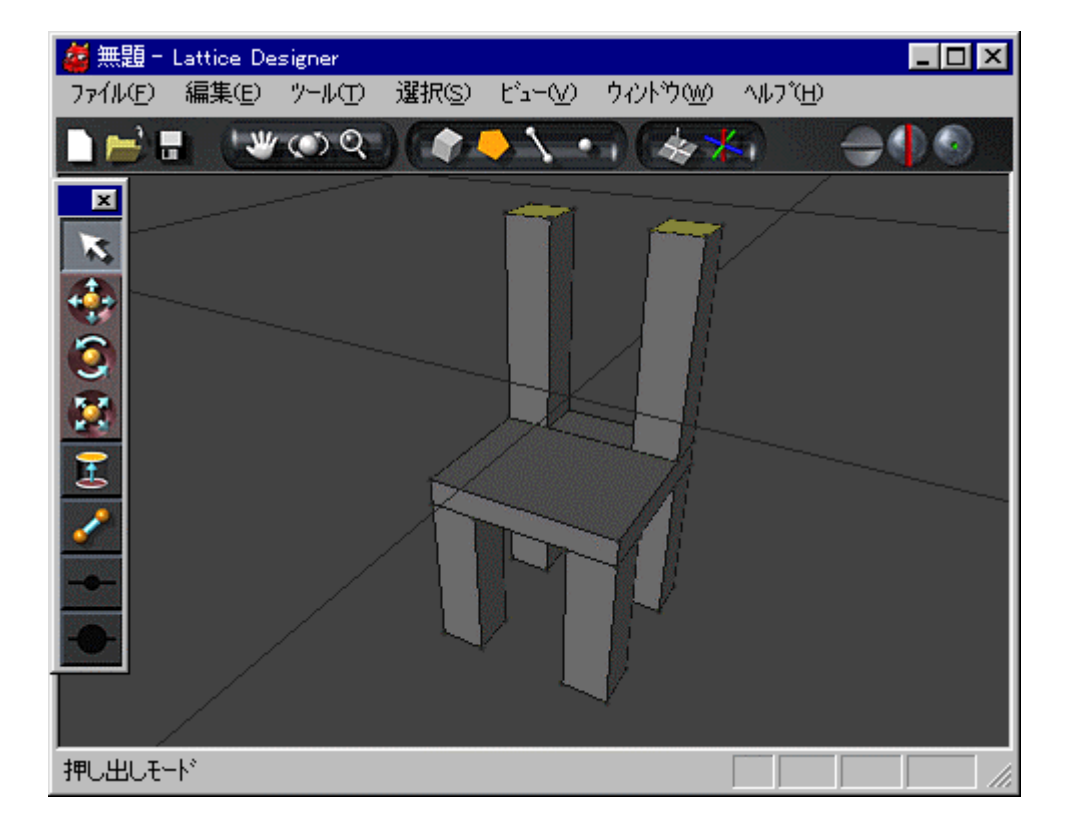

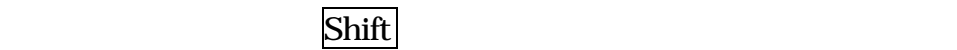

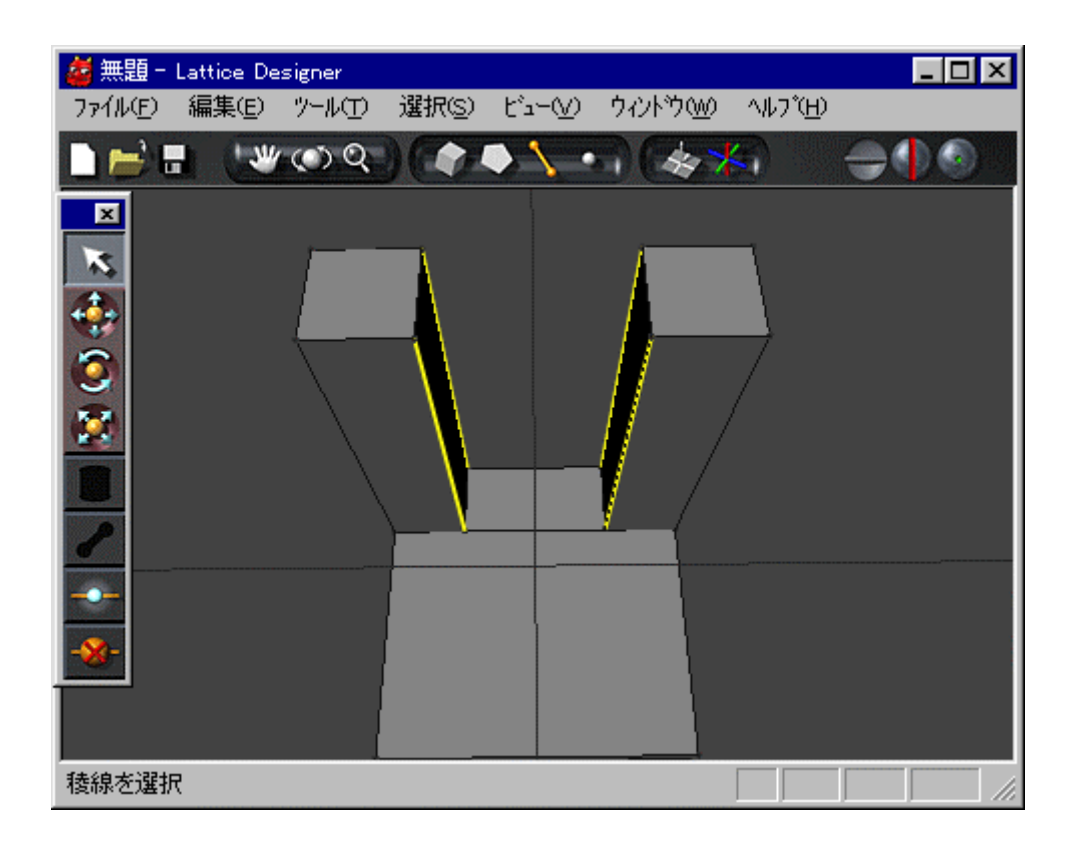

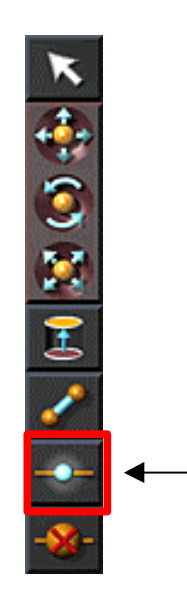

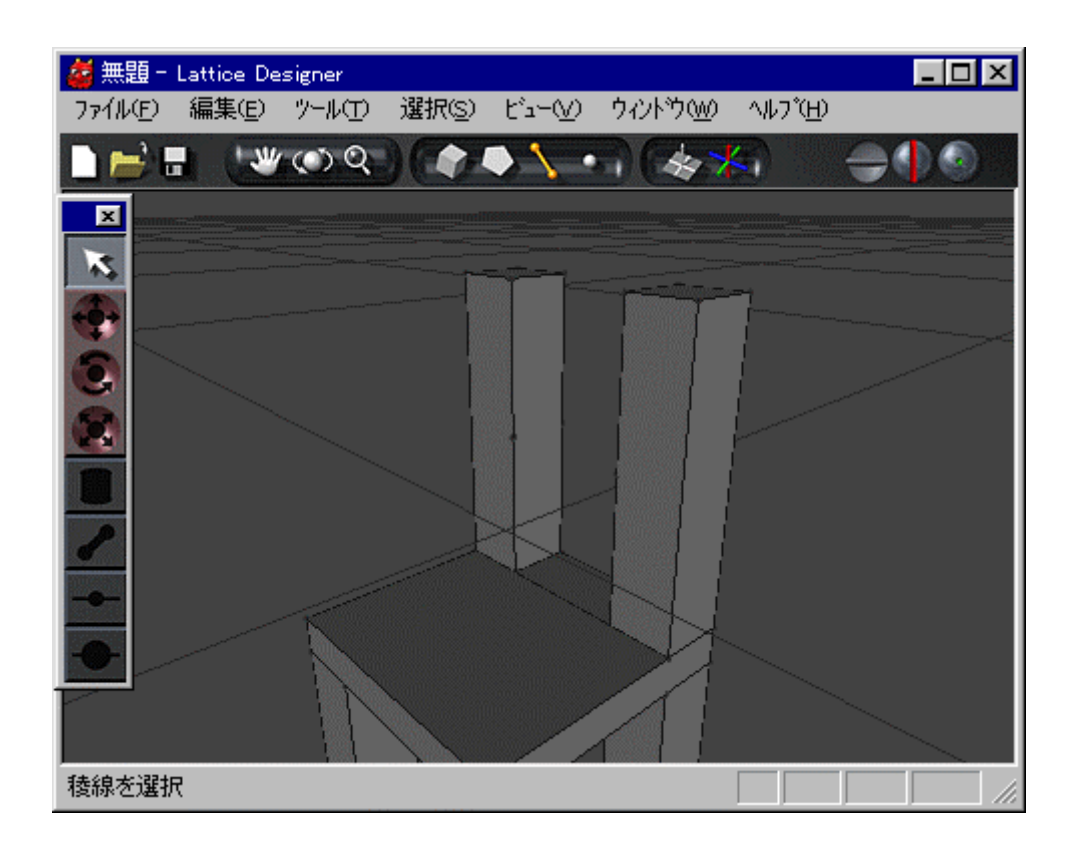

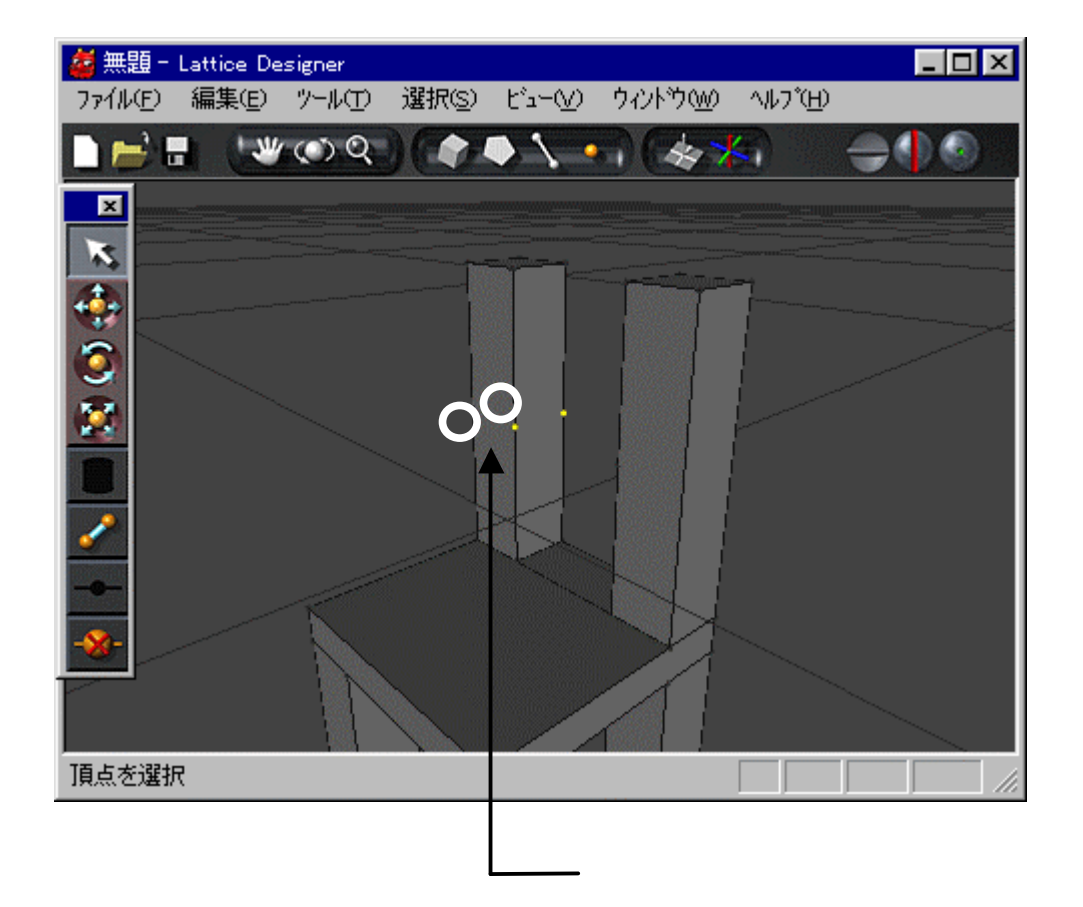

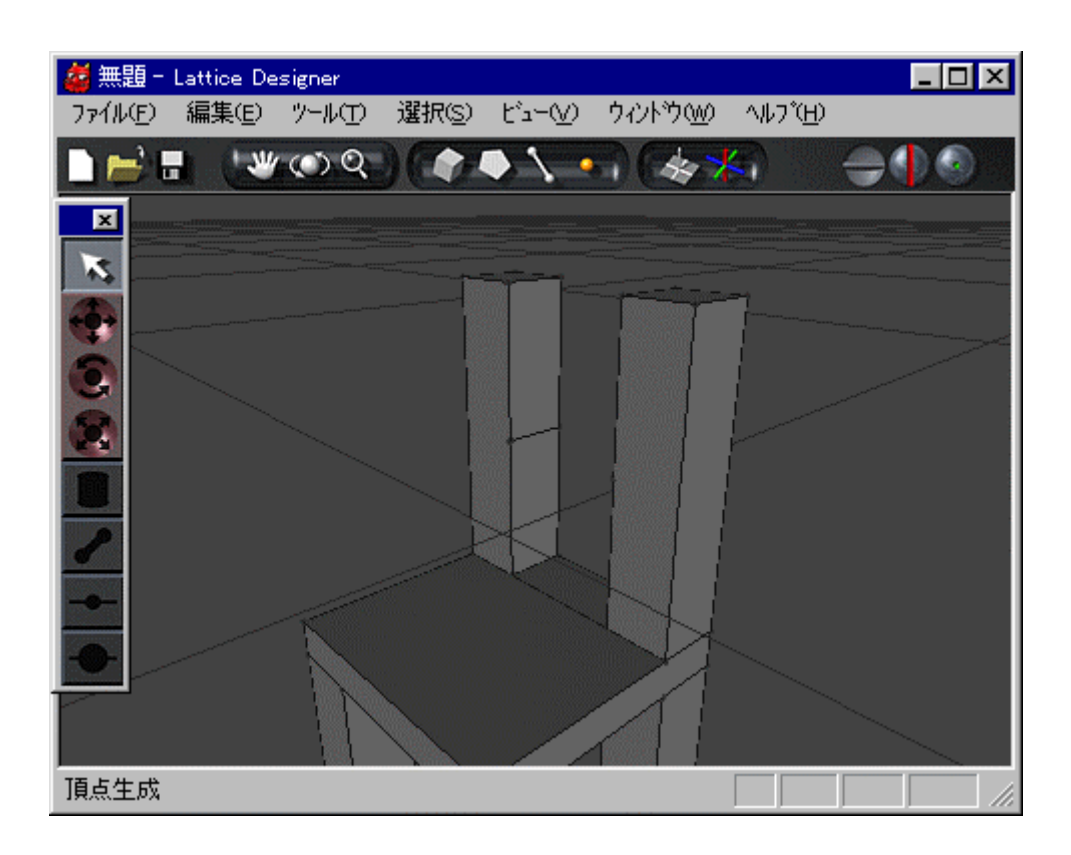
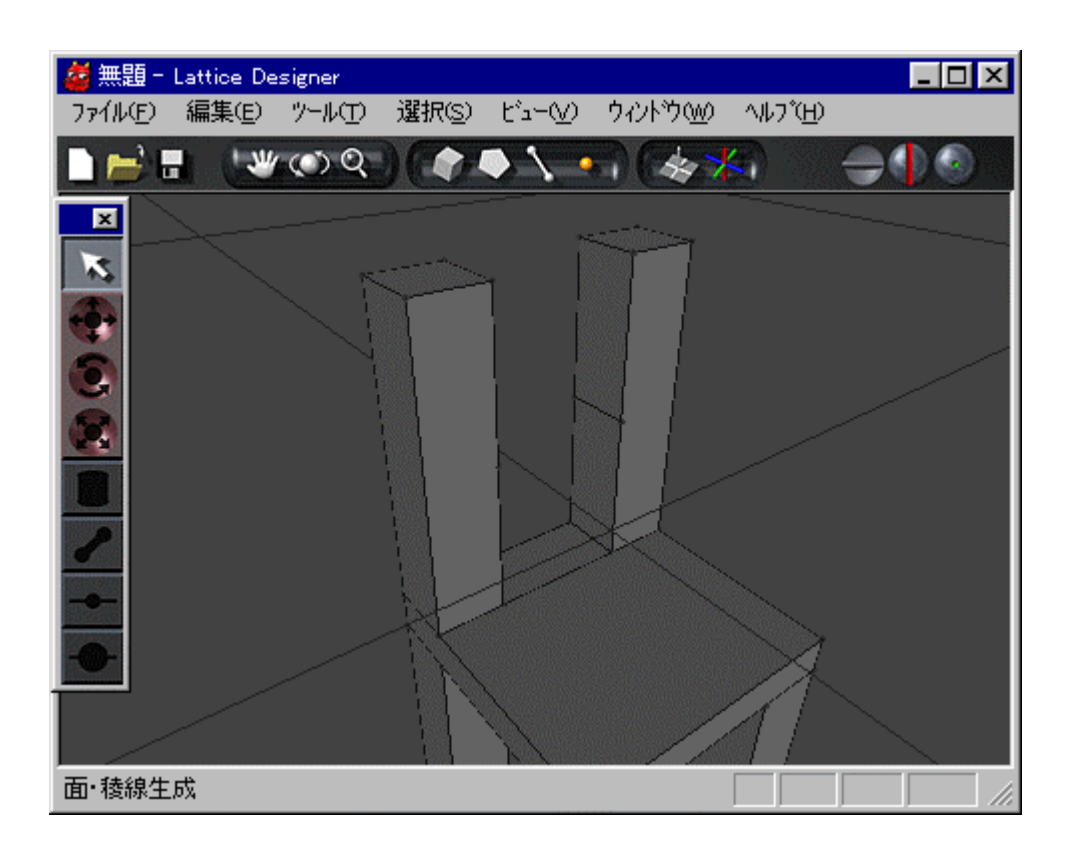

## $\mathsf{Shift}$

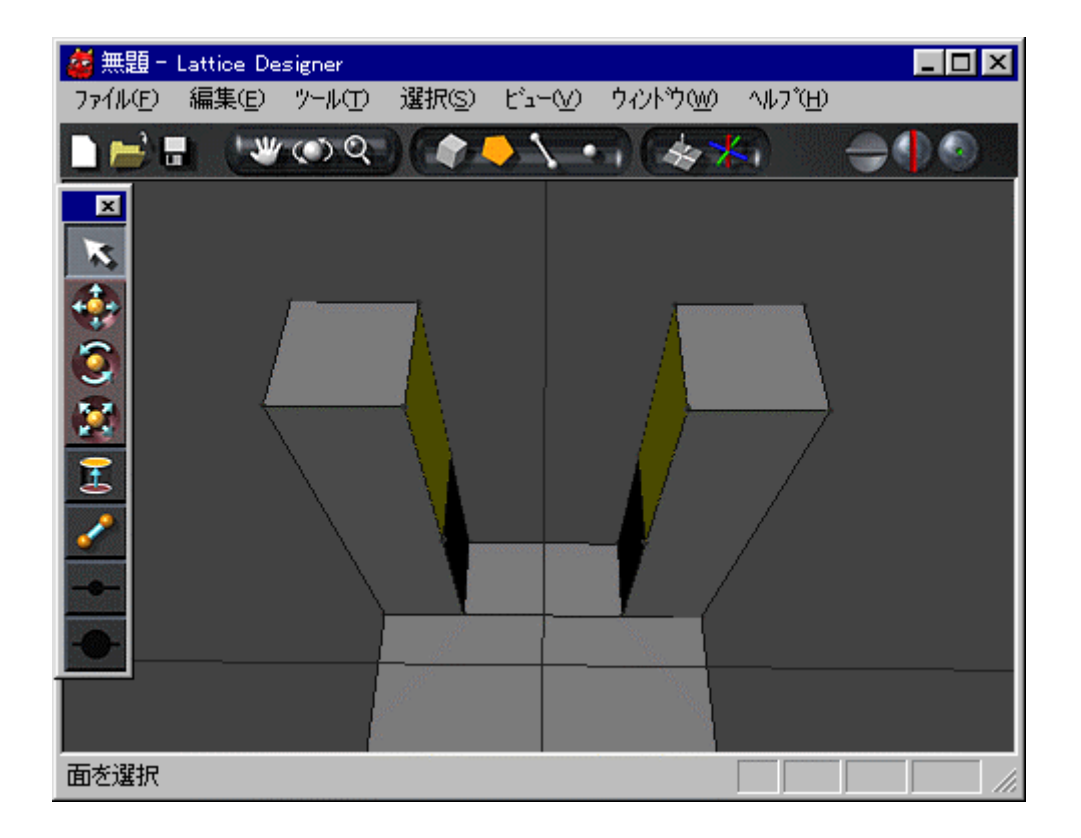

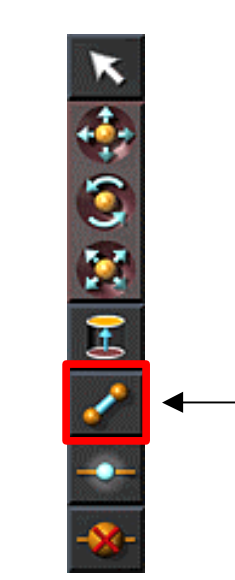

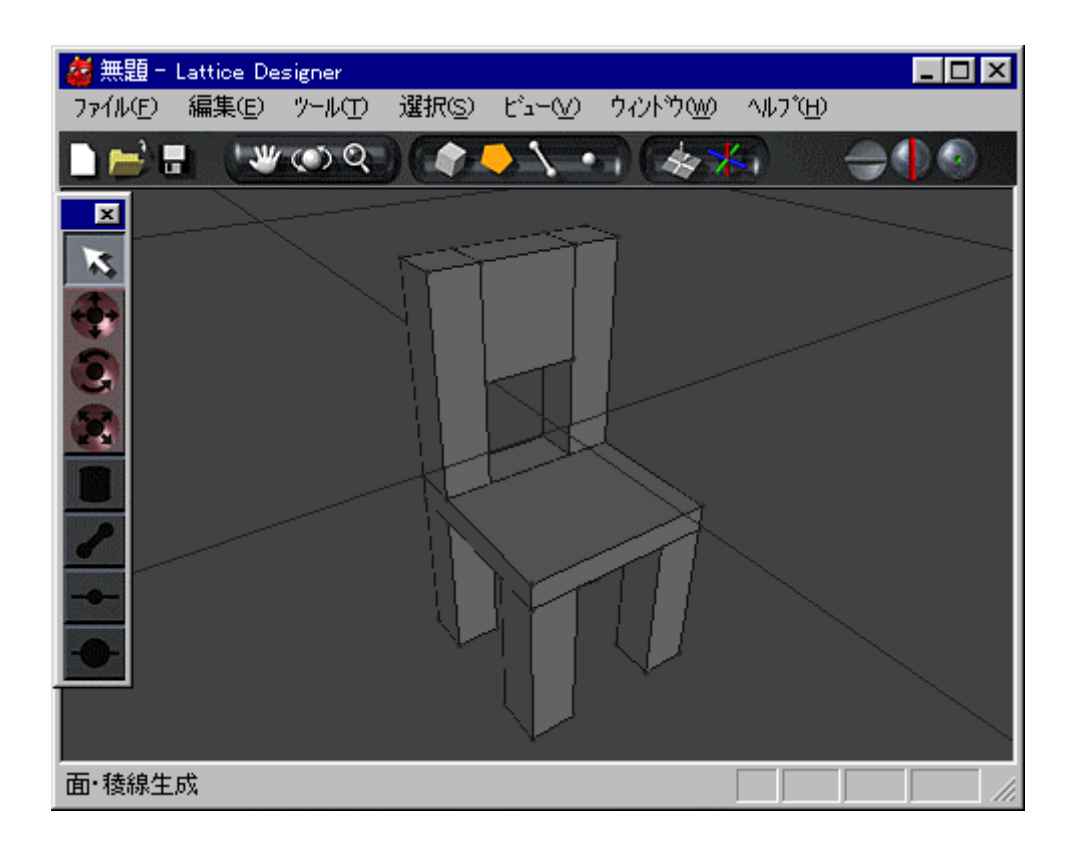

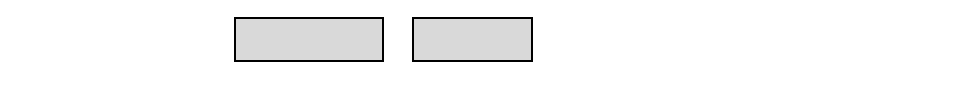

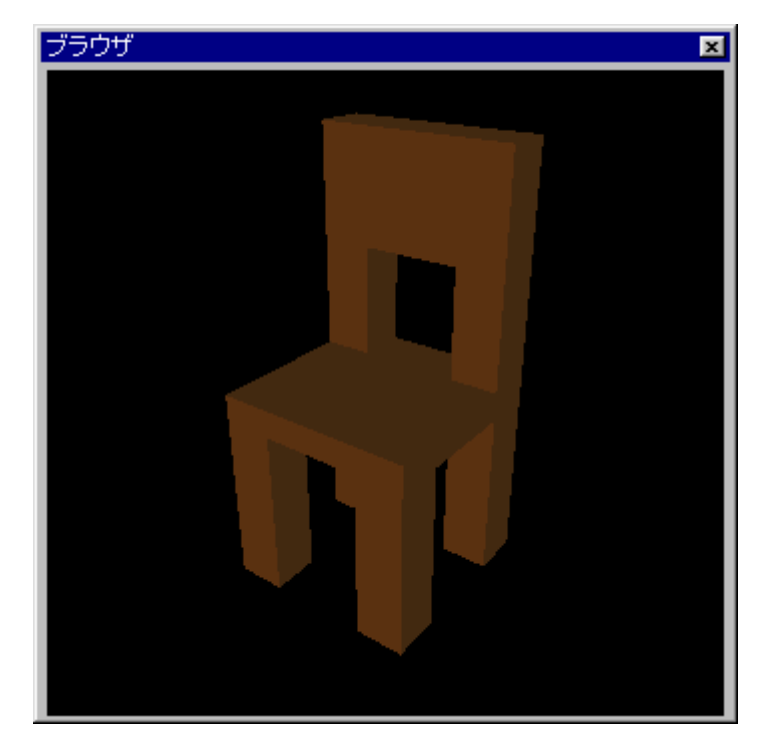

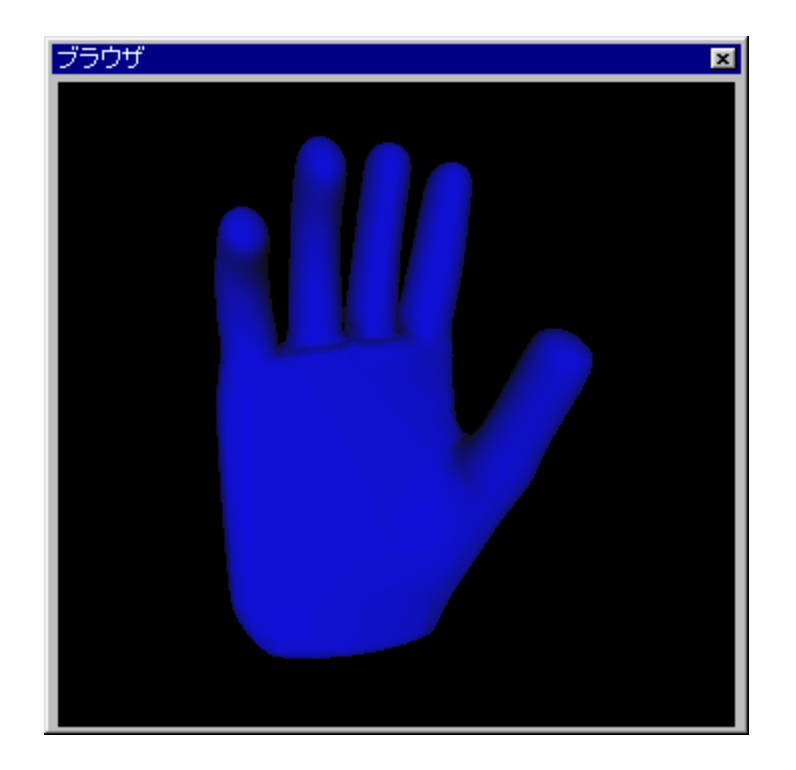

XVL Designer

. . モデリング練習 モデリング

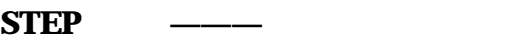

XVL Designer

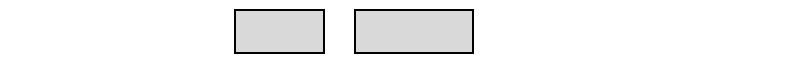

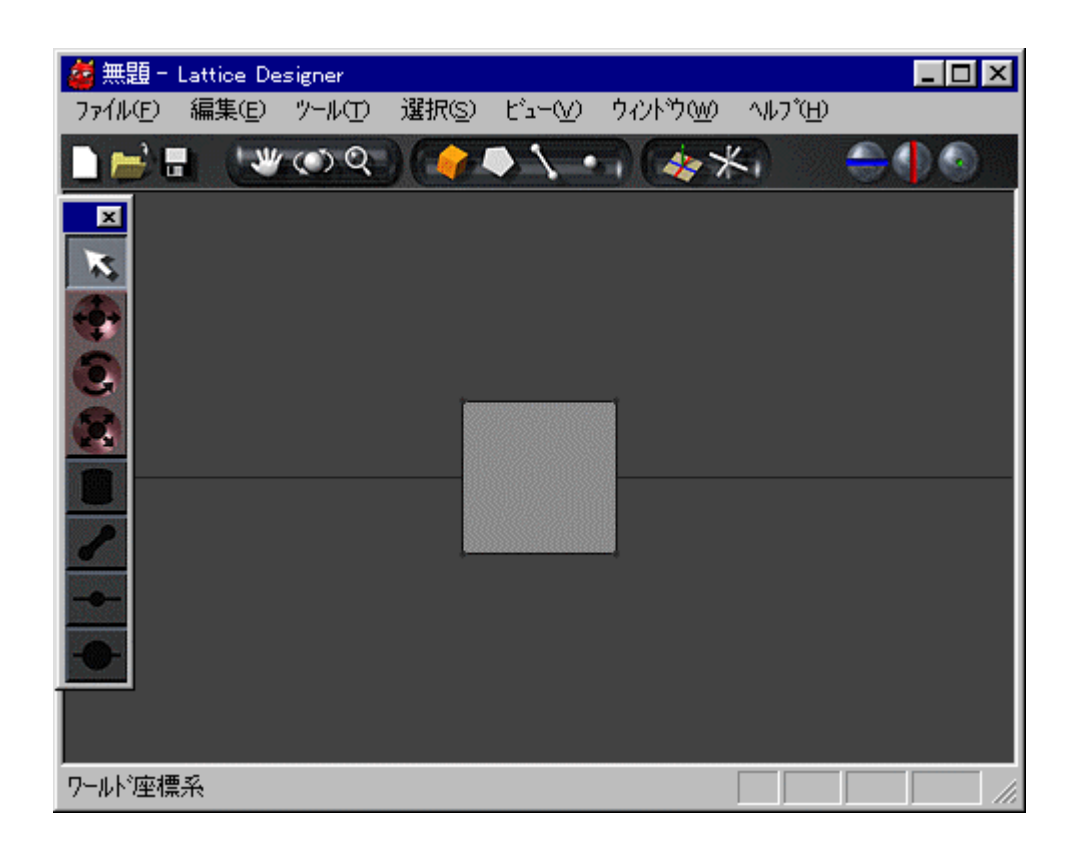

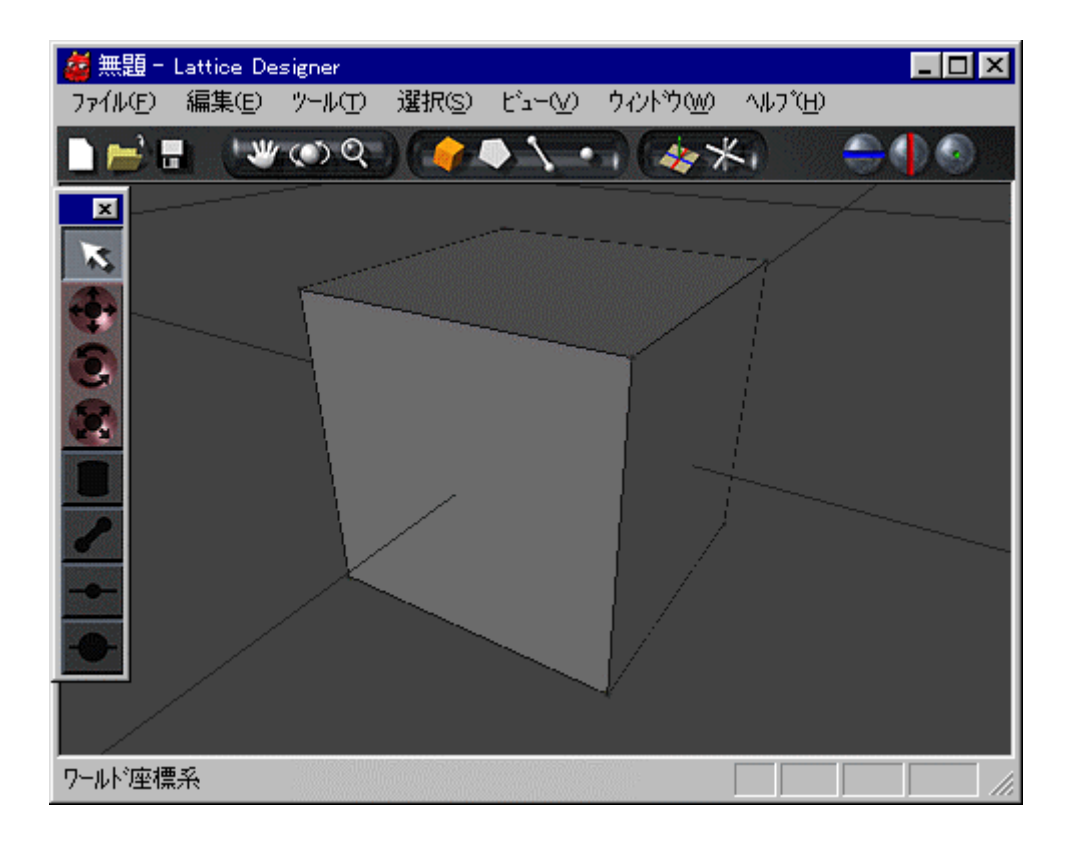

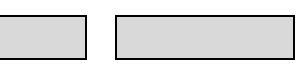

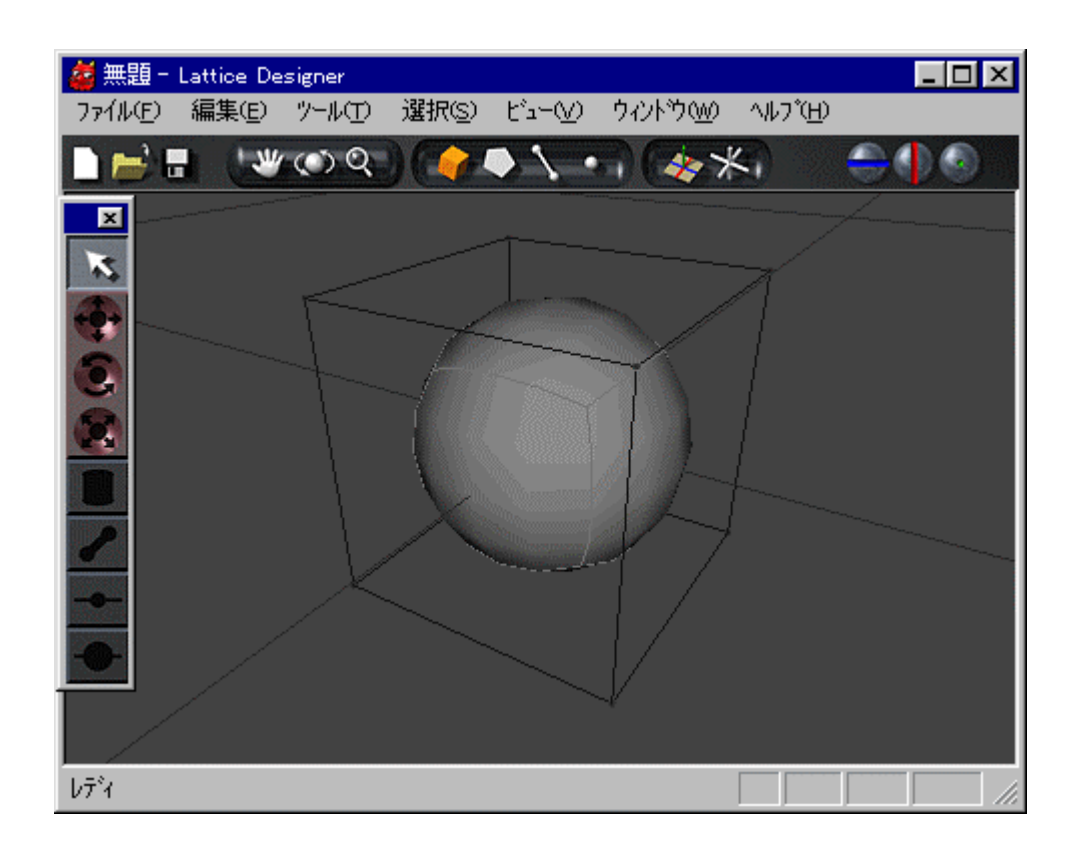

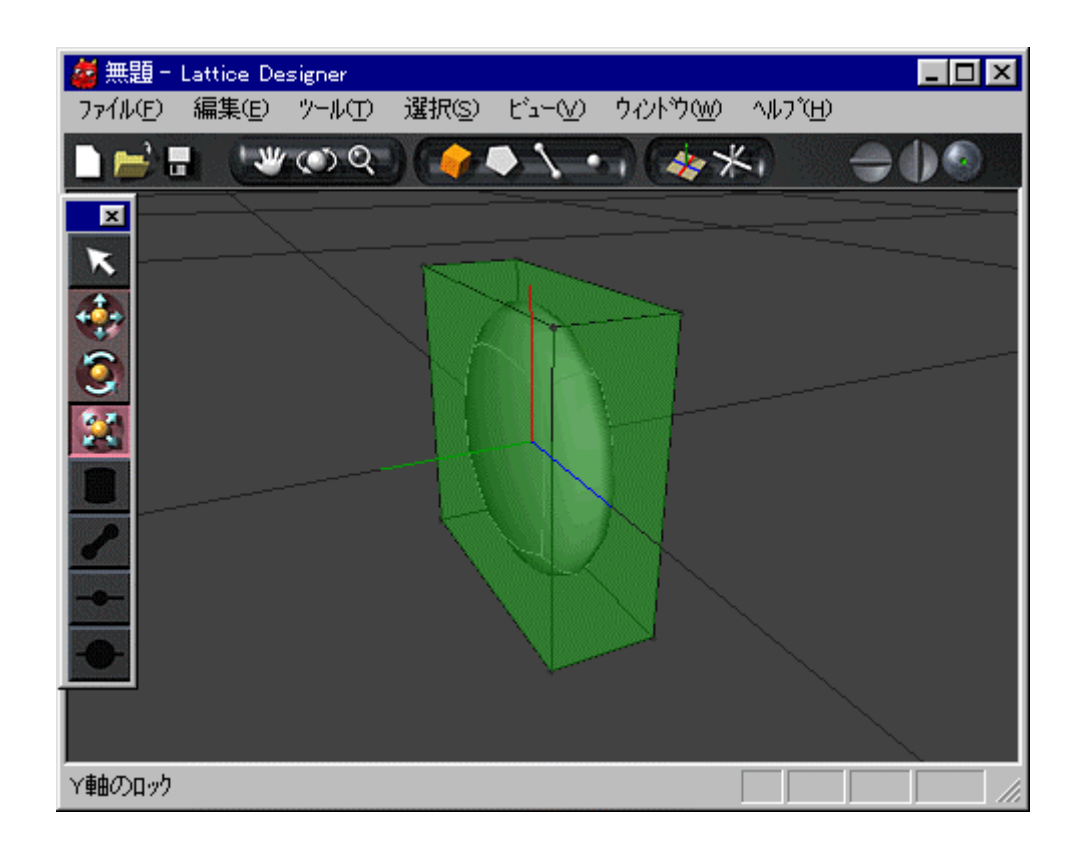

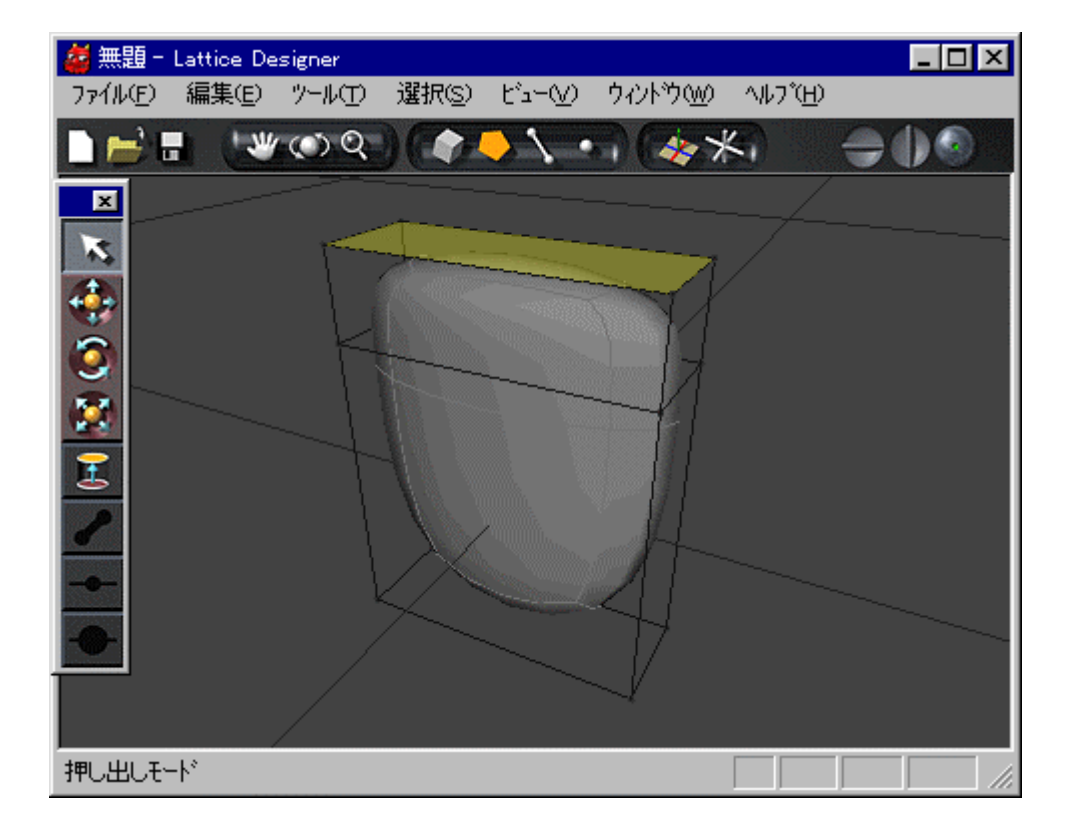

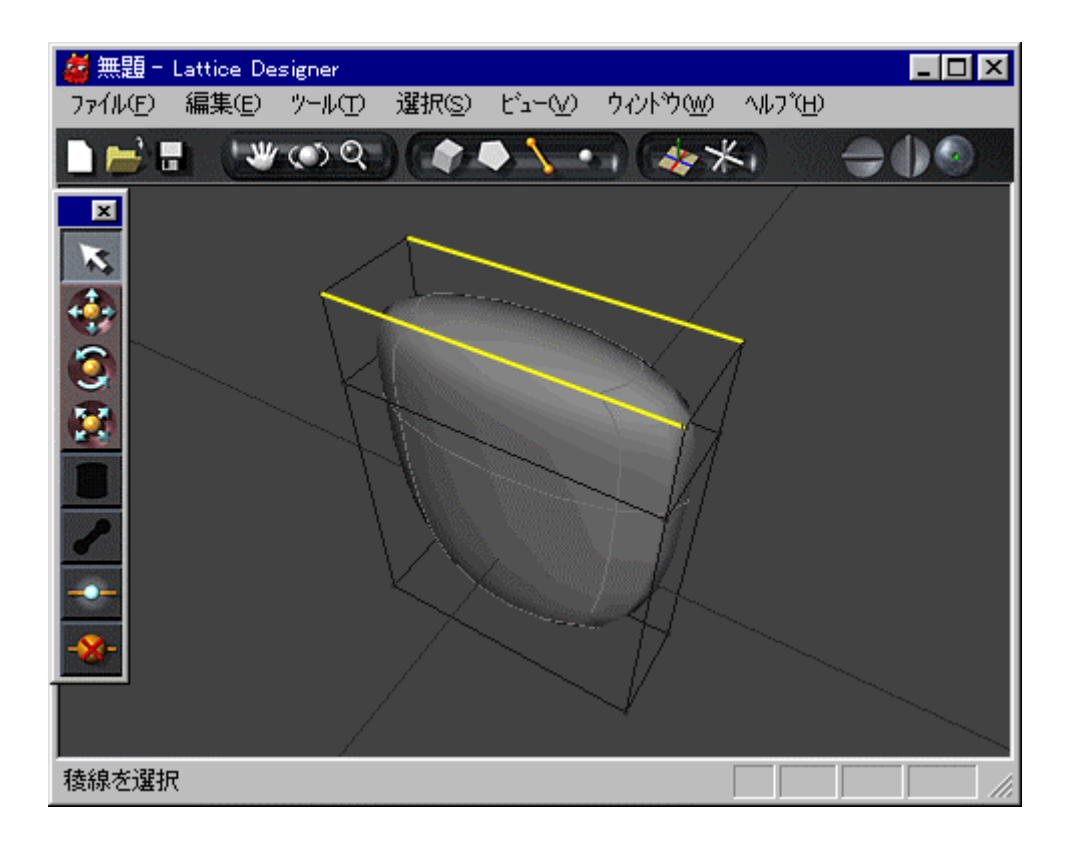

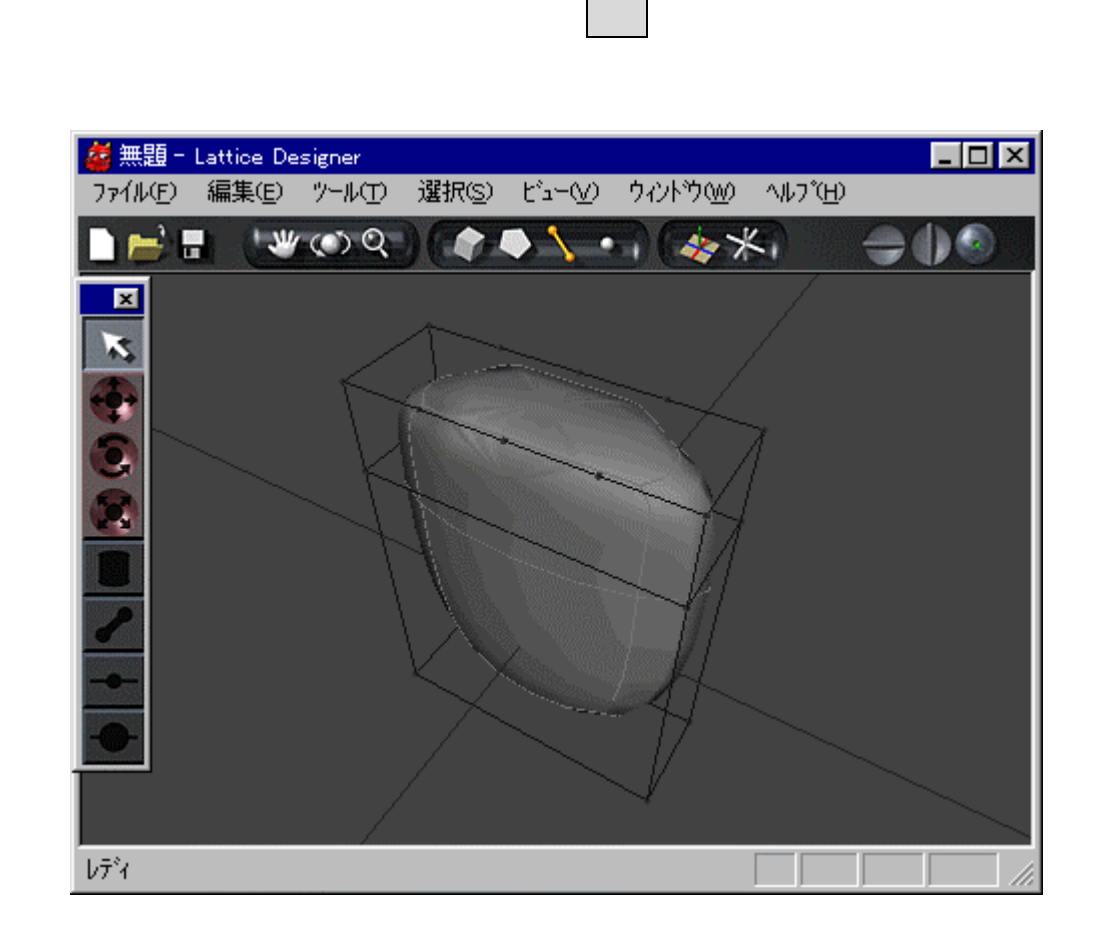

メインメニュー ツール 稜線分割 選択すると稜線分割パネル てくるので 分割数

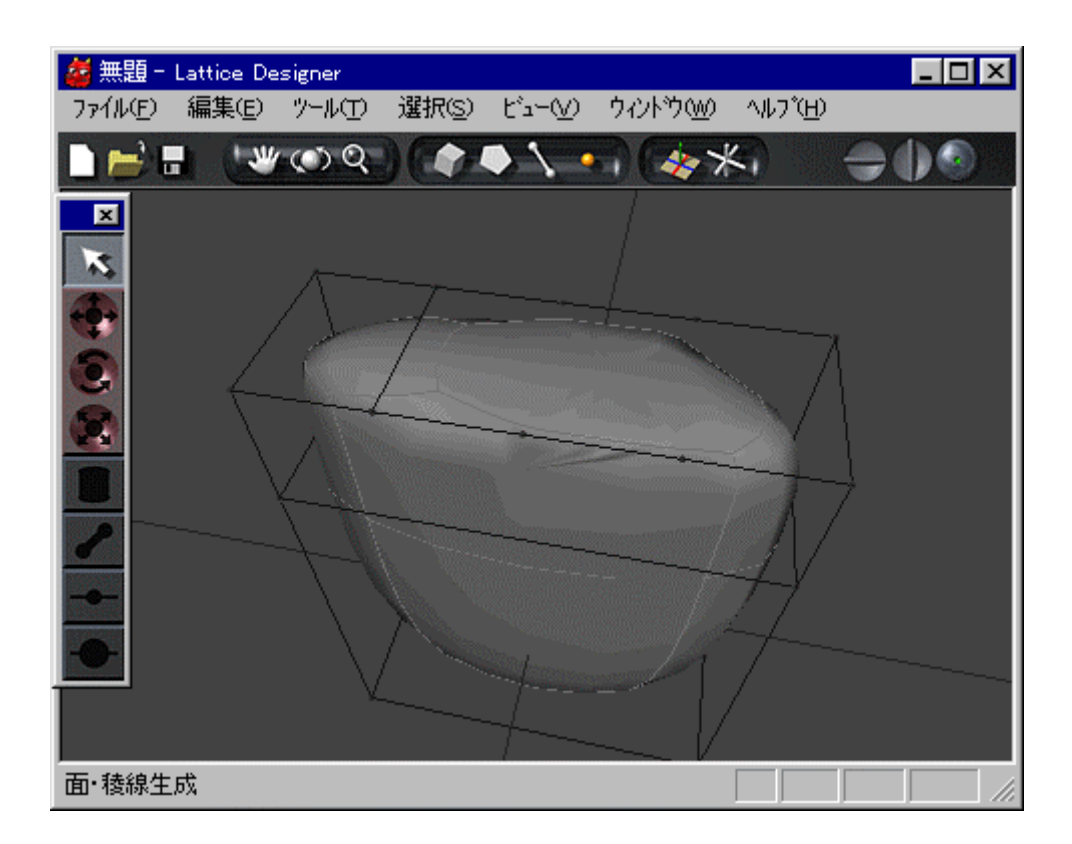

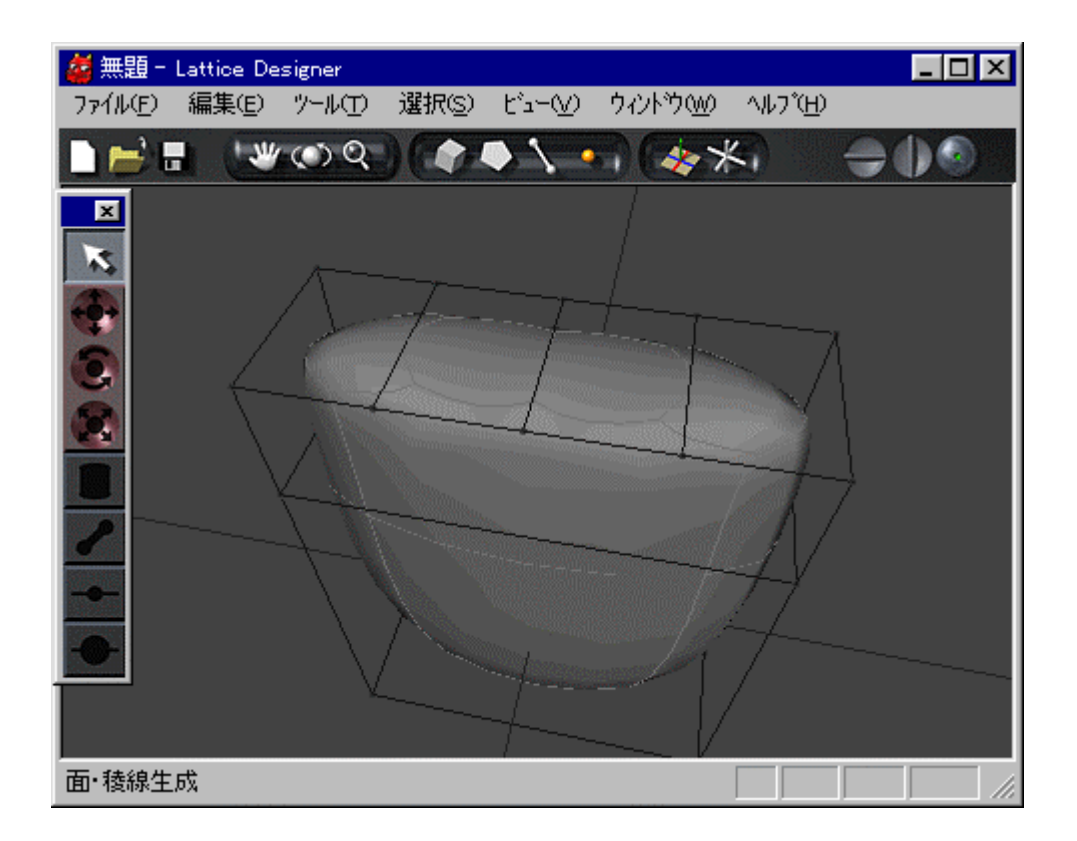

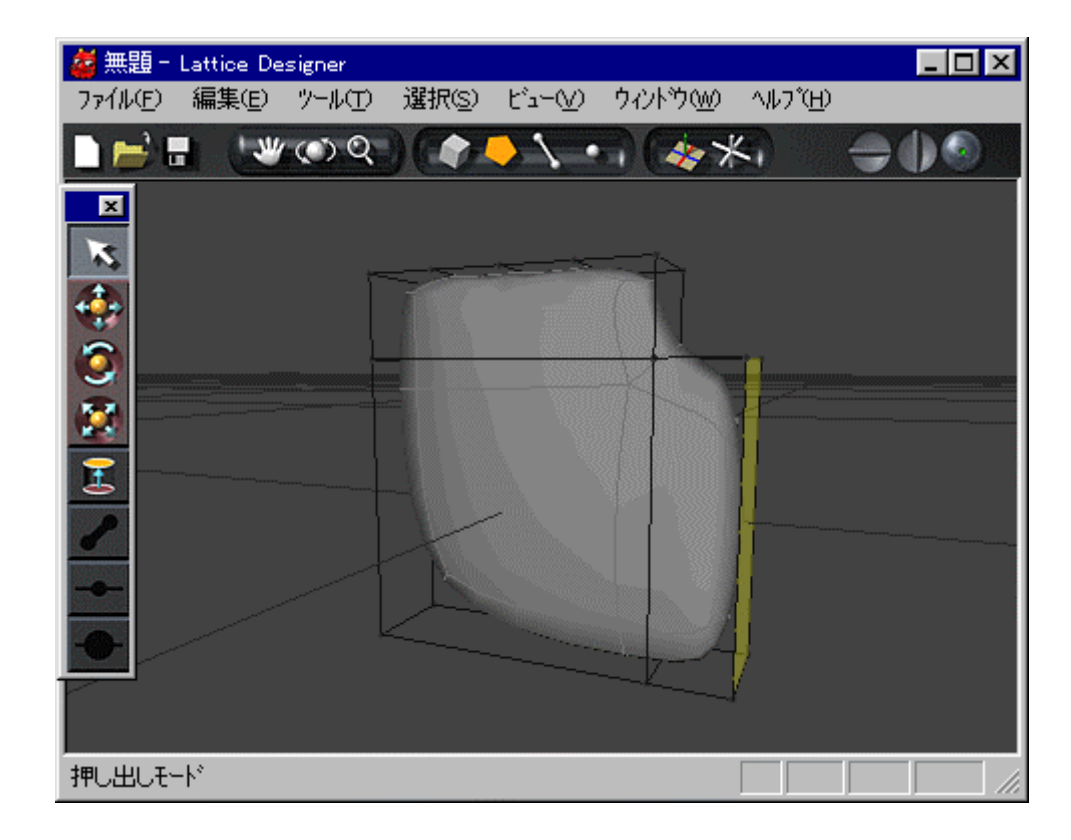

**STEP** 10 **———**

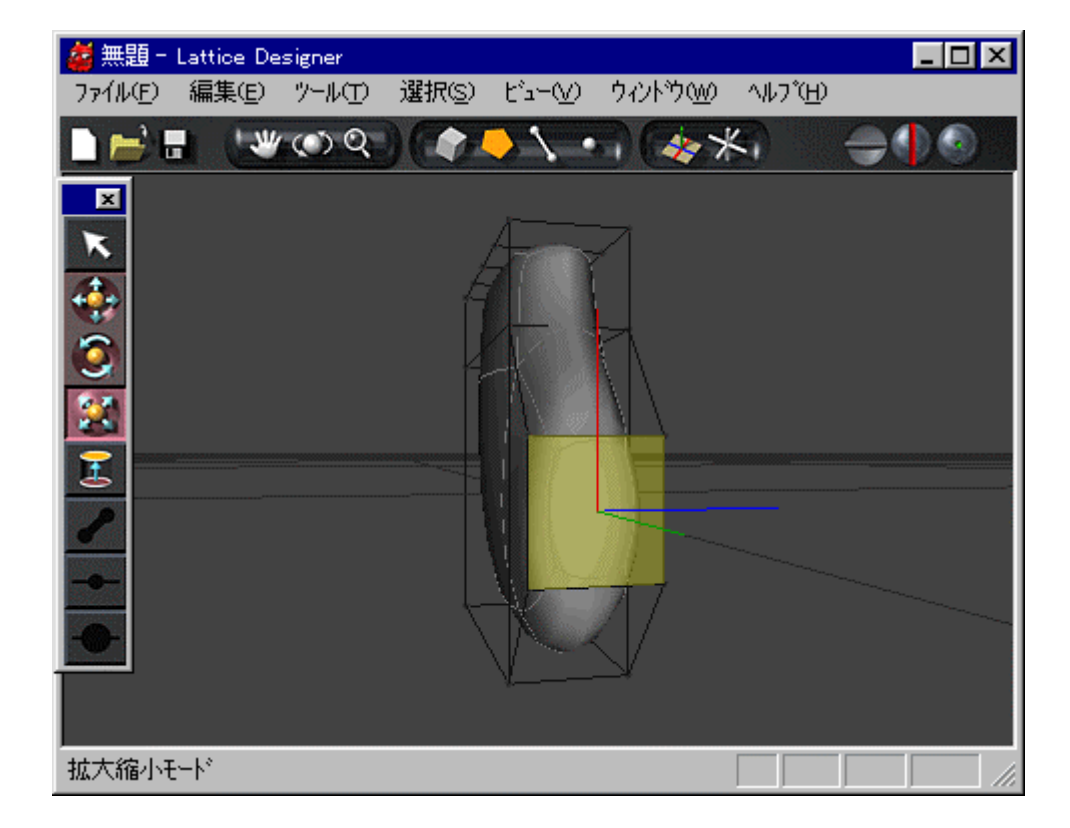

**STEP** –

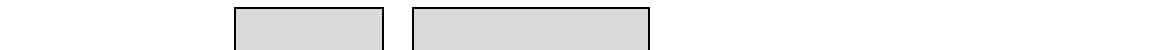

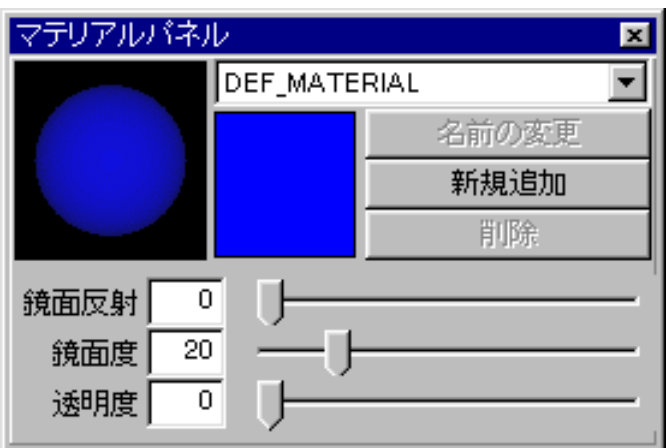

新規追加 クリックするとマテリアル 入力するダイアログウィンドウ てくるの ついて ついて ついて アクセス アクセス アクセス Thumb Index\_Finger Middle\_Finger Ring\_Finger Little\_Finger

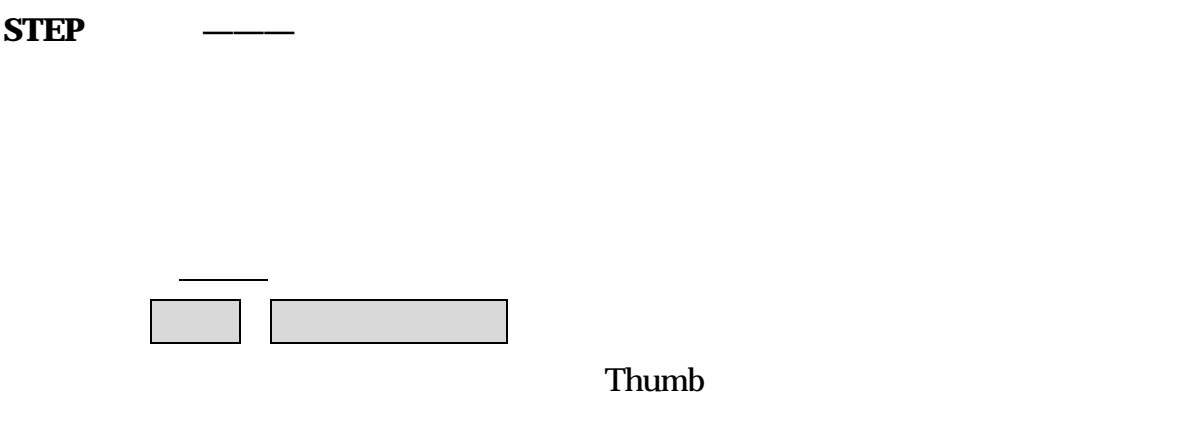

Index\_Finger

Middle\_Finger Ring\_Finger Little\_Finger

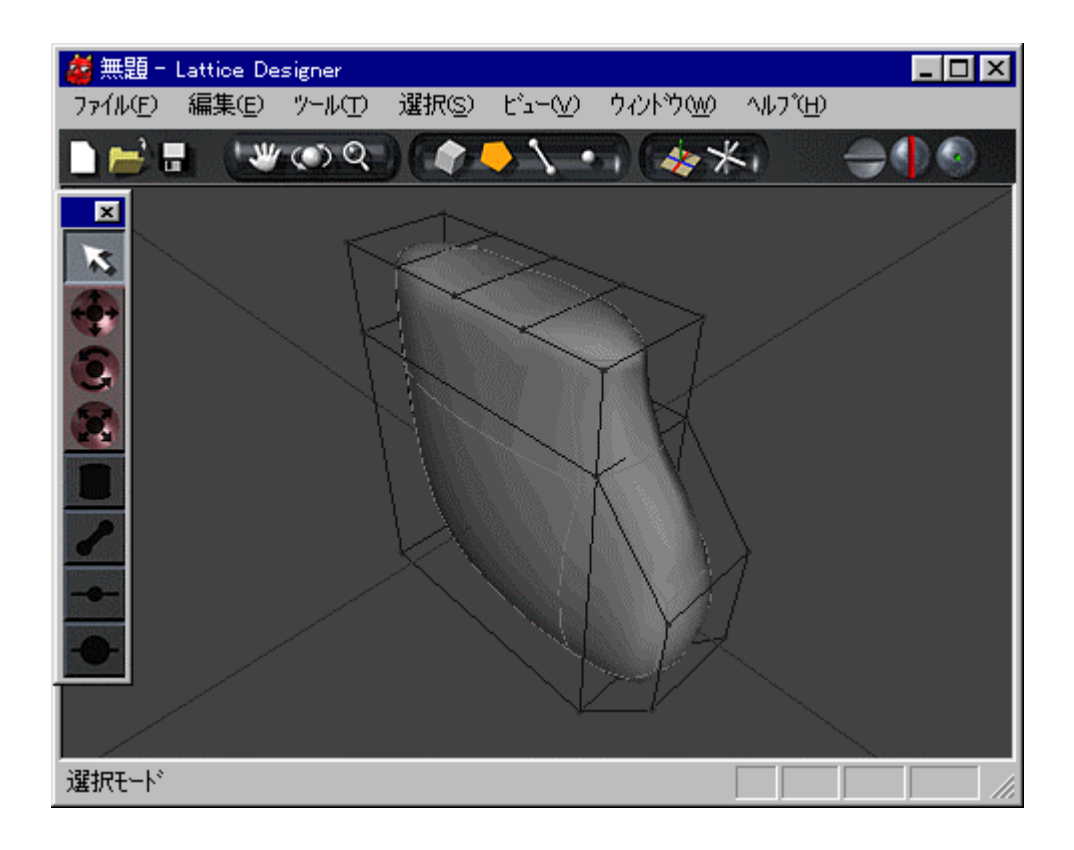

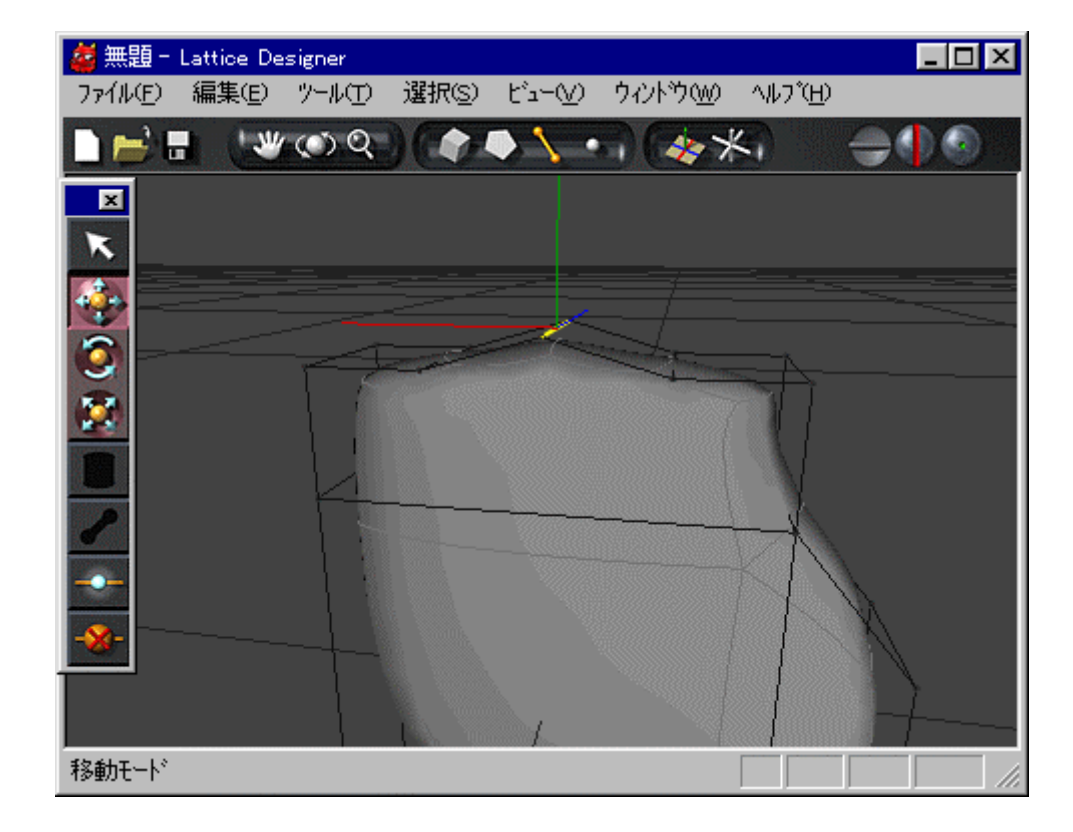

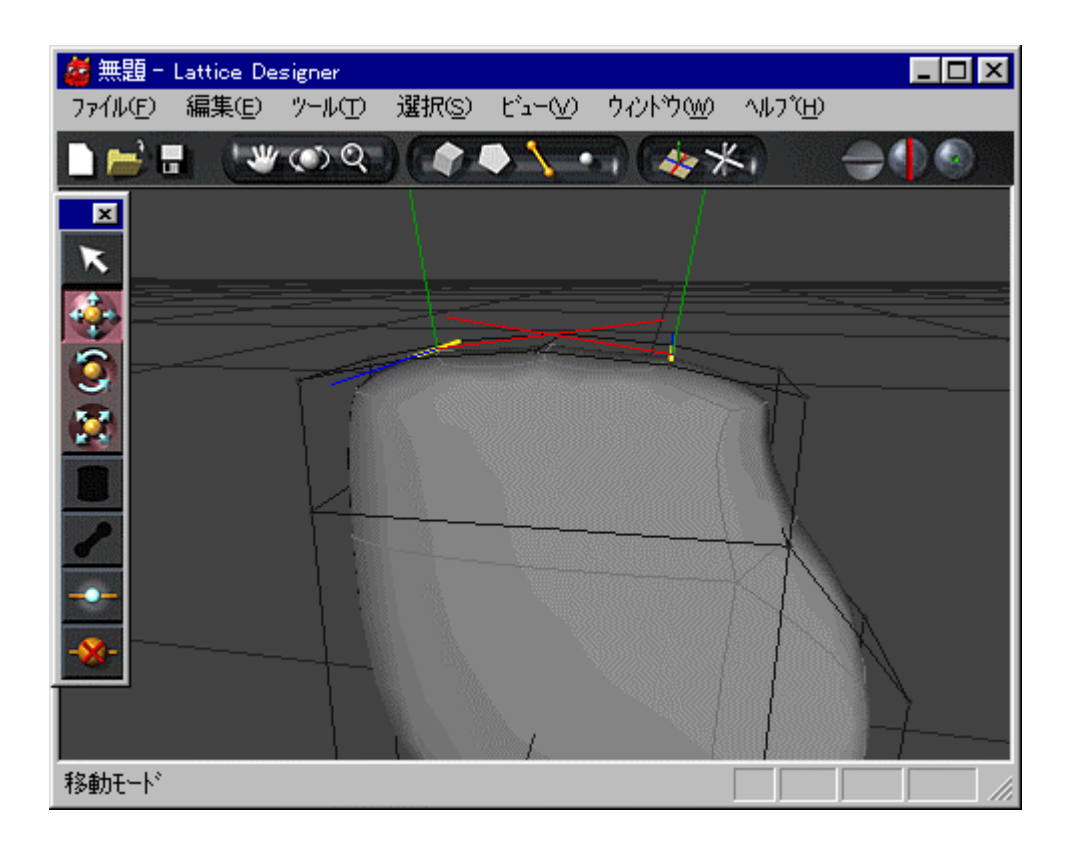

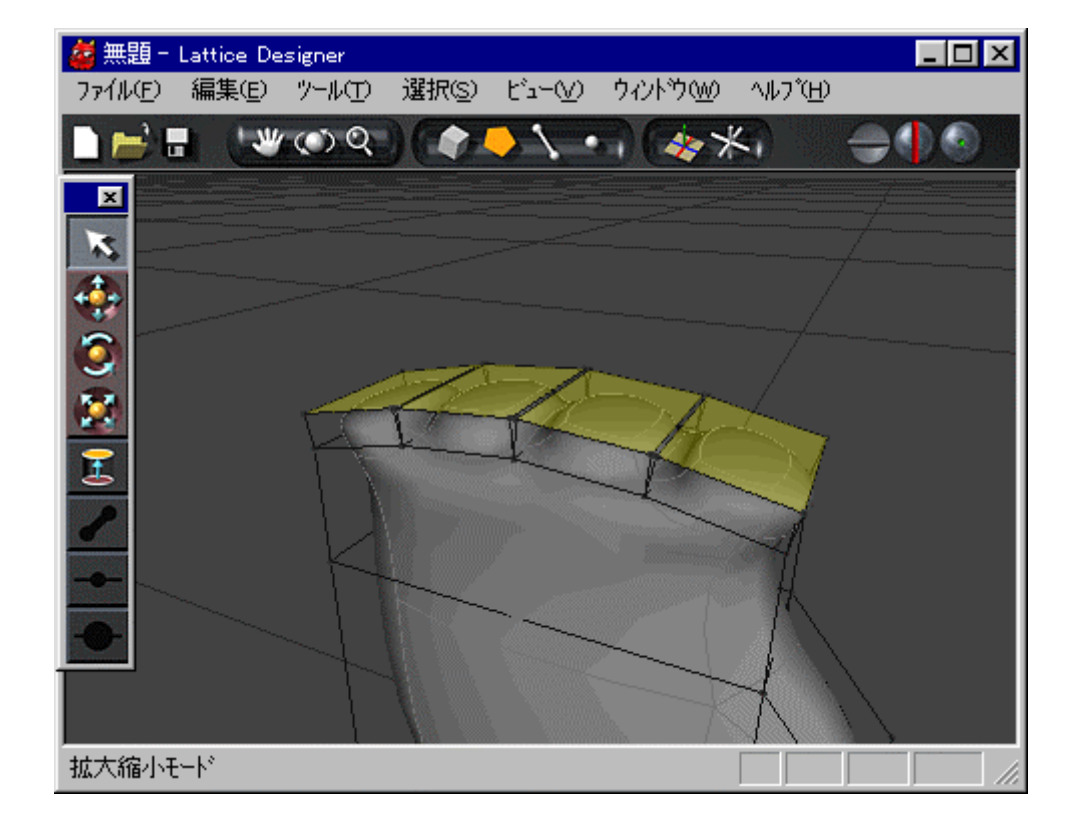

**STEP** ——

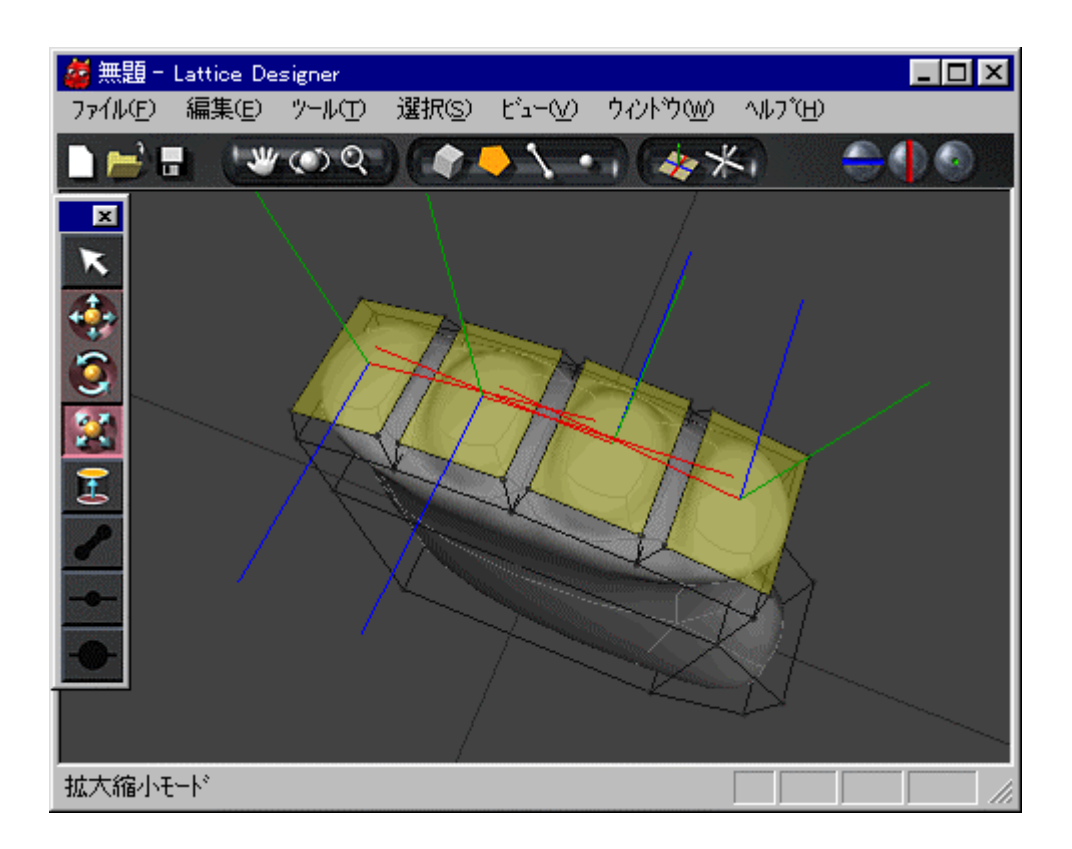

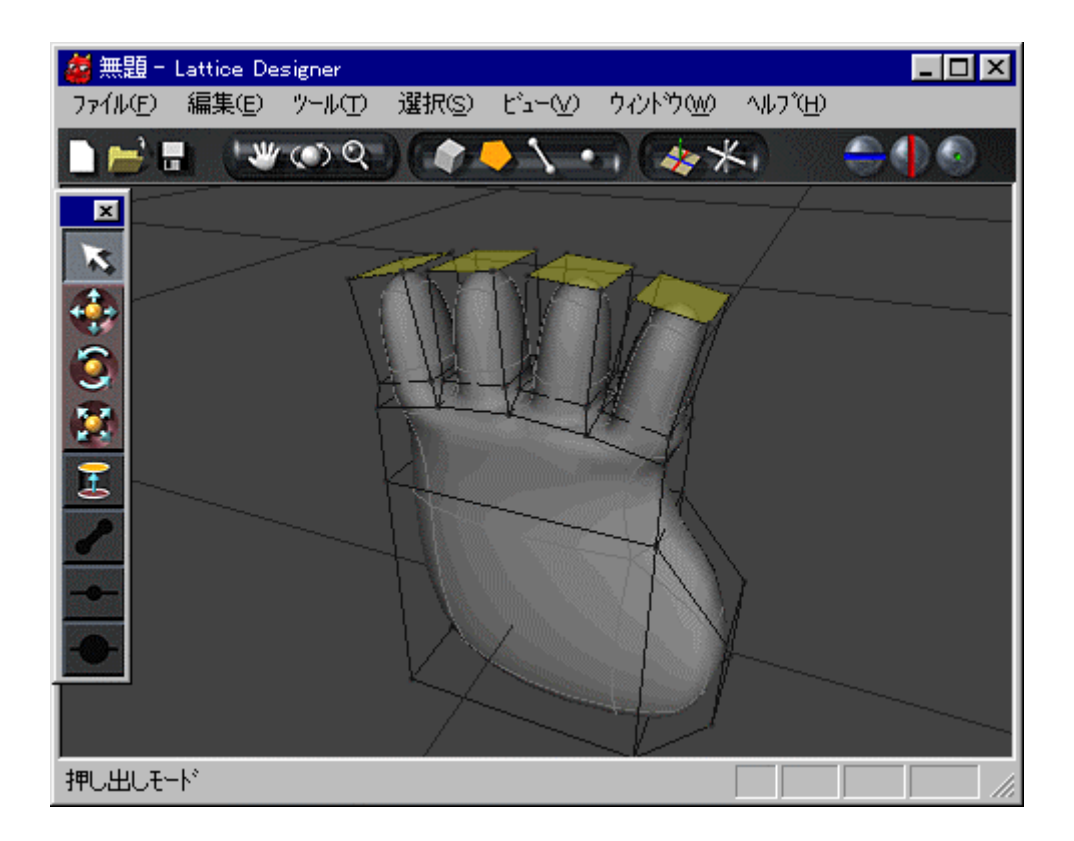

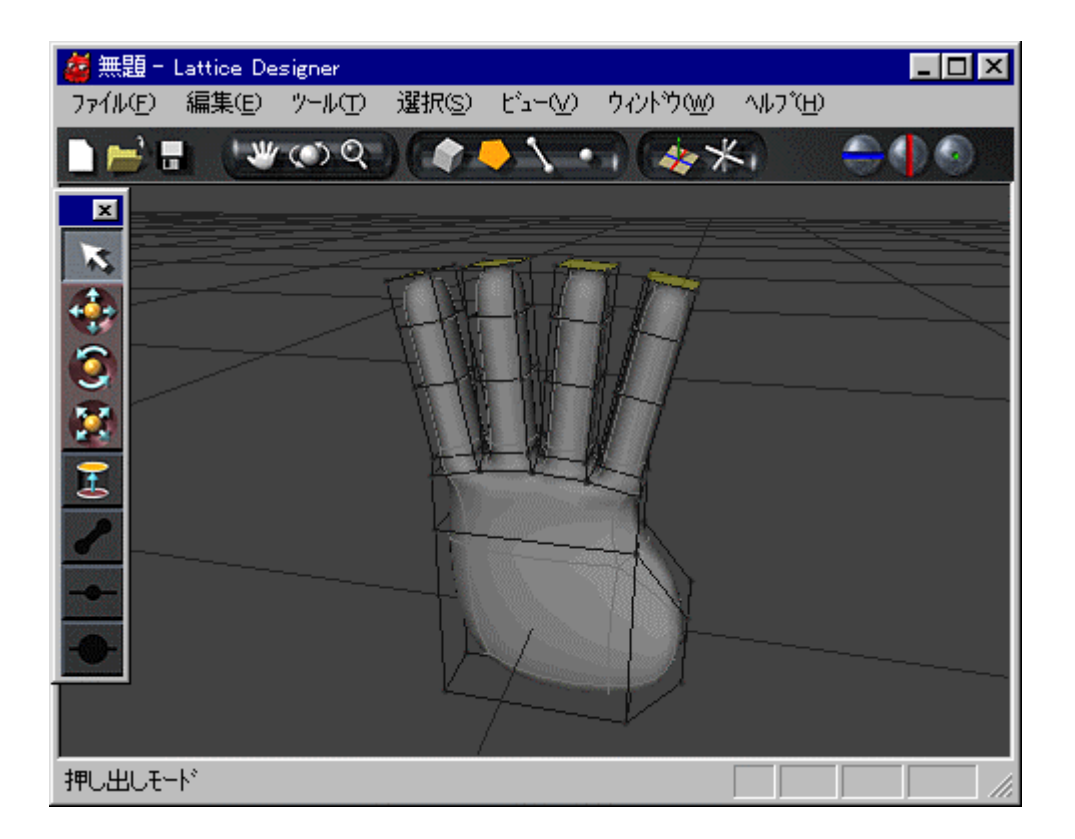

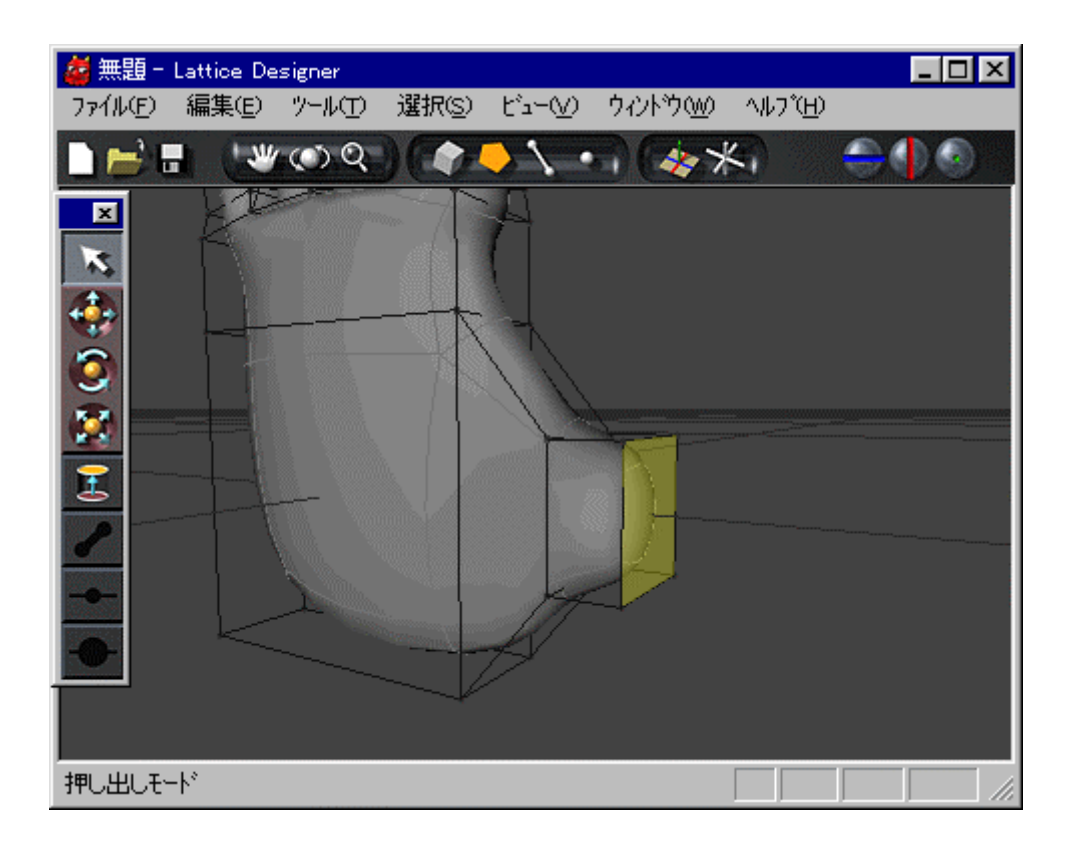

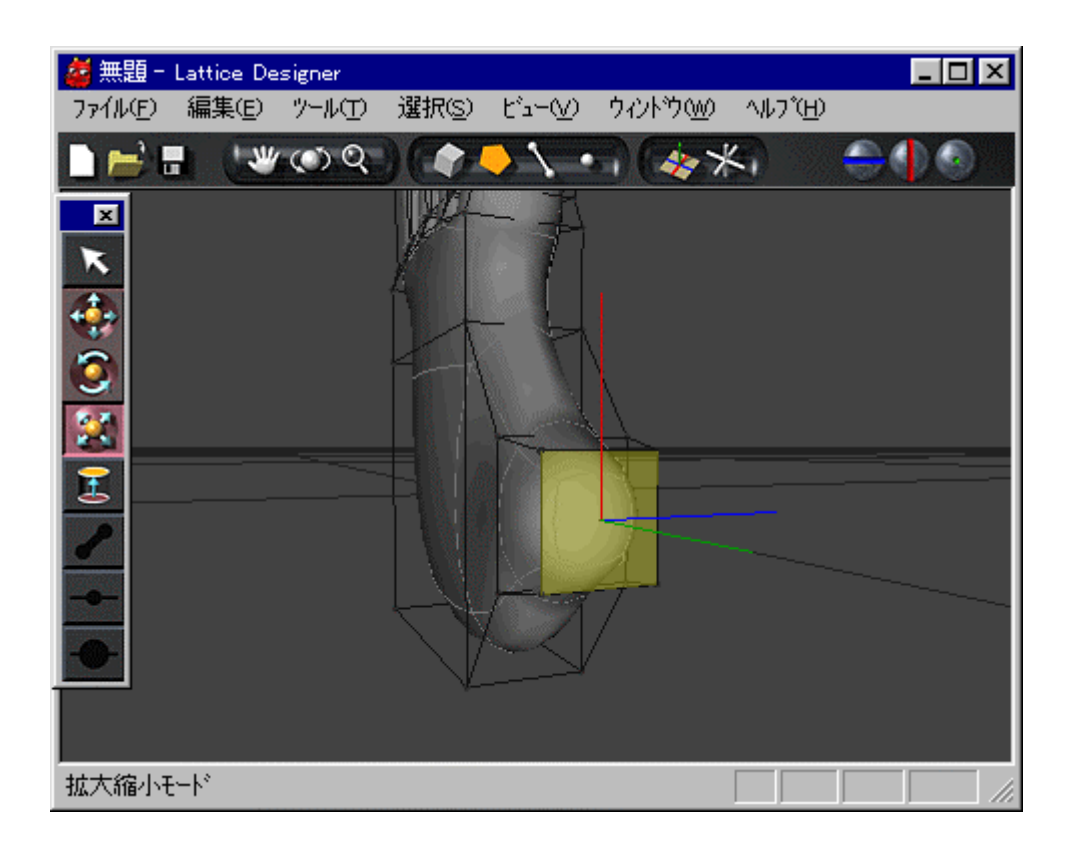

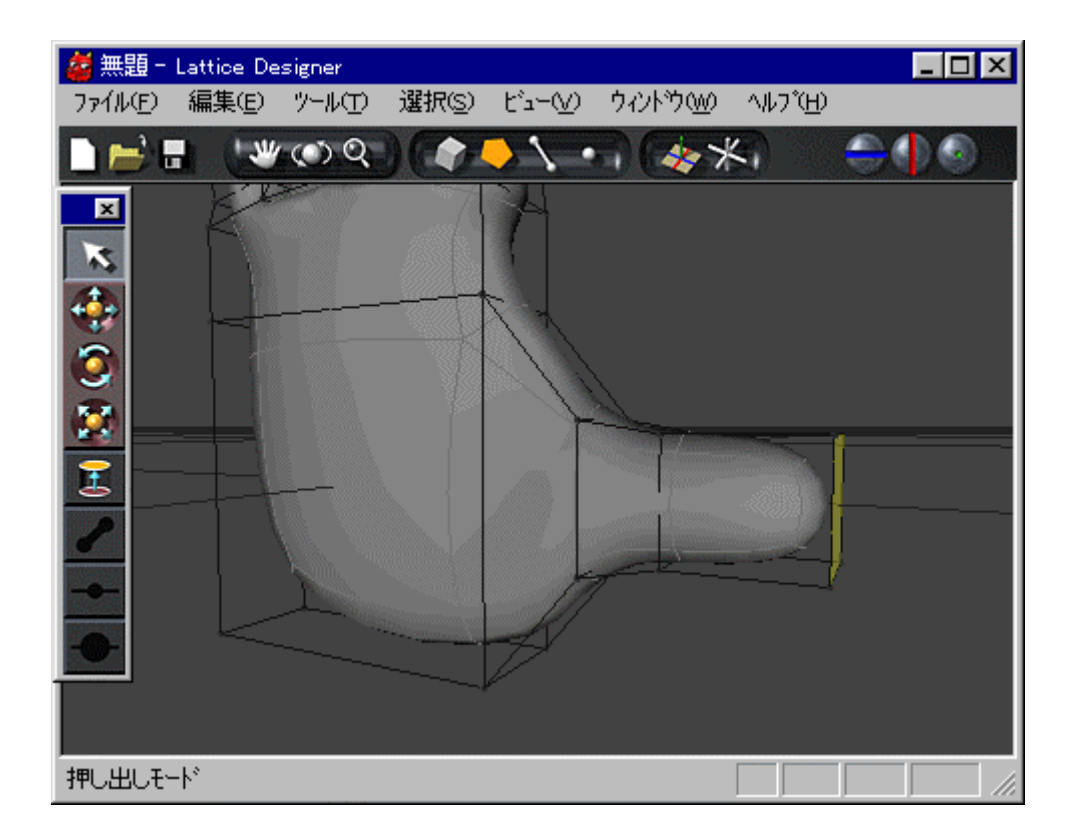

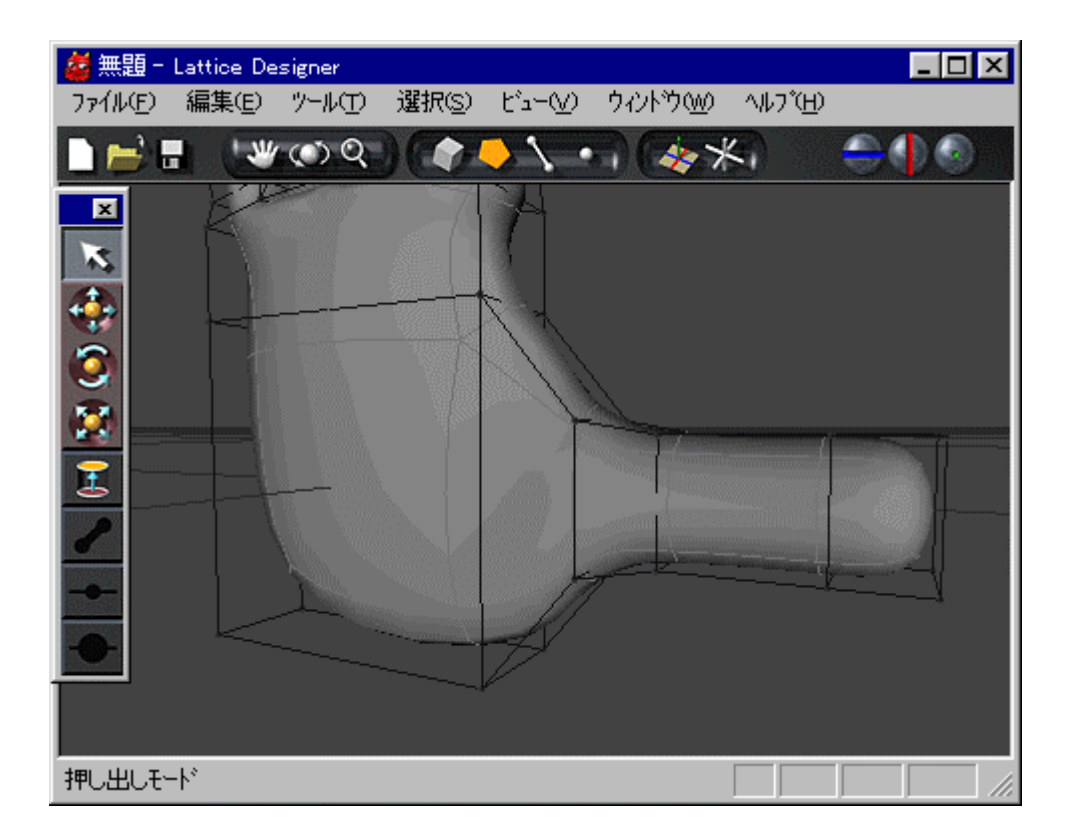

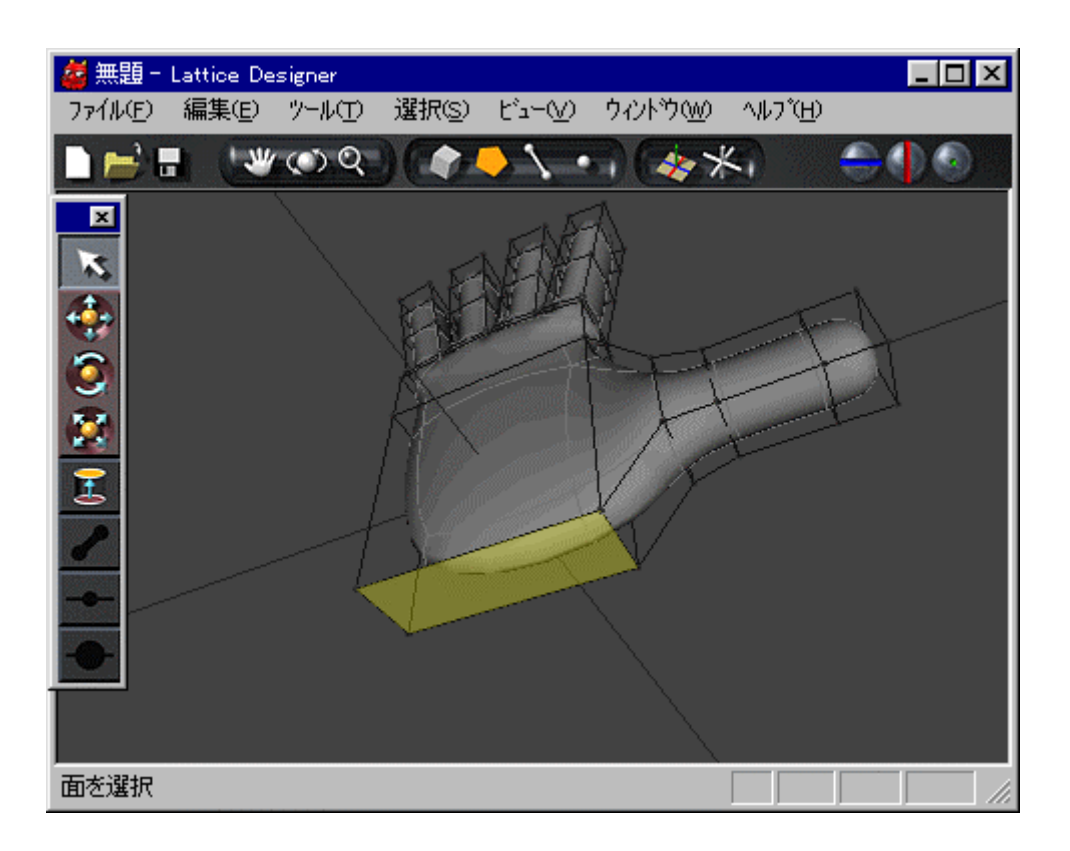

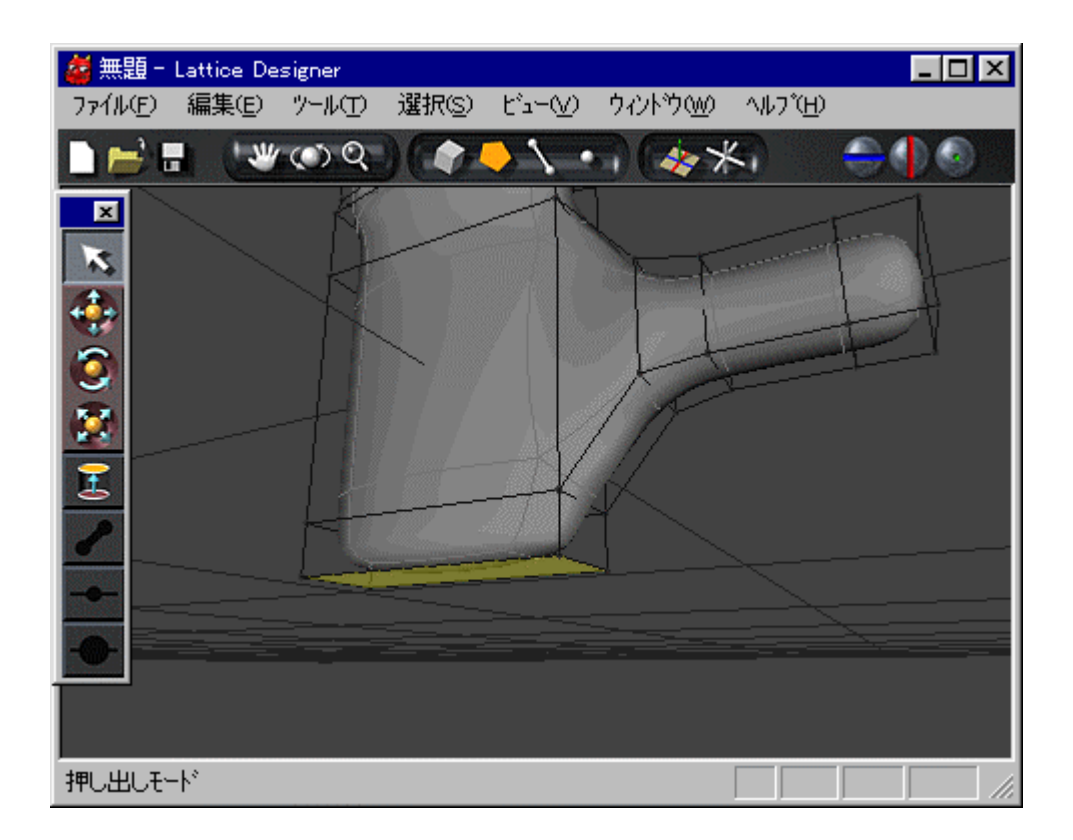

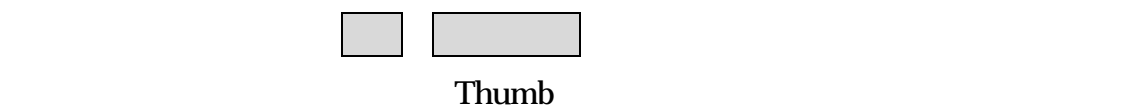

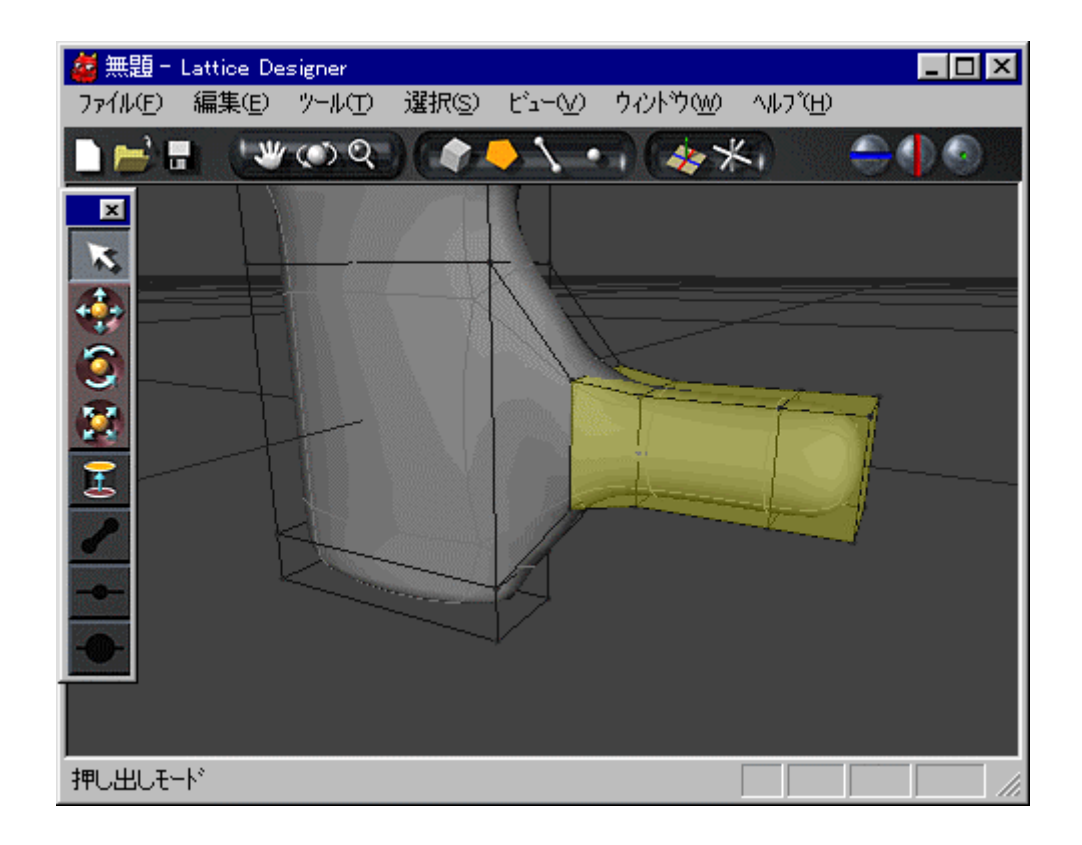

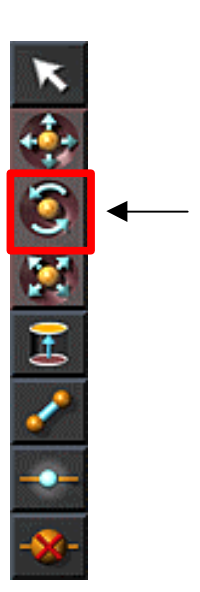

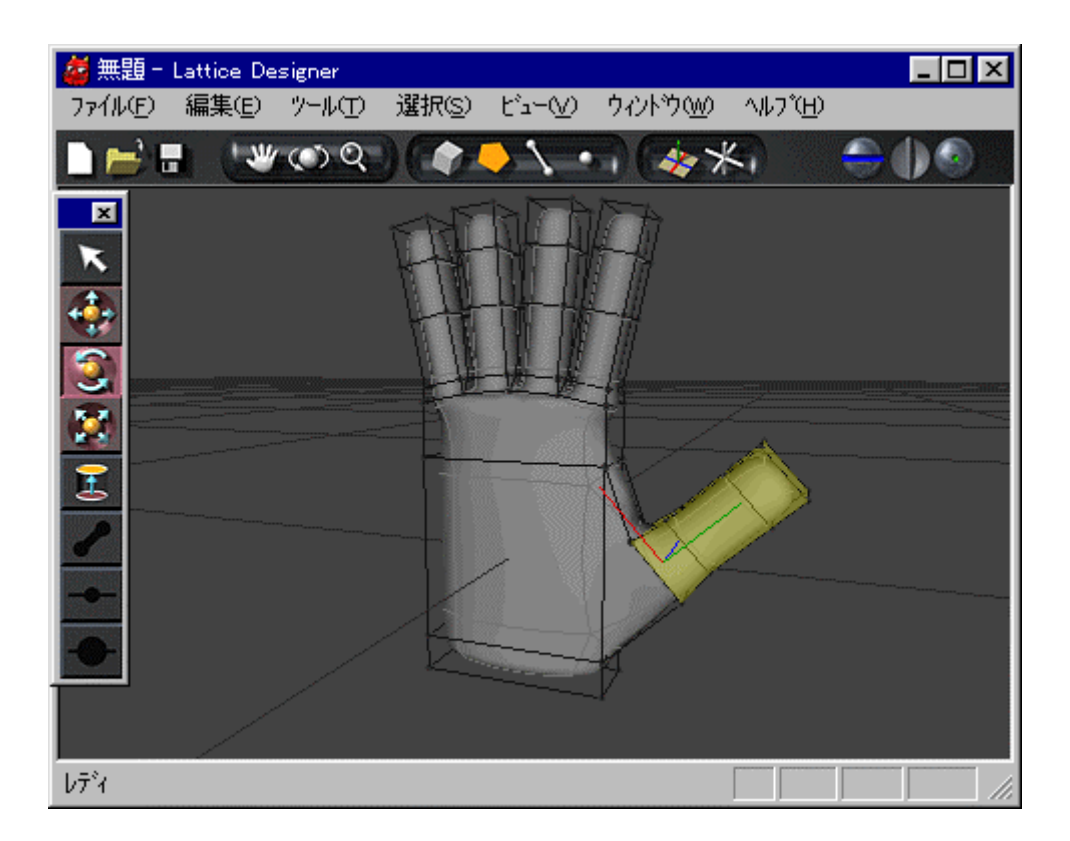

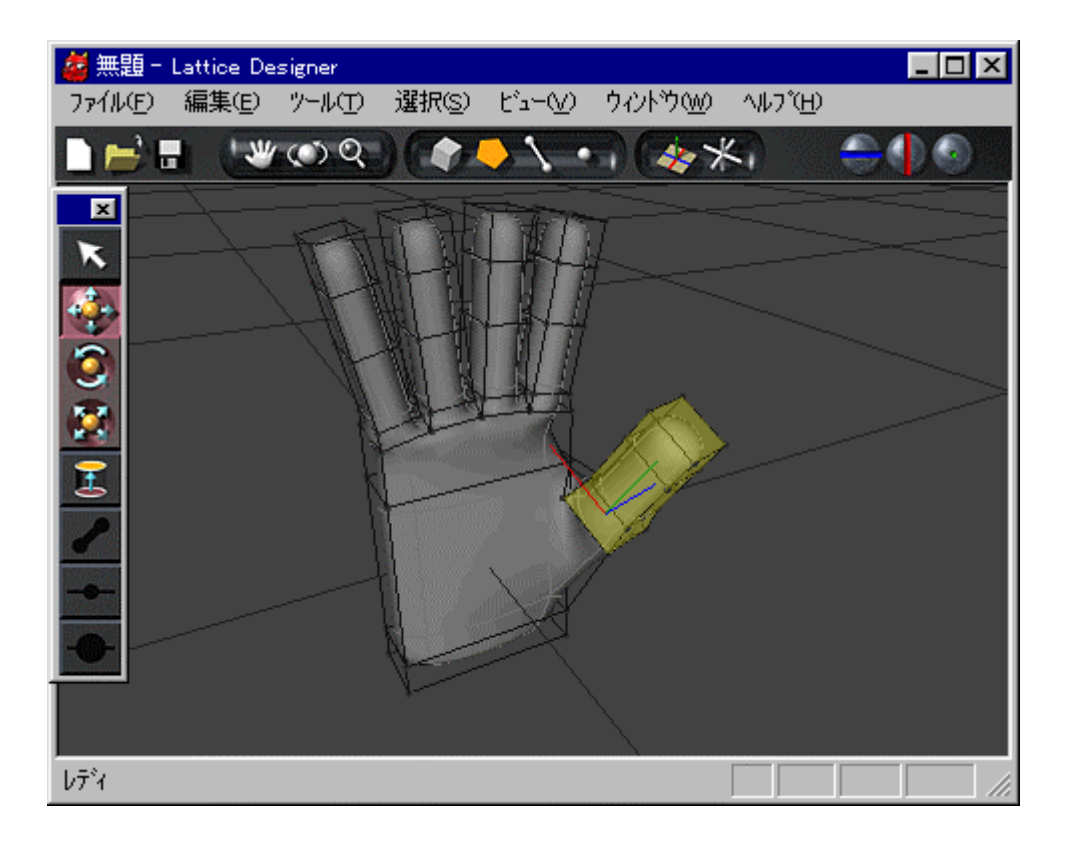

XVL Designer

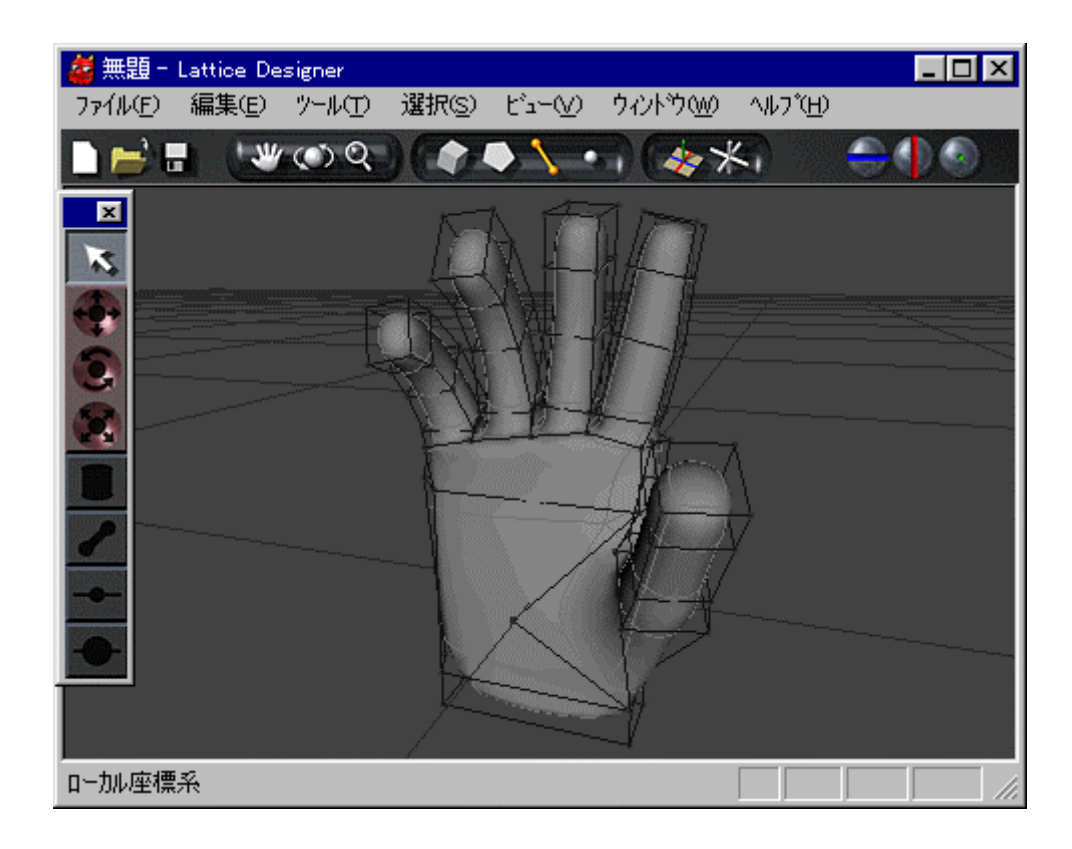

XVL Designer